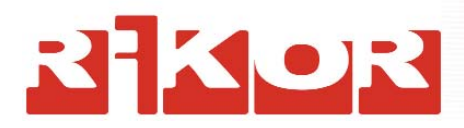

# **Интерактивный Видеорекордер**

# **Цифровой спутниковый ресивер IVR 5250S, IVR3100S**

# **\*\*\***

**Цифровой кабельный ресивер IVR 5250С, IVR 3100С**

# **Руководство пользователя**

# **Внимание!**

- **Подключение внешних устройств производить только при выключенном питании!**
- **SIM-карта, входящая в комплект оборудования RIKOR HD IVR, предназначена для осуществления обратной связи и интерактивных услуг.**

**Категорически воспрещается использовать эту SIM-карту в личных целях, поскольку при попытке вста вить ее в мобильный телефон карта будет заблокирована.** 

**Для разблокировки карты придется отправлять обо ру дование на ремонт за свой счет.** 

**Используйте SIM-карту только по назначению!**

# **ОГЛАВЛЕНИЕ**

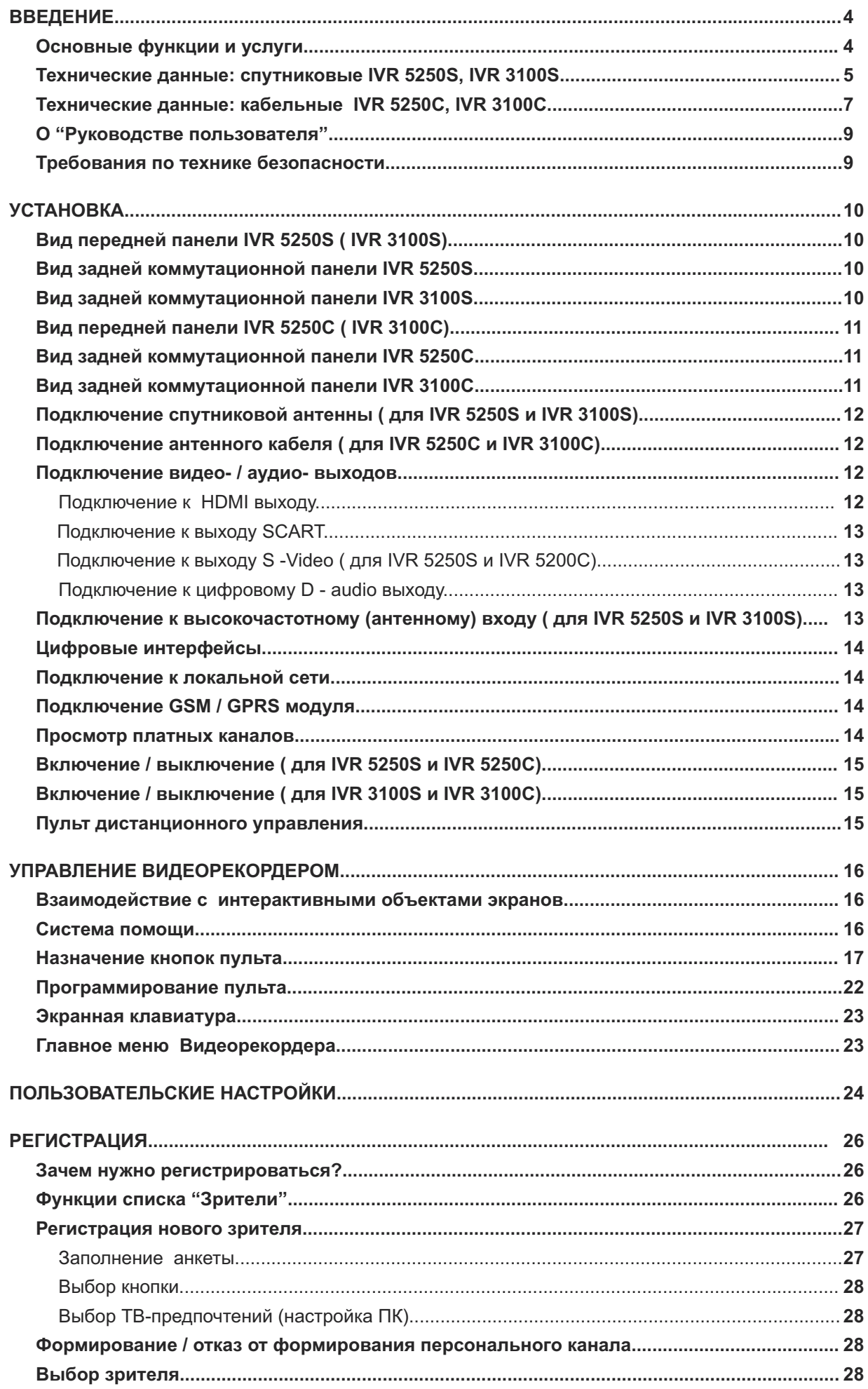

# **ОГЛАВЛЕНИЕ**

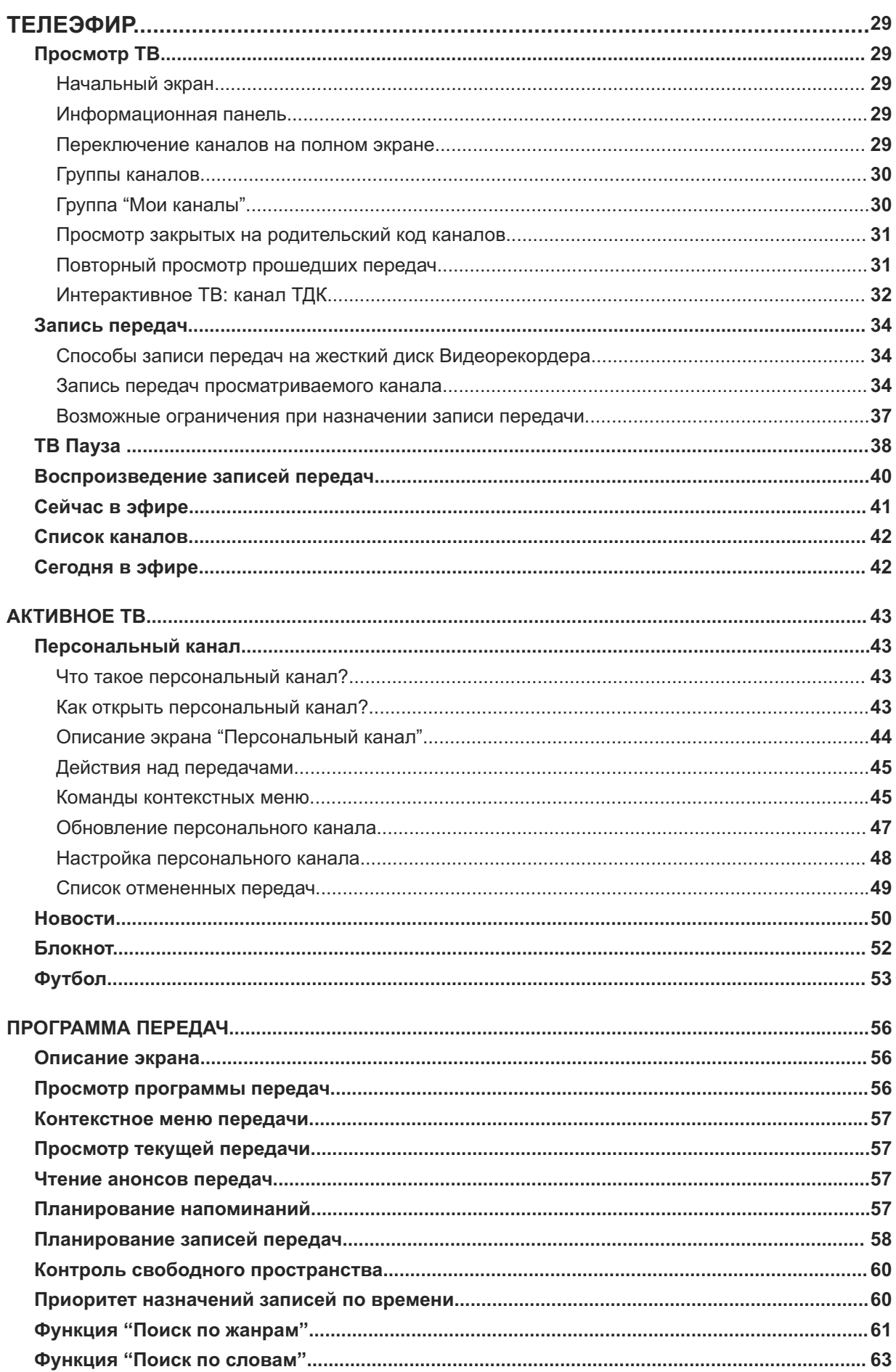

# **ОГЛАВЛЕНИЕ**

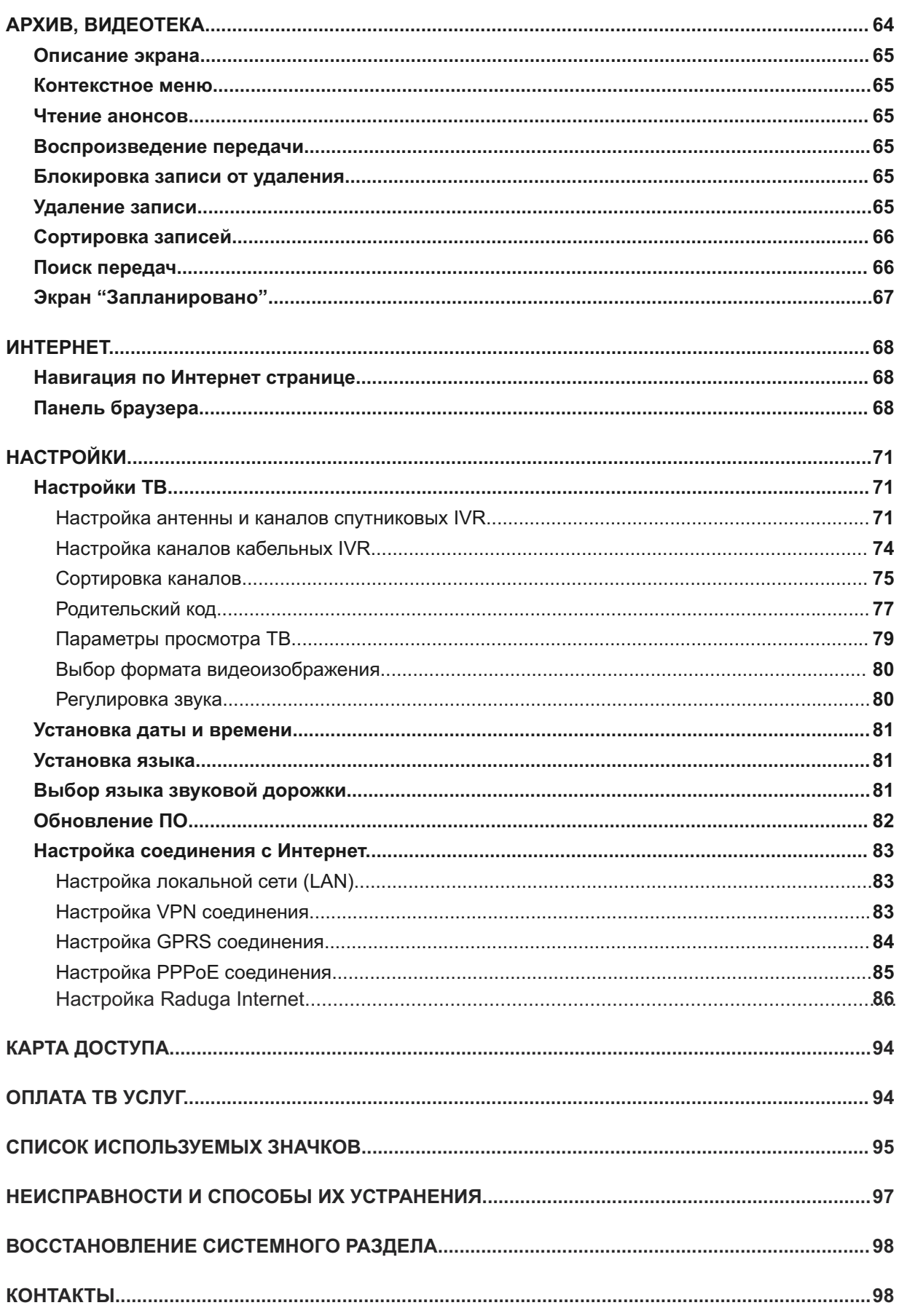

### <span id="page-4-0"></span>**Основные функции и услуги**

#### **Видеорекордер** - это расширенные возможности цифрового спутникового телевидения

Вы можете не только просматривать большое число каналов, принимаемых Видеорекордером, но и управлять просмотром при помощи **ТЕЛЕНАВИГАТОРА**.

- **■** Записывать и воспроизводить спутниковые передачи, как Вы привыкли это делать при помощи обычного видеомагнитофона.
- **■** Смотреть передачу на одном канале и одновременно с этим записывать передачи на несколь ких других каналах (до 5).
- **■** Включать режим "Пауза" при просмотре текущей передачи. Передачи, записанные в режиме "Пауза", можно просматривать и даже сохранять.
- **"Перематывать" просматриваемую передачу для повторного просмотра прошедших ее эпизо**дов.
- **■** Составлять персональный список каналов с возможностью его сортировки по алфавиту или ав томатически по частотности просмотра каналов.
- Выбирать язык меню, кнопок, сообщений.
- **■** Выбирать язык звуковых дорожек.
- **■** Ограничивать просмотр детьми ряда каналов и записей, закрыв их на родительский код.
- **■** Получать при помощи информационной панели данные о просматриваемом канале: название, время вещания и краткая аннотация для текущей и последующих передач; назначать запись будущих передач канала.
- **Интерактивная программа передач (ИПП) предлагает аннотации ко всем передачам, предостав**ляет возможность программирования записей передач, а также напоминаний о начале будущих передач .

#### **Видеорекордер** - **это Активное ТВ**

Вы можете зарегистрироваться и настроить параметры просмотра ТВ в соответствии со своими предпочтениями. Видеорекордер "помнит" их и автоматически подстраивается под Вас, как только Вы становитесь зрителем. Видеорекордер предоставляет Вам также следующие персональные услуги.

- **Персональный канал** автоматическая запись Ваших любимых передач, которые можно смот реть в удобное для Вас время. Персональный канал постоянно подстраивается под Ваши ТВ предпочтения, изучая Ваш опыт телесмотрения. Вы можете также сами настроить персональный канал, указав любимые жанры и каналы.
- **Новости** выпуск последних новостей со всех новостных каналов. Вы можете составить персональный список просмотра из наиболее интересных для Вас сюжетов.
- **Интерактивные приложения** предоставляют дополнительную информацию по тематике интерактивных программ и новостных сюжетов таких услуг, как **Новости, Футбол** и др.

#### **[Видеорекордер - это доступ к интерактивным каналам, например, ТДК](www.tdktv.ru)**

- **■** Участие в викторинах, голосованиях, опросах.
- **■** Письма телеведущим и гостям программы.
- **■** Покупки с экрана.

.

**■** Дополнительная информация по тематике передачи.

#### **Видеорекордер** предлагает гибкую систему мгновенной помощи

Достаточно нажать одну кнопку пульта, чтобы вызвать Советника со списком возможных затруднений по открытой на экране услуге. Выберите вопрос - **Советник** все покажет и расскажет.

#### **Видеорекордер** обладает функциями цифрового видеомагнитофона

Вы можете не только просматривать записи передач, но также блокировать их от случайного удаления, закрывать их воспроизведение на родительский код, редактировать записи.

# <span id="page-5-0"></span>**Технические данные: спутниковые IVR 5250S, IVR 3100S**

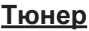

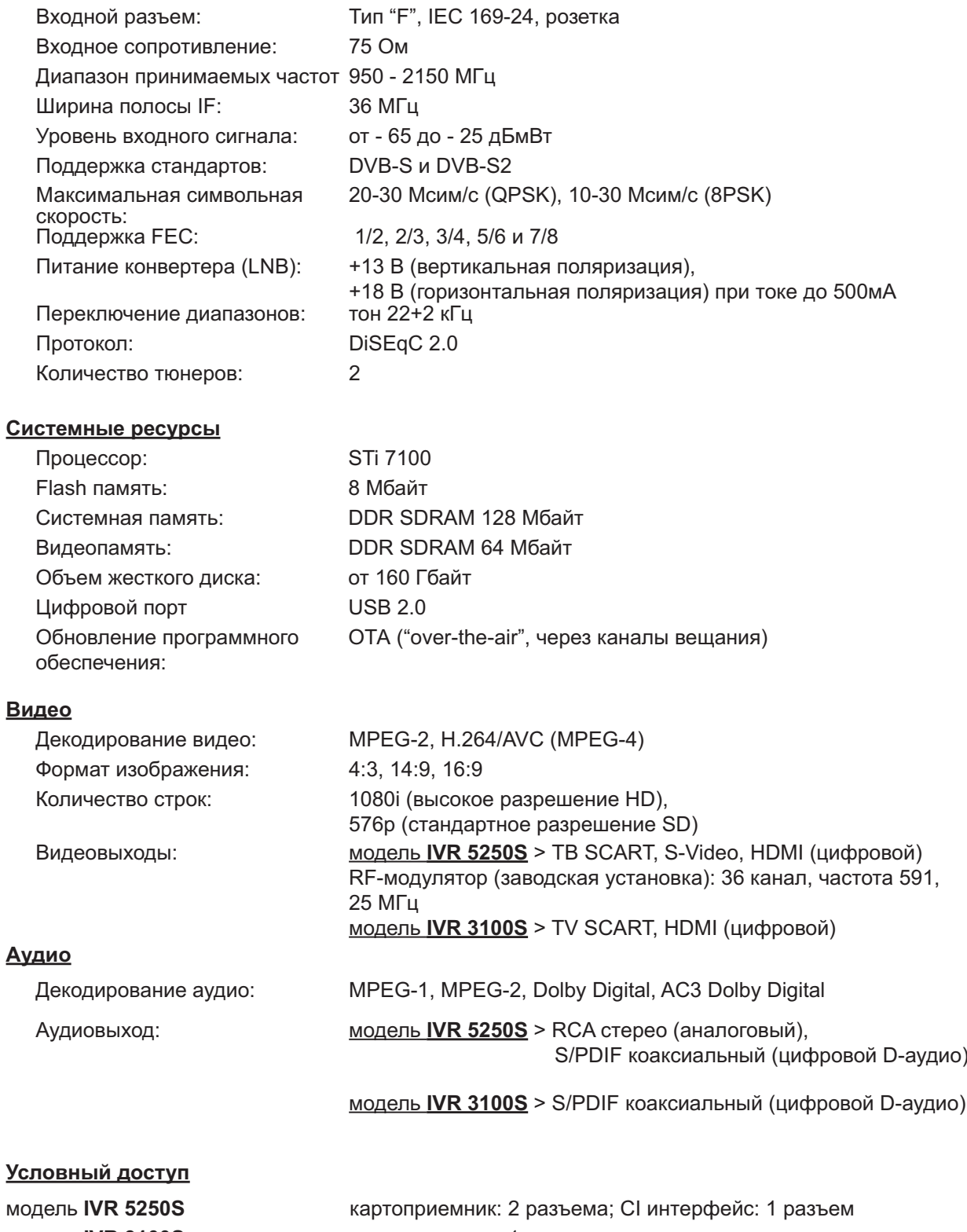

модель **IVR 3100S** картоприемник: 1 разъем

## **Технические данные: спутниковые IVR 5250S, IVR 3100S (продолжение)**

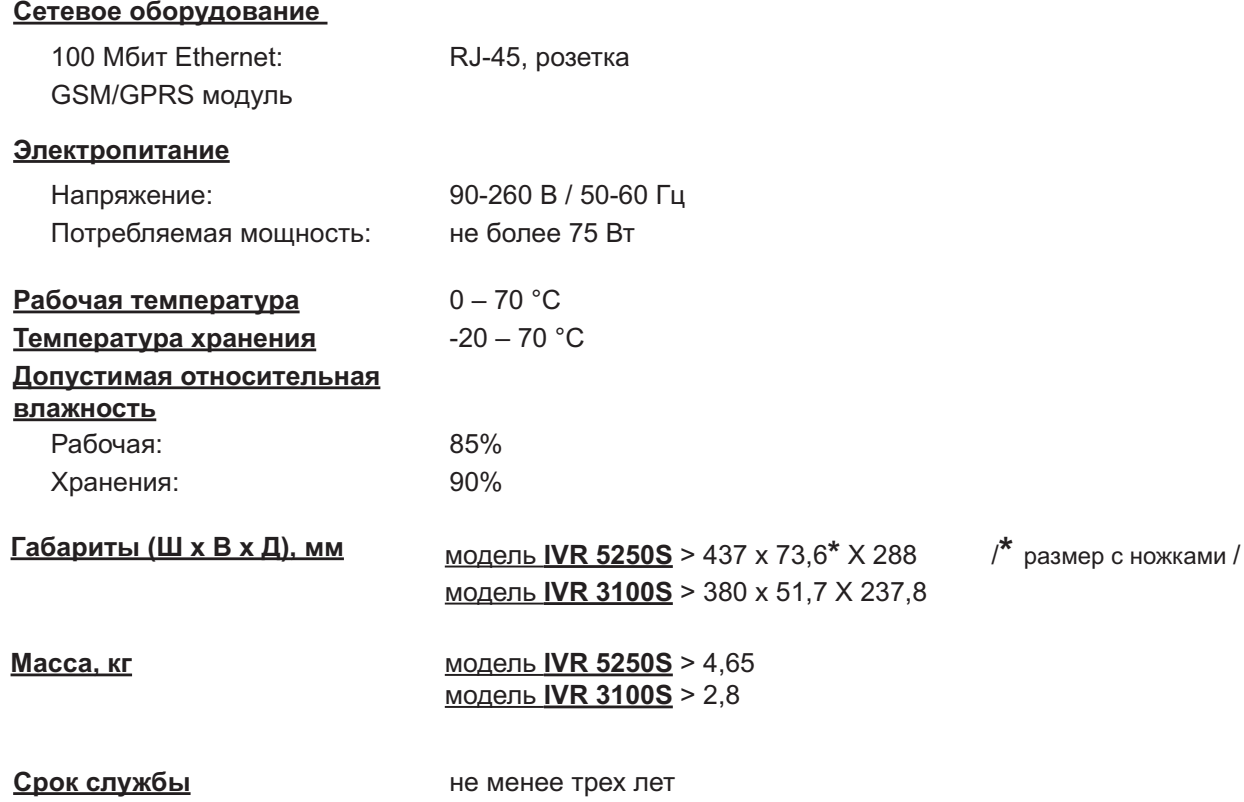

### **Перечень поставляемого оборудования:**

**IVR**, кабель SCART-SCART, кабель питания, пульт дистанционного управления, кабель-перемычка, GPRS антенна

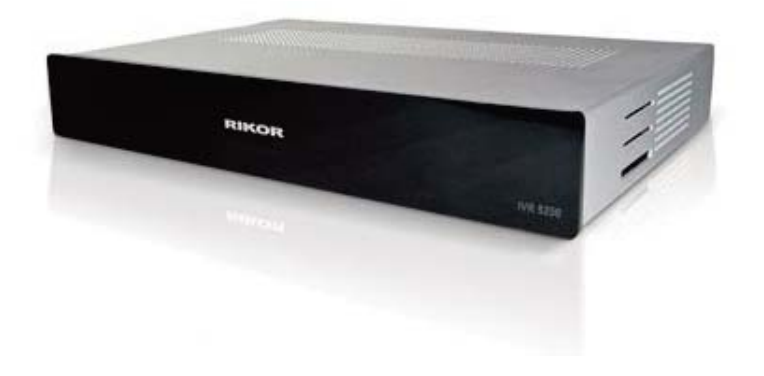

*Примечание: Спецификация может быть изменена.*

\_\_\_\_\_\_\_\_\_\_\_\_\_\_\_\_\_\_\_\_\_\_\_\_\_\_\_\_\_\_\_\_\_\_\_

# <span id="page-7-0"></span>**Технические данные: кабельные IVR 5250C, IVR 3100C**

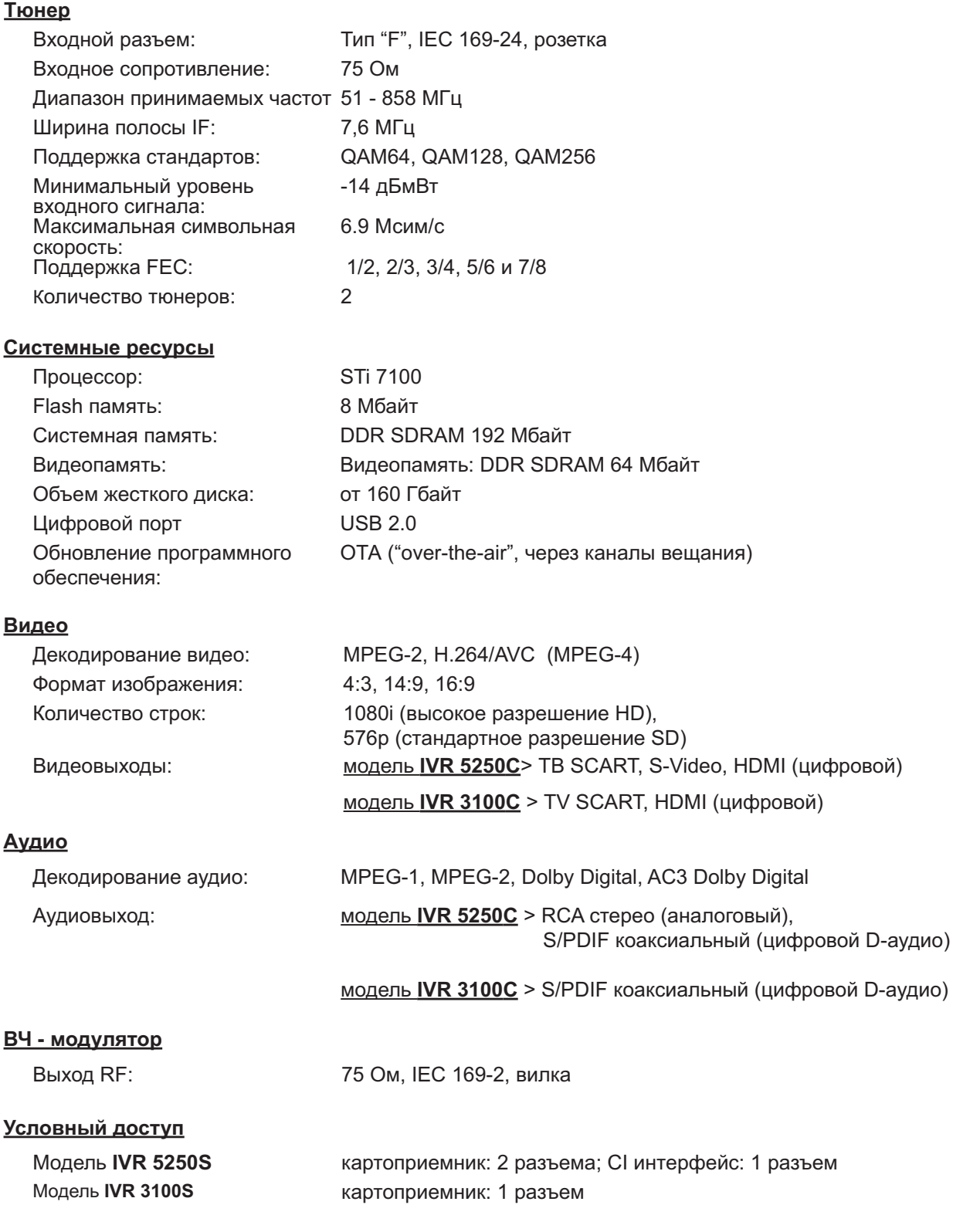

# **Технические данные: кабельные IVR 5250C, IVR 3100C (продолжение)**

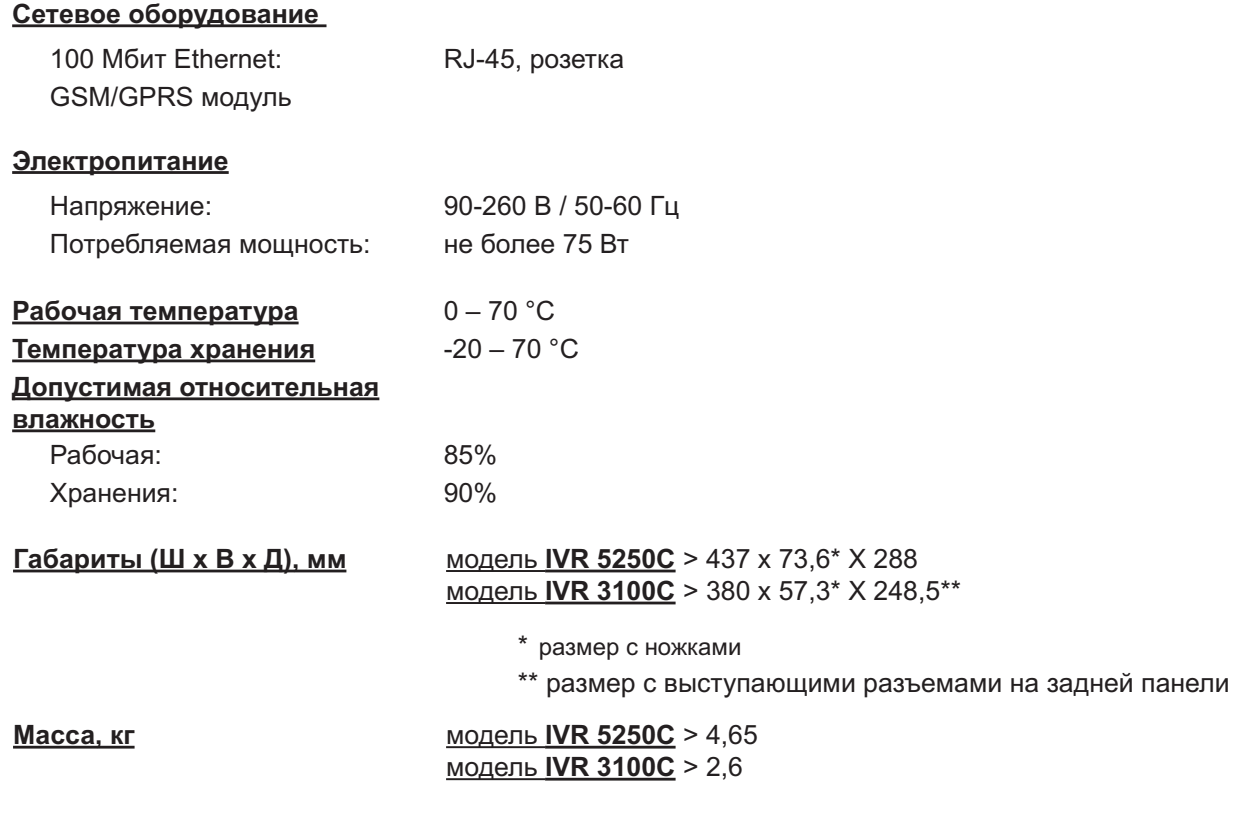

#### **Срок службы**

### **Перечень поставляемого оборудования:**

**IVR**, кабель SCART-SCART, кабель питания, пульт дистанционного управления, кабель-перемычка, GPRS антенна

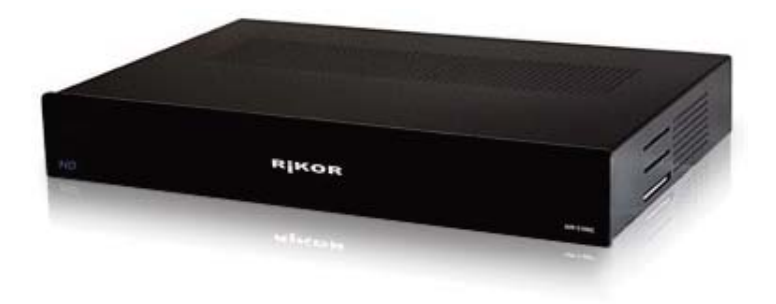

*Примечание: Спецификация может быть изменена.*

### <span id="page-9-0"></span>**О "Руководстве пользователя"**

Данное "Руководство пользователя" содержит информацию, необходимую пользователю для просмотра и записи цифрового спутникового телевидения при помощи Видеорекордера (IVR), полное описание всех его услуг и функций.

Поскольку программное обеспечение (ПО) IVR обновляется, то предусмотрена возможность автоматического обновления ПО IVR по спутниковому каналу связи. IVR предоставляет пользователю электронную версию "Руководства пользователя", которая обновляется одновременно с обновлением ПО. Чтобы отобразить "Руководство пользователя" на ТВ экране, откройте главное меню IVR и выберите пункт: "Помощь > Справка".

#### **Перед началом эксплуатации IVR:**

- **■** Ознакомьтесь с требованиями по технике безопасности.
- **■** Убедитесь в правильности соединения телевизора, **IVR** и других устройств (стр. 10 -15).
- **■** Ознакомьтесь с назначением кнопок пульта дистанционного управления (стр. 17).

### **Требования по технике безопасности**

Модели **IVR** отвечают требованиям безопасности по ГОСТам РМЭК 60950. Класс защиты II; ГОСТ PS1318.22; ГОСТ Р 51317.3.2; ГОСТ Р 51317.3.3; ГОСТ Р 51318.24.

В целях Вашей безопасности, пожалуйста, внимательно прочитайте нижеприведенные требования по технике безопасности.

- Если Вы приобрели модель **IVR** с евровилкой, имеющей заземляющий контакт, то используйте трехпроводную электрическую сеть с защитным заземлением.
- **IVR** предназначен для эксплуатации в закрытом отапливаемом помещении при следующих условиях:
	- температура окружающего воздуха от 15 °С до 35 °С.
	- относительная влажность до 80% (ГОСТ 15150).
- **■** Рекомендуется устанавливать **IVR** на твердую ровную поверхность так, чтобы сверху и сзади бы ло свободное пространство для обеспечения необходимого теплоотвода. Если **IVR расположен** в стойке на полке, проследите, чтобы вокруг IVR было свободное пространство около 10 см. Не кладите на **IVR** какие-либо предметы, например, журналы.
- **■** Не устанавливайте **IVR** вблизи источников влаги, радиаторов отопления или других источников тепла и не подвергайте воздействию прямых солнечных лучей, т.к. это нарушает тепловой режим.
- Ни при каких обстоятельствах самостоятельно не открывайте корпус IVR при подключенном к сети кабеле питания **IVR** во избежание поражения электрическим током. Кроме того это нарушает условия гарантии.
- **■** Гроза может представлять реальную опасность всем электронным приборам. Даже если аппарат выключен, он может подвергнуться воздействию молнии либо через сеть, либо через спутниковую антенну. При грозоопасной ситуации отключайте IVR от розетки 220 В и отключайте антенный кабель.
- При длительном отсутствии отключайте питание **IVR**.
- **■** Все работы по ремонту **IVR** должны выполняться только в специализированных сервис-центрах.

#### П**римечание**

Разработчики оставляют за собой право на изменение графических интерфейсов, программного обеспечения (ПО) и предоставляемых услуг **IVR** без дополнительного уведомления. При обновлении ПО пользователь получает экранное сообщение в виде диалогового окна, при помощи команд которого можно провести обновление ПО немедленно или сделать это в любой момент, выбрав пункт главного меню: **Настройки > Обновление ПО**.

## <span id="page-10-1"></span><span id="page-10-0"></span>**Вид передней панели IVR 5250S (IVR 3100S)**

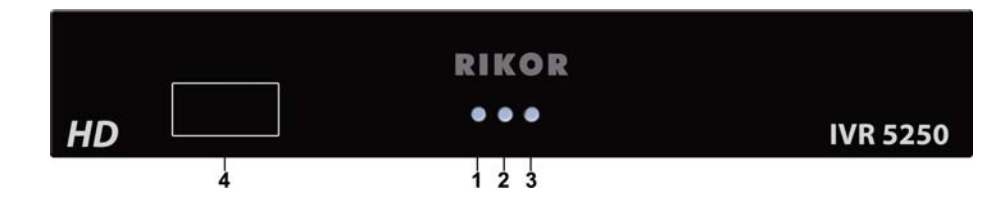

**Рис. 1**

- **1-** Индикация включения питания
- **2** Индикация записи на жесткий диск
- **3 -** Индикация рабочего режима (светодиод горит при выключенном режиме ожидания)
- **4** Зона приема ИК приемника

### **Вид задней коммутационной панели IVR 5250S**

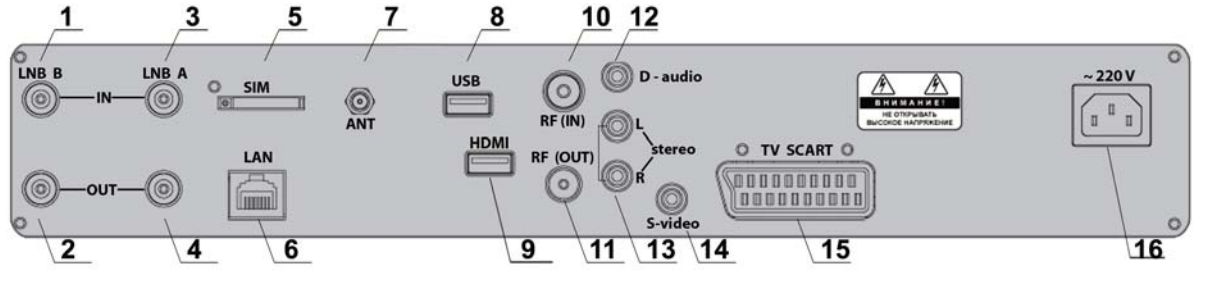

**Рис. 2**

### **Вид задней коммутационной панели IVR 3100S**

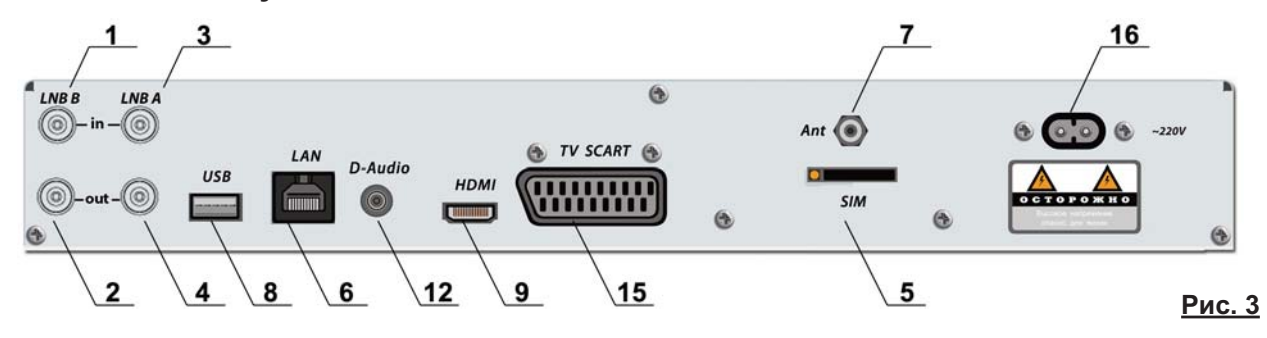

- **1.** Вход спутниковой антенны тюнера **LNB В 9.** Выход **HDMI**
- **2**. Выход спутниковой антенны тюнера **LNB В 10.** Вход эфирной антенны **RF IN**
- **3.** Вход спутниковой антенны тюнера **LNB А 11.** Выход эфирной антенны **RF OUT**
- **4.** Вход спутниковой антенны тюнера **LNB А 12.** Выход **D audio**
- **5.** Слот для **SIM** карты **GSM** модуля **13.** Выходы аудио стерео ( **L**, **R** )
- **6.** Вход **LAN** для подключения к локальной сети **14.** Выход **S-Video**
- **7.** Вход для антенны **GSM** модуля **15.** Выход **SCART**
- 
- 
- 
- 
- 
- 
- 
- 
- **8**. Вход **USB 2.0 16.** Питание от сети ~220 В / 50 Гц

#### **Внимание!**

Производите все необходимые соединения, отключив **IVR** и подключаемые к нему устройства от сети электропитания. Не снимайте верхнюю крышку **IVR**, если **IVR** подключен к сети питания.

# **УСТАНОВКА**

### <span id="page-11-0"></span>**Вид передней панели IVR 5250C (IVR 3100C)**

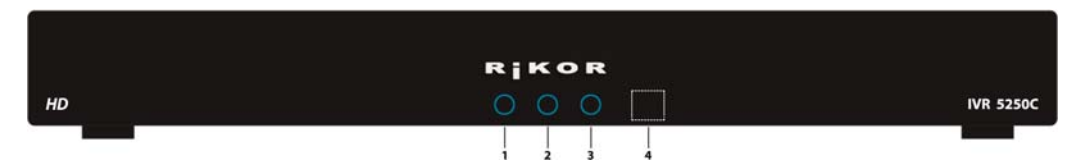

**Рис. 4**

- **1** Индикация включения питания
- **2** Индикация записи на жесткий диск
- **3 -** Индикация рабочего режима (светодиод горит при выключенном режиме ожидания)
- **4** Зона приема ИК приемника

### **Вид задней коммутационной панели IVR 5250С**

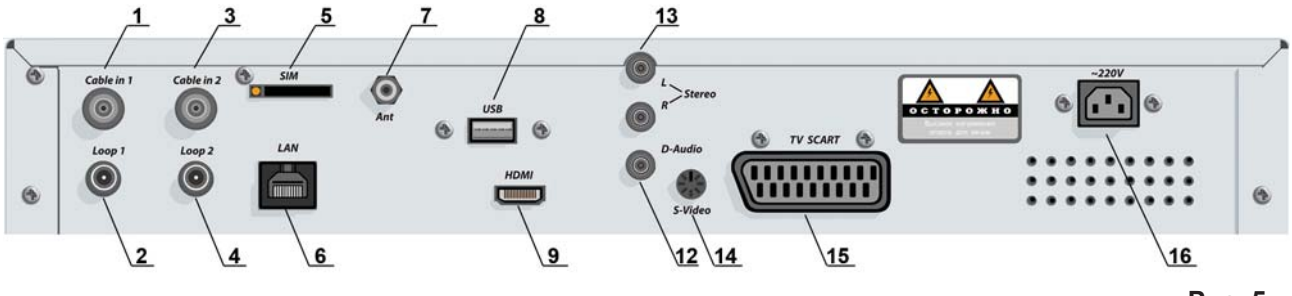

**Рис. 5**

### **Вид задней коммутационной панели IVR 3100С**

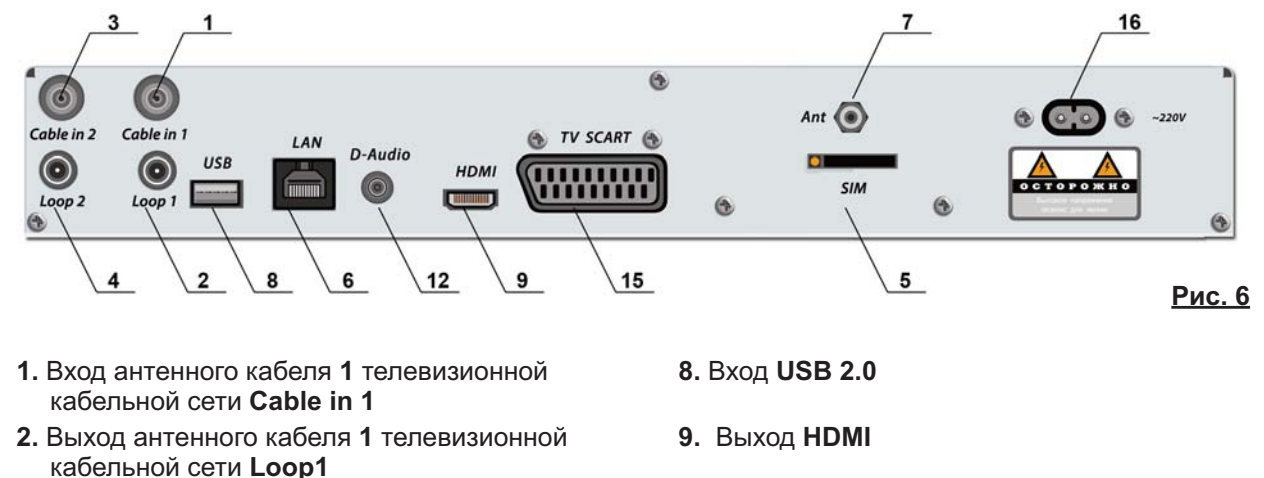

- **3.** Вход антенного кабеля **2** телевизионной кабельной сети **Cable in 2**
- **4.** Выход антенного кабеля **2** телевизионной кабельной сети **Loop2**
- **5.** Слот для **SIM** карты **GSM** модуля **14.** Выход **S-Video**
- **6**. Вход **LAN** для подключения к локальной сети
- **7.** Вход для антенны **GSM** модуля **16.** Питание от сети ~220 В
- **12.** Выход **D audio**
- **13.** Выходы аудио стерео ( **L**, **R** )
- 
- **15.** Выход **SCART**
- 

#### **Внимание!**

Производите все необходимые соединения, отключив **IVR** и подключаемые к нему устройства от сети электропитания. Не снимайте верхнюю крышку **IVR**, если **IVR** подключен к сети питания.

### <span id="page-12-0"></span>**Подключение спутниковой антенны (для IVR 5250S и IVR 3100S) ( рис. 7)**

Для обеспечения работы всех функций IVR необходимо подключить спутниковую антенну к обоим тюнерам. Для этого необходимо подключить кабель от спутникового конвертера к входу **(3)** тюнера **LNB A**, а выход **(4)** тюнера **LNB A** соединить со входом **(1)** тюнера **LNB B** с помощью кабеля - перемычки, поставляемого в комплекте.

#### **Примечание**

Пользователь может также воспользоваться услугами сторонних операторов спутникового телевещания, например, НТВ+, Платформа HD (рис. 8). Для этого необходимо установить спутниковую антенну стороннего оператора и подключить ее к **IVR** через коммутатор **DiSEqC** (тип коммутатора выбирается в зависимости от конфигурации домашней антенной системы). Кабель от конвертера антенны сети РИКОР ТВ следует всегда подключать через ответвитель (прямая ветвь) к тюнеру **В**. Боковую ветвь ответвителя следует подключать к входу **1** коммутатора **DiSEqC** через усилитель спутниковой ПЧ. Усилитель принципиально необходим для обеспечения развязки от антенны сети РИКОР ТВ. Другие кабели от антенн сторонних операторов подключите к другим входам коммутатора **DiSEqC**. Выход **DiSEqC** следует всегда подключать к тюнеру **А**. Настройка антенн и каналов описана в разделе «Настройки» (стр. 71-80).

### **Подключение антенного кабеля (для IVR 5250С и IVR 3100C)**

Для обеспечения работы всех функций **IVR** необходимо подключить антенный кабель телевизи он ной кабельной сети (ТКС) к обоим тюнерам. Для этого необходимо подключить антенный кабельТКС к входу **Cable in 1 (1)** тюнера **1**, а выход **Loop 1 (2)** тюнера **1** соединить со входом **Cable in 2 (3) тюнера 2 с помощью кабеля-перемычки, поставляемого в комплекте. Если по антен**ному кабелю ТКС передаются и аналоговые каналы, то необходимо соединить выход **Loop 2 (4)** тюнера **2** с антенным входом телевизора.

#### **Подключение видео- и аудио- выходов**

**IVR** можно подключить к плазменной / жидкокристаллической панели, проектору или ЭЛТ телевизору, используя соединительные кабели. Соединительные кабели в комплект поставки не входят (кроме кабеля **SCART-SCART**). Выбор аудио/видео подключения определяется моделью вос производящего устройства.

#### **■ Подключение к HDMI выходу ( рис. 9)**

**HDMI -** это ведущий стандарт объединения цифрового видео и звука, позволяющий воспроизводить изображения высокой четкости в цифровом формате. Если воспроизводящее устройство поддерживает этот формат и оснащено входом HDMI, то рекомендуется подсоединять **IVR** к этому входу. Выход **HDMI** поддерживает разрешения 576р и 1080i. При этом рекомендуется использовать сертифицированный **HDMI- HDMI** кабель с логотипом **HDMI** (в комплект поставки не входит). Подсоедините один конец этого кабеля к **HDMI-** выходу **(9) IVR,** а другой конец к **HDMI-**входу воспроизводящего устройства (рис. 9). Если воспроизводящее устройство оснащено входом DVI, то соедините его с HDMIвыходом (9) IVR, используя переходной интерфейс или специальный кабель **HDMI-DVI** (в комплект поставки не входит), а звуковой **RCA**-стереокабель подключите к **RCA**-стереовыходам (только для моделей **IVR 5250S и IVR 5250C**).

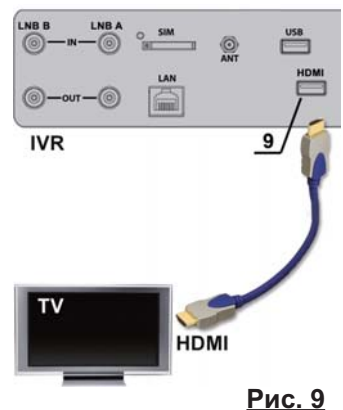

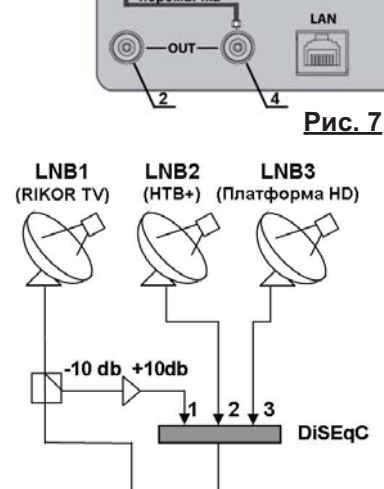

от спутник

конвертора

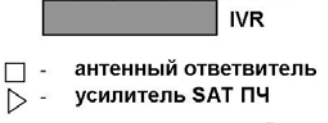

B

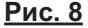

A (CAM)

### <span id="page-13-0"></span>**■ Подключение к выходу SCART**

Если воспроизводящее устройство имеет входной разъем **SCART**, то с помощью поставляемого в комплекте кабеля **SCART-SCART** данный вход соедините с выходом **SCART (15)**  (рис. 2, 3, 5, 6). При этом обеспечивается передача высококачественного видеосигнала стандарта RGB и стерео аудио сигнала. Если воспроизводящее устройство имеет **A / V** входы в виде разъемов **RCA**, то используйте кабель **SCART - 3RCA** (в комплект поставки не входит).

### **■ Подключение к выходу S-Video (для IVR 5250S и IVR 5250С) (рис. 10)**

В случае подключения к выходу **S-Video** (**14**) ис пользуйте специализированный кабель **S- Video** (в комплект поставки не входит).

При этом в целях устранения искажений видео изображения убедитесь, что воспроизводящее устройство настроено на **S-Video**.

При этом необходимо учесть, что по **S-Video** соединению передается только видеоизображение, поэтому необходимо дополнительно подключить к воспроизводящему устройству аудио стерео выходы (L, R) (13). Это подключение производится с помощью кабеля **2RCA - 2RCA** (в комплект поставки не входит).

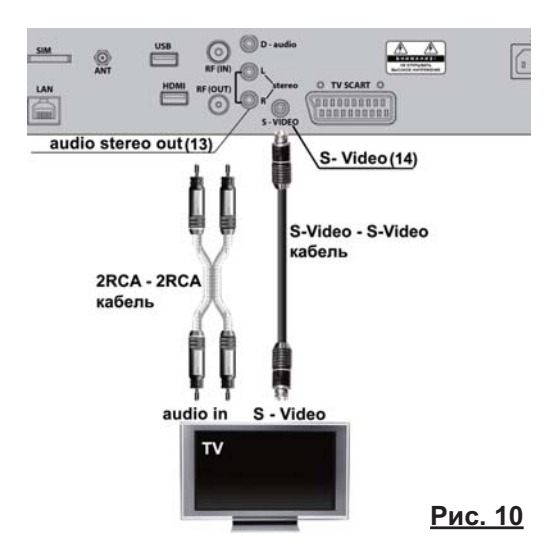

#### **■ Подключение к цифровому D - audio выходу**

К цифровому **D - audio** выходу **(12)** (стандарта **S/PDIF**) можно подключить аудиоусилитель, име ющий **Dolby Digital** декодер и оснащенный полным комплектом звуковых колонок. При этом звуковое сопровождение принимаемых или записанных телепрограмм, имеющее стандарт Dolby **Digital**, будет воспроизводится в режиме **5.1**.

В противном случае звук будет воспроизводиться в стандарте моно/стерео. Подключение к цифровому **D - audio** выходу (12) производится с помощью специализированного коаксиального кабеля (в комплект поставки не входит).

*"Dolby" и "DD" являются зарегистрированными торговыми знаками Dolby Laboratories.*

### **Подключение к высокочастотному (антенному) входу**

**(для IVR 5250S) (рис. 11)**

Если воспроизводящее устройство имеет *только* высокочастотный (антенный) вход, то подклю чение **IVR** к телевизору производится следующим образом. Антенный кабель подключите к входу **RF IN (10)**. Выход **RF OUT (11**) подключите с помощью высокочастотного кабеля (в комплект по ставки не входит ) к антенному входу телевизора.

После включения **IVR** производится повторное сканирование эфирных каналов телевизора. При этом появится "дополнительный телевизионный" канал, по которому будет приниматься аудио - / видео - информация от **IVR**.

При таком виде подключения возможно совпадение частоты эфирных каналов и частоты передачи аудио- / видео- информации от **IVR**.

В этом случае необходимо провести настройку ан тенного выхода **IVR** (настройка RFмодулятора) (стр.80).

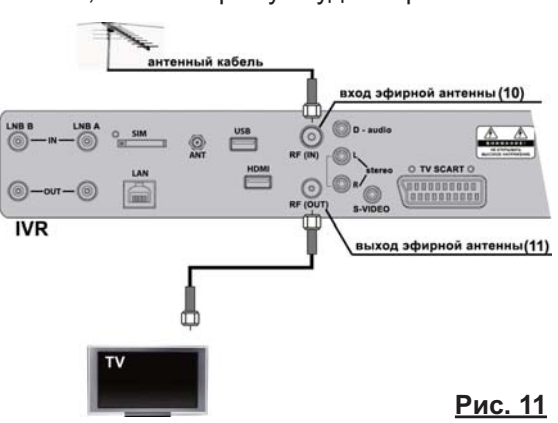

### <span id="page-14-0"></span>**Цифровые интерфейсы**

**IVR** имеет цифровой интерфейс – **USB 2.0**. В настоящее время выход **USB (8) IVR** (рис. 2, 3, 5, 6) используется для подключения любого USB накопителя для возможности обновления программного обеспечения (стр.82). В будущем предполагается разработать программное обеспе чение для возможности подключения к IVR через USB интерфейс различных цифровых устройств: фотоаппаратов, видеокамер, клавиатуры.

### **Подключение к локальной сети**

**IVR** имеет полную программно-аппаратную поддержку стандарта **10/100 Mбит Ethernet.** Подсоедините стандартный кабель (в комплект поставки не входит) к входу **LAN (6),** розетка **GJ-45** (рис. 2, 3, 5, 6) и проведите настройку Интернет-соединения (стр. 83).

### **Подключение GSM / GPRS модуля**

**IVR** имеет встроенный **GPRS** модуль, обеспечивающий возможность постоянного подключения через GPRS модем к сети Интернет в любой точке мира, где есть сотовая связь. Для пользования **GPRS** Интернетом необходимо:

- **1.** Вставьте **SIM-**карту в адаптер (входит в комплект поставки). Адаптер поместите в слот (5) (IVR 5250S, IVR 5250C), расположенный на задней коммутационной панели IVR (рис. 2, 5).
- Для извлечения SIM-карты из адаптера нажмите кнопку рядом с адаптером. **2.** Присоедините **GPRS-**антенну (входит в комплект поставки) к разъему **(7)**, расположенному на задней коммутационной панели **IVR** (рис. 2, 5).
- **3.** Настройте **GPRS-**соединение с Интернет-сетью (стр. 84).

#### **Просмотр платных каналов**

**■ Просмотр платных каналов пакета Рикор-ТВ**

IVR имеет встроенный дескремблер Conax, предназначенный для декодирования платных каналов пакета Рикор-ТВ. Пользователю необходимо приобрести карту доступа Рикор и вставить ее в разъем первого картоприемника (1) (рис. 12) микросхемой вниз и до упора.

**■ Просмотр платных каналов других ТВ-операторов** (только для моделей **IVR 5250S**, **IVR 5250C**)

Для просмотра платных каналов других ТВ-операторов следует выполнить следующие действия.

- **1.** Приобрести модуль условного доступа (**CAM**) и карту доступа.
- **2.** Вставить карту доступа в **CAM** модуль.
- **3.** Вставить **CAM** модуль с картой в разъем **CI**-интерфейса **(3)**.
- Модуль вставляется в разъем по стрелке, нарисованной на этикетке. Поверхность модуля с этикеткой должна быть направлена вниз.

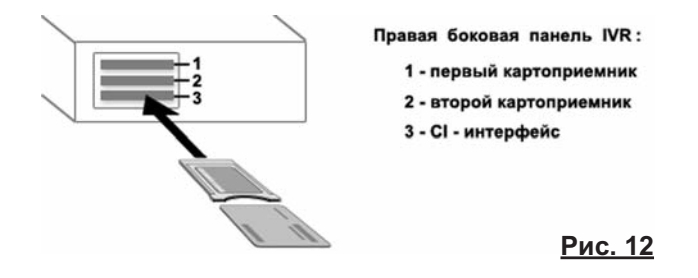

#### **Примечание**

Предварительно следует проконсультироваться в сервис-центре **Рикор** о возможности использования **САМ** модуля в **CI**-интерфейсе приставки **IVR.**

# **УСТАНОВКА**

### <span id="page-15-0"></span>**Включение / выключение IVR 5250S и IVR 5250С**

Подсоедините прилагаемый сетевой шнур к гнезду (**16**), расположенному справа на задней коммутационной панели **IVR** (рис.13), а вилку этого шнура вставьте в розетку питания. Для включения /выключения питания **IVR** прикоснитесь к сен сорной кнопке, расположенной на левой боковой панели **IVR.** При включении питания загорается индикатор 1, расположенный на передней панели **IVR** (рис.1, 4)**.**

Повторно включать / выключать **IVR** следует не менее, чем через 2 секунды.

### **Включение / выключение IVR 3100S и IVR 3100С**

- 1. Подсоедините прилагаемый сетевой шнур к гнезду (16), расположенному справа на задней коммутационной панели **IVR**, а вилку этого шнура вставьте в розетку питания (рис.14).
- **2.** Нажмите красную кнопку пульта **...**
- **3.** Для перевода IVR в ждущий режим и выхода из него кратковременно нажмите красную кнопку пульта
- **4**. Для выключения IVR нажмите и удерживайте красную кнопку пульта не менее 3 сек.

Повторно включать / выключать **IVR** следует не менее, чем через 2 секунды.

### **Включайте IVR только после выполнения всех необходимых подключений!**

### **Пульт дистанционного управления**

Для управления **IVR** предназначен пульт дистанционного управления (ПДУ). ПДУ подходит для всех продуктов линейки спутниковых и кабельных **IVR**. Вставьте в пульт две батарейки (ААА 1,5 В). При использовании ПДУ убедитесь, что:

- на пути ИК сигналов от ПДУ к ИК приемнику 4 (рис. 1, 4), расположенному на передней панели IVR, нет препятствий,
- угол отклонения пульта от воображаемого перпендикуляра к ИК приемнику 4 на передней панели IVR не превышает 30 градусов и расстояние до IVR не превышает 8 метров.

#### **Предостережения**

- Избегайте попадания прямых солнечных лучей на приемник ИК сигналов на передней панели IVR.
- Своевременно заменяйте батарейки в ПДУ. Не используйте одновременно старую и новую батарейки. Старайтесь не использовать аккумуляторные ба тарейки.
- Не роняйте ПДУ, оберегайте от влаги.

Описание кнопок пульта дистанционного управления приведено на стр. 17.

# сенсорная кнопи<br>ВКЛ / ВЫКЛ пита **Рис. 13**

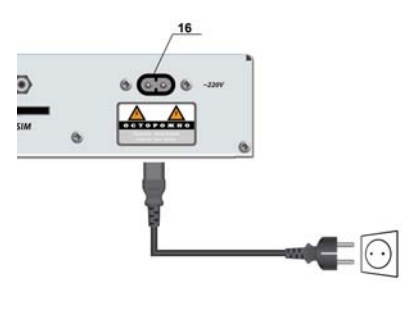

**Рис. 14**

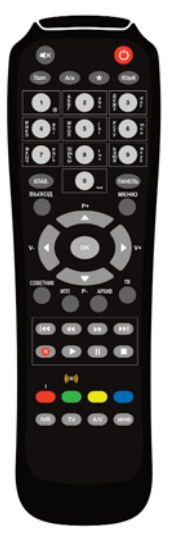

### <span id="page-16-0"></span>**Взаимодействие с интерактивными объектами экранов**

Данное руководство пользователя относится к Интерактивному Видеорекордеру (Interactive Videorecorder, IVR). Далее по тексту руководства это устройство называется Видеорекордер. Для взаимодействия с интерактивными экранами Видеорекордера служит пульт дистанционного управления. Все экраны Видеорекордера разделены на интерактивные объекты с различной функциональностью. Интерактивный объект может представлять собой кнопку, меню, список элементов, поле ввода данных.

#### **Как выделить интерактивный объект?**

Для перемещения курсора выделения по интерактивным объектам экрана служат навигационные стрелки пульта: ◄ ►**▼▲**.

Объект является активным, если он выделен желтым цветом.

Если интерактивный объект представляет собой список элементов, то список является активным, если выделен один из его элементов.

#### **Как выделить элемент внутри интерактивного объекта?**

Для выделения элемента внутри активного объекта, например, для выделения элемента списка, пункта вертикального меню, служат навигационные стрелки пульта: **▲▼.**

#### **Как выполнить команду, связанную с интерактивным объектом экрана?**

- **▪** Выделите интерактивный объект. Если объект состоит из нескольких элементов (например, список каналов), переместите курсор подсветки на требуемый элемент этого объекта.
- **▪** Подтвердите выделение, нажав кнопку пульта **ОК**.

#### **Примечание**

Далее по тексту руководства используется термин "щелкните" или "нажмите" экранную кнопку (элемент списка или пункт меню), который означает выполнение вышеуказанных действий.

#### **Переходы между экранами**

Для перехода на требуемый экран служит главное меню. Главное меню можно открыть / закрыть, нажав кнопку пульта **МЕНЮ**.

#### **Сообщения**

При взаимодействии с интерактивными экранами пользователь получает различные сообщения. Сообщения представляют собой диалоговые окна с полями ввода, интерактивными кнопками. Диалоговые окна открываются поверх основного экрана. Пользователь может выполнить предлагаемые команды или закрыть диалоговое окно без выполнения каких-либо команд, нажав кнопку пульта **ВЫХОД**.

#### **Соглашения, принятые в "Руководстве пользователя"**

- **▪** Названия кнопок пульта обозначаются заглавными буквами жирным шрифтом. Например, нажмите кнопку пульта **ПАНЕЛЬ**.
- **▪** Названия приложений, пунктов меню и экранов обозначаются жирным шрифтом. Например, откройте **Архив**.
- **▪** Используемый в тексте руководства термин "выберите пункт меню" означает выполнение следующих действий: переместите курсор выделения на требуемый пункт меню и нажмите кнопку пульта **ОК**.

#### **Система помощи**

- **▪** Быстрая визуальная помощь "Советник". При возникновении затруднений всегда можно вызвать на экран **Советника**, нажав одноименную кнопку пульта.
- **▪** Воспользуйтесь электронной версией руководства пользователя, **Справкой**. Для этого выберите пункт главного меню **Помощь > Справка**.
- **▪** Воспользуйтесь печатной версией помощи "Руководство пользователя".
- **▪** Позвоните в сервис центр.

### <span id="page-17-0"></span>**Назначение кнопок пульта\***

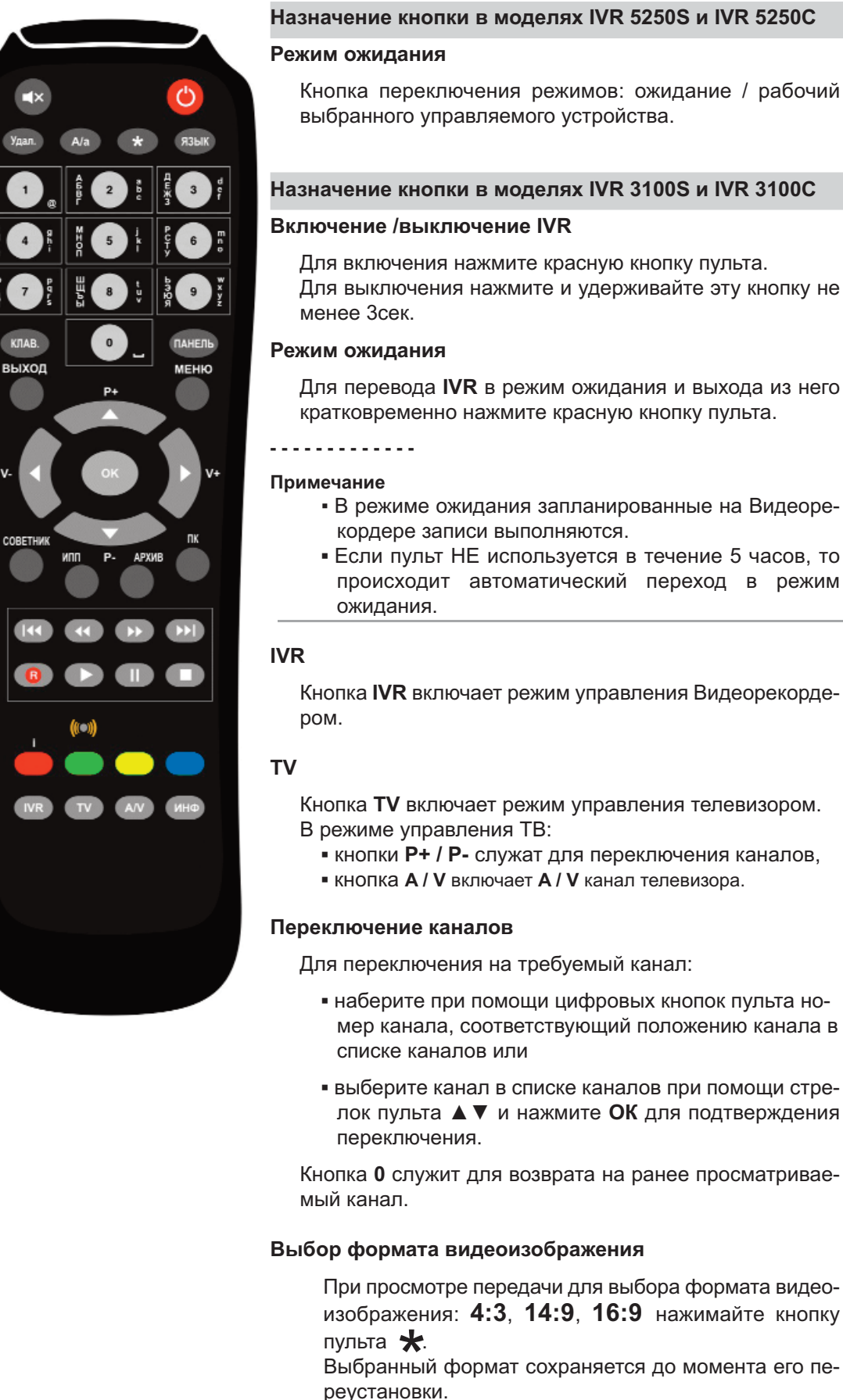

-----------\**Чтобы пульт от Видеорекордера мог также управлять телевизором, пульт необходимо "обучить" (стр.22).*

Для перевода **IVR** в режим ожидания и выхода из него кратковременно нажмите красную кнопку пульта. ▪ В режиме ожидания запланированные на Видеоре - **▪** Если пульт НЕ используется в течение 5 часов, то происходит автоматический переход в режим Кнопка IVR включает режим управления Видеорекорде-**IVR** 

Кнопка **TV** включает режим управления телевизором.

- **▪** кнопки **Р+ / Р-** служат для переключения каналов,
- **▪** кнопка **A / V** включает **A / V** канал телевизора.

Для переключения на требуемый канал:

- **наберите при помощи цифровых кнопок пульта но**мер канала, соответствующий положению канала в
- **выберите канал в списке каналов при помощи стре**лок пульта ▲ ▼ и нажмите ОК для подтверждения

Кнопка **0** служит для возврата на ранее просматривае -

 $\star$ 

**TV** 

 $\left(\binom{1}{2}\right)$ 

 $\mathcal{L}^{\mathsf{I}}$ 

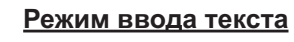

- **1. При помощи кнопок пульта**
	- **▪** Удаление символа перед курсором в поле ввода текста.
	- **▪** Выбор регистра шрифта: заглавные / строчные.
	- **▪** Изменение последовательности набираемых шрифтов: латинский / кириллица. Например:абвгabc2 или abcабвг2.
	- **Кнопка "1 @"** служит для последовательного набора следующих символов:
		- $/$   $\omega$  : 1

 $\mathbf{o}$ 

**▪** Кнопка **"0 \_"** служит для ввода цифры **0** и знака пробела между символами. Однократное нажатие на эту кнопку вставляет про-

бел, а двукратное нажатие вводит цифру **0**.

Буквенно-цифровые кнопки служат для последовательного выбора буквы / цифры: **абвгabc2**.

#### **2. При помощи экранной клавиатуры**

Для ввода текста в выделенное поле ввода можно также воспользоваться экранной клавиатурой. Чтобы открыть экранную клавиатуру, нажмите кнопку пульта **Клав.** (стр. 23)

#### **Регулировка звука**

#### **1. В режиме управления ТВ:**

- **▪** Перейдите в режим управления телевизором.
- **▪** Установите уровень звука, нажимая кнопки **V+ / V-**. Относительно выставленного уровня звука телевизора можно регулировать уровень звука в режиме управления IVR.

#### **2. В режиме управления IVR:**

- Перейдите в режим управления **IVR**.
- **▪** Нажмите кнопку **A / V** для перехода в режим настройки звука **IVR**.
- **▪** Установите требуемый уровень звука, нажимая кнопки V+ / V-.

Максимальный уровень звука соответствует уровню звука, установленному в режиме управления ТВ.

#### **3. Включение / выключение звука**

Для включения / выключения звука служит кнопка:

#### **Выбор языка звуковой дорожки**

Если передача поддерживает многоязыковое сопровождение, то пользователь может выбрать требуемую звуковую дорожку, нажимая кнопку пульта **ЯЗЫК**.

#### **Чтение анонсов передач**

Кнопка **A/а** открывает окно с анонсом для передачи. просматриваемой на полном экране, а также в **Про грам ме передач**, в **ПК**, в **Архиве**, в экранах **Сейчас в эфире** и **Сегодня в эфире**.

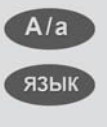

Удал.

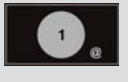

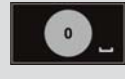

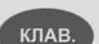

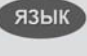

 $A/a$ 

#### **ПАНЕЛЬ**

- **открывает / закрывает информационную панель (режим Time Shift / Паузы выклю**чен) (стр. 29),
- **▪** открывает / закрывает панель управления просмотром передачи (стр. 40),
- **▪** открывает/ закрывает панель браузера при просмотре Интернет-страниц (стр. 68),
- **В ПК, ИПП** и в Архиве раздвигает / сдвигает выделенное поле с названием передачи для предоставления более полной информации о передаче.

#### **ВЫХОД**

Кнопка **ВЫХОД** выполняет следующие действия:

- **▪** возвращает предыдущий экран,
- **▪** закрывает всплывающие контекстные меню, сообщения без выполнения какихлибо команд.

#### **МЕНЮ**

Кнопка **МЕНЮ** открывает \ закрывает главное ме ню, которое открывает доступ ко всем услугам и функциям Видеорекордера. Чтобы открыть экран требуемой услуги Видеорекордера, выделите в меню требуемый пункт, при помощи навигационных стрелок и нажмите ОК для подтверждения выбора.

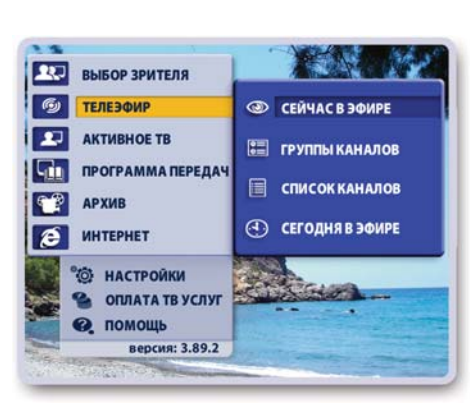

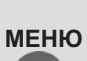

**ВЫХОД**

ПАНЕЛЬ

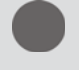

#### **Навигационные стрелки пульта**

Кнопки **▲**/ **▼** служат для :

- **перемещения курсора "подсветки" по активному списку эле**ментов,
- **▪** перемещения курсора вверх / вниз по списку каналов,
- **▪** пролистывания текста (чтение анонсов, Интернет-страниц и т.п.).

#### Кнопки **◄**/ **►** служат для :

- **▪** перемещения курсора "подсветки" между интерактивными объектами экрана.
- **▪** отображения информационной панели в режиме просмотра ТВ на полном экране.

#### Кнопка **ОК** служит:

**▪** для выполнения команды выделенного (активного) интерак тивного объекта (кнопки, пункта меню, элемента списка),

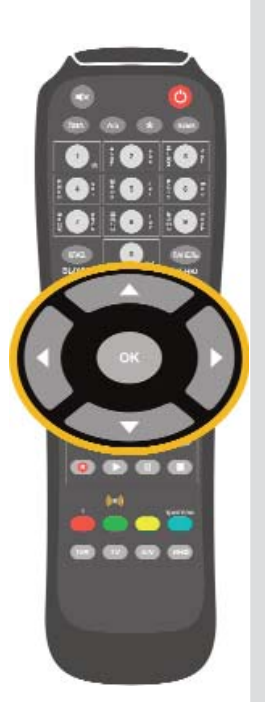

#### **СОВЕТНИК**

Кнопка **СОВЕТНИК** вызывает на экран Советника, который предоставляет быструю визуальную помощь по открытому приложению. Выберите в предлагаемом списке нужный вопрос и нажмите **ОК**.

### **ИПП**

Кнопка ИПП открывает интерактивную программу передач (ИПП) (стр. 56), где пользователь может:

- просмотреть программу передач,
- перейти к просмотру текущей передачи на выбранном канале,
- прочитать анонсы передач,
- запланировать запись разовой передачи, запись одного или всех выпусков периодической передачи, одной или всех передач цикла или сериала,
- запланировать напоминания о начале пе редач,
- провести поиск передач по словам или жанрам.

#### **Примечание**

При необходимости перезагрузки **ИПП** нажмите кнопку пульта **КЛАВ**.

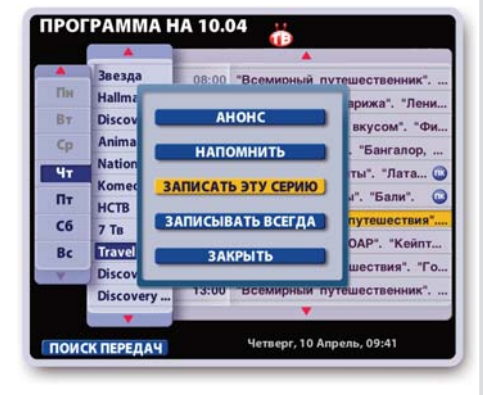

#### **АРХИВ**

Кнопка **АРХИВ** открывает архив записей пере дач, Архив, Видеотека, для всех пользователей Видеорекордера (стр. 64).

Этот архив всключает в себя список запланированных записей, **Запланировано**, который можно открыть, нажав красную кнопку пульта. Записи можно воспроизводить, блокировать от случайного удаления, удалять, сортировать по времени, алфавиту и рейтингу.

#### **ПК**

Кнопка **ПК** выполняет следующие действия:

- открывает персональный канал (ПК) поль зователя (стр. 43).
- для выбранного в списке зрителя переключает режимы:

"**Формировать ПК** / **Остановить ПК**" (стр. 28),

▪ в экране ПК открывает список **Зрители** (стр. 43).

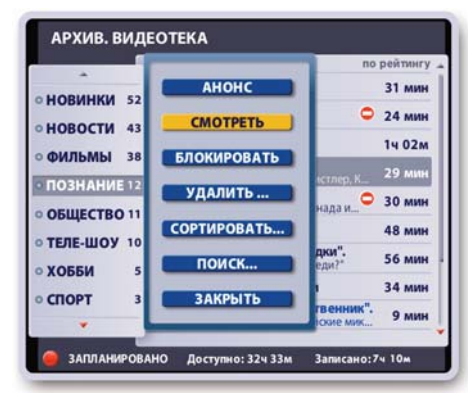

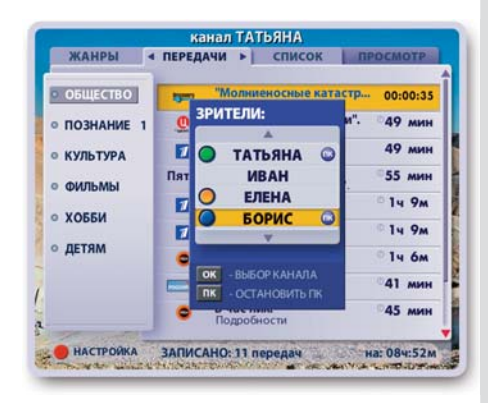

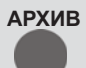

**СОВЕТНИК**

**ИПП**

**ПК**

#### **Кнопка R ( "Запись" )**

Кнопка **R** выполняет разные команды в зависимости от установленного режима просмотра ТВ (стр. 34-36).

• Режим "использовать перемотку при просмотре" выключен.

При нажатии кнопки **R** открывается диалоговое окно с запросом подтверждения начала записи. Для подтверждения записи текущей передачи нажмите кнопку пульта **R** или **ОК**. Для отказа от записи нажмите кнопку пульта **ВЫХОД**.

• Режим "использовать перемотку при просмотре" или режим **Пауза** включены.

При нажатии кнопки **R** открывается диалоговое окно, при помощи кнопок которого можно выполнить следующие действия:

- 1. "Записать текущую передачу" это запись передачи "текущего" эфира, начиная с момента нажатия на кнопку **R**.
- 2. "Сохранить с начала передачи" это сохранение в **Архиве** текущей передачи полностью.

#### **Кнопки управления воспроизведением записи**

Кнопки пульта, показанные на рисунке справа, служат для управ ления воспроизведением записи передачи в режиме **Пауза**, в режиме "использовать перемотку при просмотре" (режим Time Shift), для управления воспроизведением записи в **Архиве**, **Персональном канале.** Описание кнопок приведено в главе "Воспроизведение записей передач" (стр. 40).

#### **Цветные кнопки пульта**

Цветные кнопки выполняют разные команды в зависимости от открытого в текущий момент времени экрана, диалогового окна, панели.

#### **"Быстрые" персональные кнопки**

Цветные кнопки: зеленая, желтая, синяя - являются персональными кнопками зарегистрированного пользователя. Служат для быстрого переключения на нового зрителя с автоматической установкой его профиля(стр. 26-28).

#### **Красная кнопка пульта**

- В персональном канале (**ПК**) открывает экран настройки **ПК** (стр. 48).
- При просмотре интерактивной передачи открывает на экране интерактивное приложение. Интерактивные передачи отмечаются значком:  $\bullet$ .

Интерактивное приложение предоставляет возможность получать расширенную информацию по теме передачи, сохранять ее в персональном блокноте, участвовать в викторинах, заказывать рекламируемый товар непосредственно с экрана телевизора и т.п. (стр. 32)

▪ Включает прослушивание коротких сообщений, которые подготавливаются "Служ бой Персональных Сообщений" (СПС). Эти сообщения могут предлагать краткие новости, анонсы передач, анекдоты, шутки и т.п. Баннер СПС исчезает с экрана через несколько секунд, но его можно закрыть немедленно, нажав *синюю* кнопку пульта.

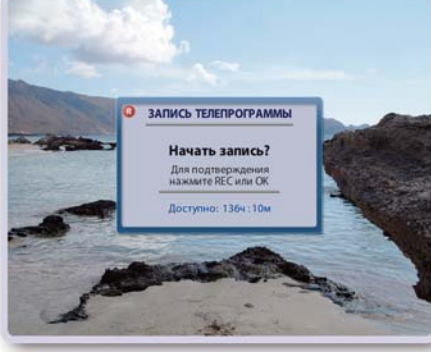

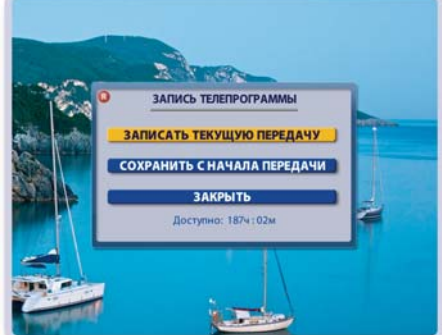

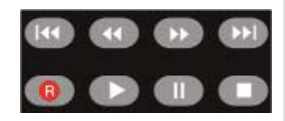

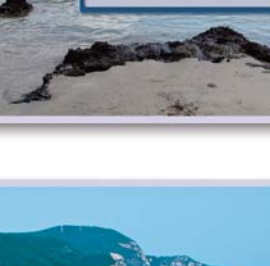

### <span id="page-22-0"></span>**Программирование пульта**

Пульт, предназначенный для управления Видеорекордером, можно научить управлять телевизором, подключенным к Видеорекордеру. Процесс программирования (обучения) пульта осуществляется путем прямого копирования команд ТВ пульта в память пульта от Видеорекордера.

Два пульта кладутся рядом так, чтобы ИК - излучатель обучающего ТВ пульта был направлен на ИКизлучатель обучаемого пульта и находился на расстоянии 2-5 см от него. Первый пульт посылает код команды нажатой кнопки, второй принимает ее своим сенсором. Отметим, что пульт от Видеорекордера имеет две режимных кнопки **IVR** и **TV**, которые используются для переключения режимов, поэтому не посылают управляющих кодов и программировать их нельзя.

### **Для программирования пульта выполните следующие действия:**

- 1. Для входа в режим обучения нажмите и удерживайте кнопку TV, пока не загорится и не будет постоянно гореть индикатор\* входа в режим обучения: ((O)
- **2.** После этого на обучаемом пульте нажмите одну из обучаемых кнопок (кроме IVR и TV). Индикатор замигает в ожидании ИК-сигнала от обучающего пульта.
- **3.** Нажмите кнопку на обучающем ТВ пульте. Прекращение мигания индикатора на обучаемом пульте означает успешное обучение кнопки. В противном случае обучения не произошло.
- **4.** Повторите шаги 2-3 для обучения других кнопок.
- **5.** Для подтверждения окончания режима обучения нажмите кнопку **TV** на обучаемом пульте или подождите 30 секунд, не выполняя каких-либо команд.

#### **Примечание**

В процессе обучения пульта изменить ИК-код уже запрограммированной кнопки нельзя. Для перекодировки кнопки необходимо начать процедуру обучения заново и переназначить ИК-код этой кнопки.

#### **Проверка функционирования обученных кнопок**

Проверьте функционирование обученных кнопок .

- **1.** Нажмите кнопку TV, индикатор мигнет один раз.
- **2.** Нажмите одну из обученных кнопок. Если кнопка обучена правильно, то пульт пошлет ИКсигнал и команда кнопки будет выполнена.

**\*** Если индикатор пульта не горит, проверьте годность батареек питания.

- выньте батарейки питания,
- нажмите 5 раз любую кнопку пульта,
- вставьте батарейки питания.

Если батарейки годные, но индикатор не горит, выполните следующие действия:

### <span id="page-23-0"></span>**Экранная клавиатура**

Экранная клавиатура служит для ввода данных в различные поля, например, для ввода данных при регистрации нового пользователя Видеорекордера, для ввода Интернет адреса, для ввода ключевых слов для поиска передач в интерактивной программе передач и т.п.

Рассмотрим использование клавиатуры на примере ввода ключевого слова для поиска передачи в интерактивной программе передач.

- Выделите поле ввода данных при помощи навигационных стрелок пульта.
- Нажмите кнопку пульта **КЛАВ**, чтобы открыть экранную клавиатуру.
- Выделите букву, нажимая стрелки пульта **◄ ►**, **▲ ▼**.
- Для подтверждения выбора буквы нажмите **ОК**.
- Введите данные полностью.
- Для подтверждения окончания набора данных нажмите кнопку клавиатуры **Готово**

#### **Назначение кнопок клавиатуры**

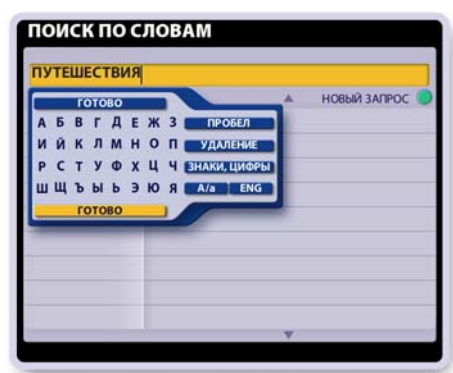

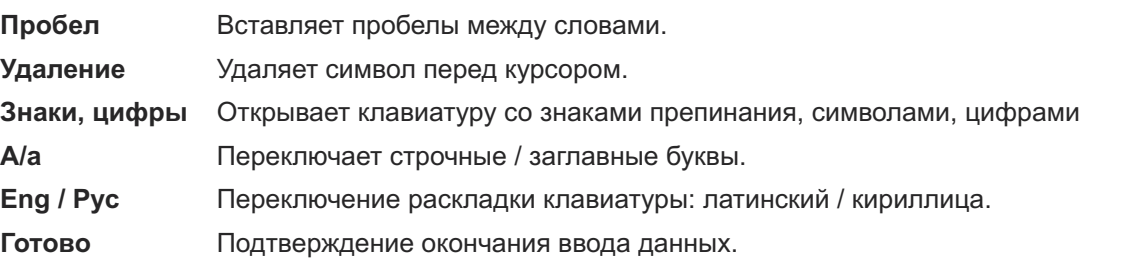

# **Главное меню Видеорекордера**

Доступ к услугам и функциям Видеорекордера обеспечивается через главное меню.

Чтобы открыть меню, нажмите кнопку пульта **МЕНЮ**. Чтобы закрыть меню без выбора приложения, нажмите кнопку пульта **МЕНЮ** или **ВЫХОД**.

Внизу меню указывается номер версии ПО, загруженной на Видеорекордер.

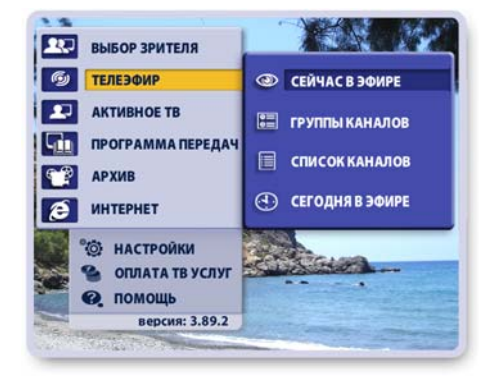

# **Как открыть приложение?**

- Выделите требуемый пункт меню при помощи навигационных стрелок пульта.
- Нажмите **ОК** для подтверждения выбора.

--р------ -------<br>Ряд функций Видеорекордера можно открыть при помоши "горячих" кнопок пульта.

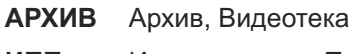

- **ИПП** Интерактивная Программа Передач<br>ПК Персональный канал
- Персональный канал

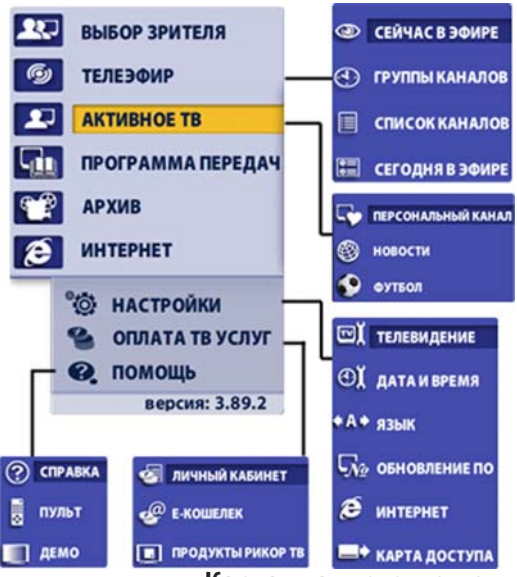

**Карта главного меню**

# **ПОЛЬЗОВАТЕЛЬСКИЕ НАСТРОЙКИ**

<span id="page-24-0"></span>Пользователь перед началом эксплуатации приставки может провести следующие начальные настройки в соответствии со своими предпочтениями.

#### **■ Настройка каналов**

Настройка каналов проводится сервисной службой, однако при необходимости повторной настройки каналов следуйте инструкциям раздела **"Настройки > Настройки ТВ "** (стр. 71-74, 79-80).

#### **■ Установка даты и времени**

Установка даты и времени необходима при пользовании услугами, которые зависят от настройки встроенного таймера. Например, получение напоминаний о начале пе редачи, своевременное начало запрограммированных записей передач (функции интерактивной программы передач).

Чтобы открыть диалоговое окно **Установка даты и времени**, выберите пункт глав ного меню **Настройки > Дата и время** (стр. 81).

#### **■ Регистрация пользователя**

Каждому пользователю следует зарегистрироваться, т.е. заполнить анкету (ФИО, дата рождения, адрес и пр.). В соответствии с анкетными данными Видеорекодер автоматически формирует персональный канал (ПК) пользователя, куда записывает его любимые передачи (стр. 43).

Кроме того, Видеорекордер "запоминает" все параметры настроек пользователя (профиль пользователя) и автоматически перенастраивается, как только зарегистрированный пользователь становится зрителем.

По умолчанию первым зарегистрированным пользователем Видеорекордера явля ется пользователь "Семья", для которого автоматически формируется персональный канал с учетом ТВ интересов всех членов среднестатистической семьи.

О регистрации пользователя, о том, как стать зрителем, как отказаться от автоматического формирования персонального канала, читайте в разделе "Регистрация" (стр. 26-28).

#### **■ Установка языка**

Пользователь может выбрать язык интерфейсов (названия экранов, меню, надписи на кнопках, сообщения). Установка языка является персональной настройкой заре гистрированного пользователя. Видеорекордер автоматически выбирает язык меню и ТВ каналов для каждого зрителя.

Чтобы открыть диалоговое окно **Установка языка**, выберите пункт главного меню **Настройки > Язык** (стр. 81).

#### **■ Настройка персонального канала**

Для каждого зарегистрированного пользователя Видеорекордер автоматически формирует ПК в соответствии с ТВ интересами демографической группы (определяется по анкетным данным), к которой относится пользователь.

В дальнейшем при формировании **ПК** также учитывается опыт телесмотрения: как часто пользователь смотрит определенные жанры передач и на каких каналах. Пользователь может сам настроить **ПК**, отметив ТВ предпочтения в предлагаемом рубрикаторе.

Чтобы открыть рубрикатор жанров и каналов, выберите пункт главного меню: **Активное ТВ > Персональный канал**, а затем нажмите **красную** кнопку пульта. Более подробно читайте на стр. 48-49.

# **ПОЛЬЗОВАТЕЛЬСКИЕ НАСТРОЙКИ**

#### **■ Настройка персонального списка каналов "Мои каналы"**

На основе общего списка каналов, который автоматически формируется при настройке каналов, пользователь может составить персональный список, **Мои каналы**, расположив каналы в списке по своему желанию. Это можно сделать в экране **Сортировка каналов**, который открывается из экрана **Настройки ТВ** (стр. 75). Персональной настройкой является также установка "сортировать каналы по частоте просмотра" в списке **Мои каналы**. Установить эту опцию можно в экране **Сортировка каналов**, а также в диалоговом окне **Параметры просмотра**, которые открываются из экрана **Настройки ТВ** (стр.75, 79).

#### **■ Настройка параметров просмотра ТВ**

Пользователь может установить следующие параметры просмотра ТВ:

- "использовать перемотку при просмотре" (режим Time Shift),
- "режим просмотра **HD-1080i**",
- "меньшать мерцание строк" (антифликер),
- "уменьшать время переключения каналов",
- "сортировать каналы по частоте просмотра",
- "настройка антенного выхода".

Первые четыре параметра являются общими настройками для всех пользователей и хранятся в памяти Видеорекордера до момента их переустановки.

Пятый параметр, "сортировать по частоте просмотра", является персональной наст ройкой зарегистрированного пользователя. При установке этого параметра выполняется автоматическая сортировка каналов в списке **Мои каналы** в зависимости от частоты просмотра каналов пользователем.

Шестой параметр, настройка антенного выхода (настройка RF-модулятора), может потребоваться в случае совпадения частоты вещания канала аналогового ТВ с частотой передачи аудио- / видео- информации от Видеорекордера.

Диалоговое окно **Параметры просмотра** открывается из экрана **Настройки ТВ** (стр. 79).

#### **■ Ограничение просмотра каналов**

Родители могут закрыть на родительский код каналы, которые нежелательно смотреть детям. По умолчанию (заводская настройка) родительский код равен 1111. Код можно изменить (стр. 77, 78)

#### **■ Установка Интернет-соединения**

Для пользования Интернет-сетью, для возможности загрузки программы передач и для обновлений программного обеспечения через Интернет следует настроить Интернет-соединение. Чтобы открыть диалоговое окно настройки Интернет-соединения, вы берите пункт главного меню **Настройки > Интернет** (стр. 83).

#### **■ Выбор звуковой дорожки передачи**

Если передача поддерживает многоязыковое сопровождение, то пользователь может выбрать требуемую звуковую дорожку, нажимая кнопку пульта **ЯЗЫК**.

#### **■ Установка формата видеоизображения**

Для установки формата видеоизображения: **4 : 3**, **14 : 9**, **16 : 9** нажимайте кнопку пульта  $\bigstar$ . Выбранный формат сохраняется до момента его переустановки. тан<br><del>Х</del>

#### **■ Регулировка звука**

Установите базовый уровень звука телевизора, относительно которого можно регули ровать уровень звука **IVR** (стр.18).

# **РЕГИСТРАЦИЯ**

#### <span id="page-26-0"></span>**Зачем нужно регистрироваться?**

Видеорекордер "помнит" зарегистрированного пользователя, т.е.создает его профиль - анкетные данные, ТВ предпочтения, параметры настроек. Как только зарегистрированный пользователь становится зрителем, Видеорекордер *автоматически* перенастраивается под профиль этого зрителя. Для зарегистрированного пользователя Видеорекордер *автоматически* формирует персональный канал (**ПК**) (стр. 43), куда записывает любимые передачи пользователя.

После регистрации пользователь может выполнить следующие персональные настройки, которые Видеорекордер "запомнит": составить список **Мои каналы** (стр. 75), выбрать язык интерфейсов (стр. 81), настроить **ПК** (стр. 48).

Имена всех зарегистрированных пользователей хранятся в списке Зрители. По умолчанию первым зрителем Видеорекордера является пользователь "Семья", для которого автоматически формируется **ПК** с учетом ТВ интересов всех членов среднестатистической семьи.

Список **Зрители** *автоматически* открывается при вклю чении Видеорекордера, при переходе из режима ожидания в рабочий. Список **Зрители** *автоматически* открывается при вызове услуги **ПК** или **Архив**.

Список **Зрители** можно открыть, выбрав пункт главного меню **Выбор зрителя**.

### **Функции списка "Зрители"**

Доступ к функциям реализован через контекстное меню. Чтобы открыть это меню, нажмите кнопку пульта **МЕНЮ**.

- **Добавить имя** открывает анкету регистрации зрителя.
- **Изменить анкету** открывает анкету выбранного в списке зрителя для возможности изменения данных.
- Удалить имя удаляет имя зрителя из списка, его профиль (настройки), а также все записи зрителя.
- **Формировать ПК / Остановить ПК -переключение ре**жимов записи ПК.
- **Выбрать кнопку** открывает окно выбора цветной кнопки пульта.

Эту кнопку можно назвать персональной "быстрой" кнопкой пользователя, т.к. она предназначена для быстрого переключения на нового зрителя с автоматической установкой его профиля.

Для выбора кнопки выполните следующие шаги.

- Выделите имя пользователя в списке **Зрители**.
- Откройте меню списка и нажмите кнопку **Выбрать кноп ку**.
- Нажмите цветную кнопку на пульте. В случае выбора кнопки, принадлежащей другому пользователю, на экране открывается предупреждение:

#### **"Вы действительно хотите изменить кнопку выбора пользователя?"**

Нажмите кнопку **Да** этого окна для подтверждения вы бора или **Нет** для отказа от выбора.

- Для восстановления принадлежности цветной кнопки нажмите красную кнопку пульта.

Выбрать / переназначить "быструю" кнопку можно в ходе заполнения или изменения анкеты.

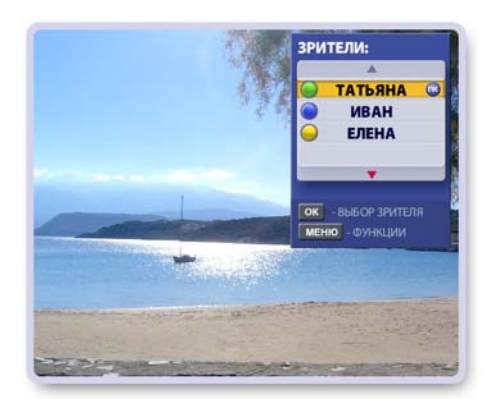

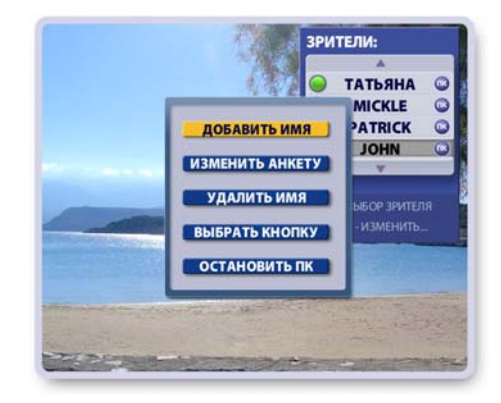

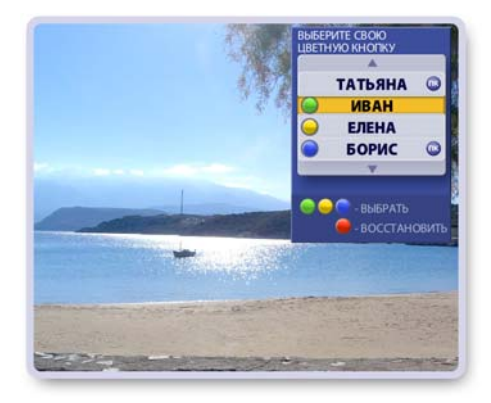

### <span id="page-27-0"></span>**Регистрация нового зрителя**

#### **■ Заполнение анкеты**

Нажмите кнопку меню **Добавить**, чтобы открыть первую страницу анкеты "Ваше Имя".

В анкете выделено первое поле ввода "Фамилия". На экране открыта клавиатура. Если клавиатура закрыта, нажмите кнопку пульта **КЛАВ** или **ОК**.

- **1.** Заполнение полей "Фамилия", "Имя", "Отчество"
	- Введите фамилию и нажмите кнопку клавиатуры **Гото во**.
	- Текстовой курсор переходит в поле "Имя". Заполните поле "Имя" и далее поле "Отчество". Далее курсор переходит в поле "Пол", для которого открывается диалоговое окно.
- **2.** Заполнение поля "Пол"
	- Если диалоговое окно поля "Пол" закрыто, нажмите **ОК**, чтобы открыть его.
	- Для выбора пола нажимайте стрелки пульта **◄►**.
	- Для подтверждения выбора нажмите кнопку **Готово**. Диалоговое окно поля "Пол" закрывается. Курсор переходит в поле "Дата рождения", для которого открывается свое диалоговое окно.
- **3.** Заполнение поля "Дата рождения"
	- Если диалоговое окно поля "Дата рождения" закрыто, нажмите кнопку пульта **ОК**, чтобы открыть его.
	- Для установки значения в любом из полей выбора нажимайте стрелки пульта **◄►**.
	- Для сохранения данных нажмите кнопку **Готово**. Диалоговое окно закрывается. Курсор переходит в следующее поле "Индекс...".
- **4.** Заполните поля "Индекс...", "Улица..." и "Телефон".

Для перехода на вторую страницу анкеты нажмите ►.

#### **Примечание**

Обязательные поля для заполнения на первой странице анкеты: "Имя", "Пол", "Дата рождения". Эти данные необходимы для определения среднестатистического профиля зрителя в части его ТВ интересов, в соответствии с которыми Видеорекордер будет формировать **ПК** зрителя.

- **5.** Заполнение второй страницы анкеты
	- Выберите, как **Советник** будет обращаться к Вам. Для этого выделите нужное поле при помощи стрелок **▲▼** и нажмите **ОК**.
	- Если выбрано одно из двух верхних полей, то в поле "Я буду обращаться к Вам так:" переносятся данные с первой страницы.
	- При выборе поля "Иначе" следует заполнить поле "Я буду обращаться к Вам так:"
	- Нажмите кнопку **Далее** для перехода на третью стра ницу анкеты.

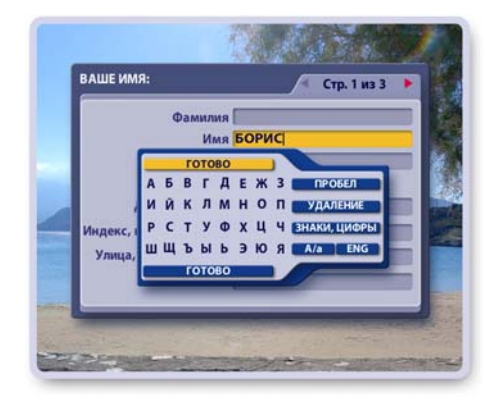

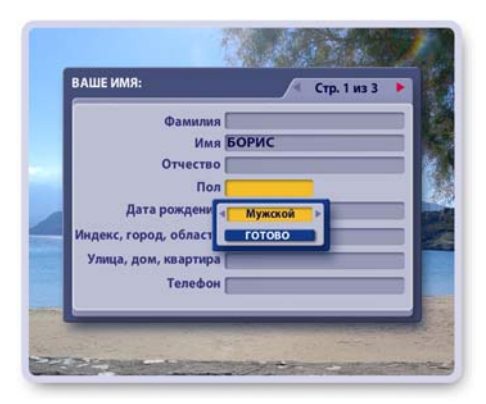

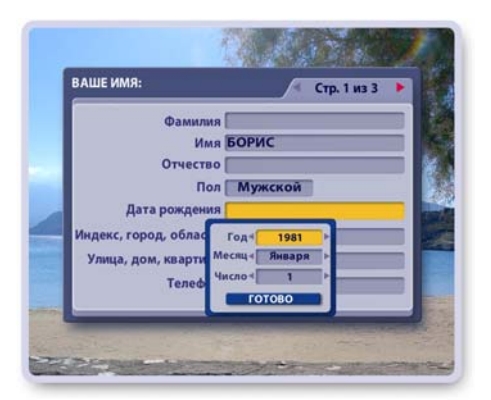

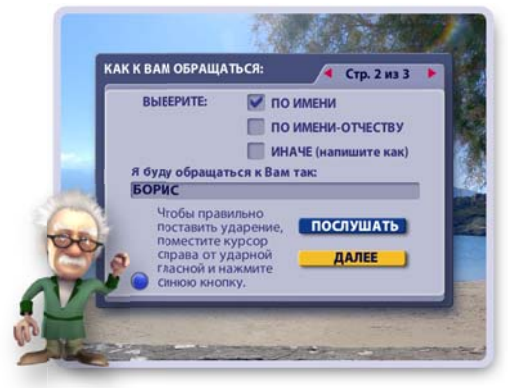

# **РЕГИСТРАЦИЯ**

### <span id="page-28-0"></span>**■ Выбор кнопки (Заполнение третьей страницы анкеты)**

- Для выбора персональной "быстрой" кнопки нажмите цветную кнопку на пульте, а затем нажмите кнопку окна **Готово** для подтверждения выбора.
- В случае выбора "чужой" кнопки на экране появляется окно с предупреждением. Нажмите кнопку **Да** этого окна для подтверждения вы -
- бора или **Нет** для отказа от выбора. • Для восстановления принадлежности переназначен-
- ной цветной кнопки нажмите кнопку окна **Восстановить**.

Каждый раз при начале просмотра ТВ нажимайте свою "быструю" кнопку для автоматической настройки Видеорекордера под свой профиль.

Переключаться на нового зрителя по цветной кнопке можно при просмотре ТВ, в экранах: **ПК**, **Архив**, **Се годня в эфире**, **Сейчас в эфире**, **Список каналов**.

## **■ Выбор ТВ предпочтений (настройка ПК)**

Далее открывается экран настройки **ПК** (стр. 43, 48). Чтобы Видеорекордер формировал **ПК** с учетом ваших ТВ предпочтений, выполните необходимые выборки и нажмите кнопку **Готово** для их сохранения.

Перенастроить ПК можно в любой момент. Для этого откройте экран настройки **ПК**: выберите пункт главного меню **Активное ТВ > Персональный канал** и нажмите красную кнопку пульта:

# **Формирование / Отказ от формирования персонального канала**

- Откройте список **Зрители**, выбрав пункт главного меню **Выбор зрителя**.
- Выберите зрителя при помощи стрелок ▼▲.
- Нажмите кнопку пульта **МЕНЮ**.
- Нажимая кнопку меню **Формировать ПК** / **Не формировать ПК**, можно включать / выключать режим записи персонального канала.

Если канал формируется, то рядом с именем пользователя "горит" значок ПК.

Если формирование канала остановлено, то этот значок отсутствует.

### **Примечание**

В случае, когда Вы не планируете пользоваться услугой **ПК** в течение длительного времени, сле дует отказаться от формирования персонального канала для экономии его ресурсов.

# **Выбор зрителя**

Если Вы зарегистрированы и хотите стать текущим зрителем, выполните одно из следующих действий.

- **1.** Нажмите "быструю" персональную кнопку (если при регистрации Вы выбрали цветную кнопку для своего профиля).
- **2.** Откройте список **Зрители**, выделите свое имя при помощи стрелок пульта **▲▼** и нажмите **ОК** .

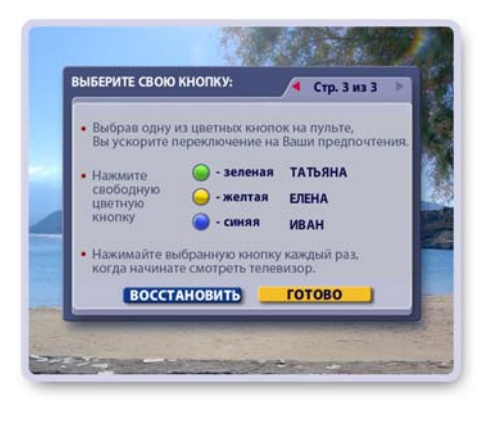

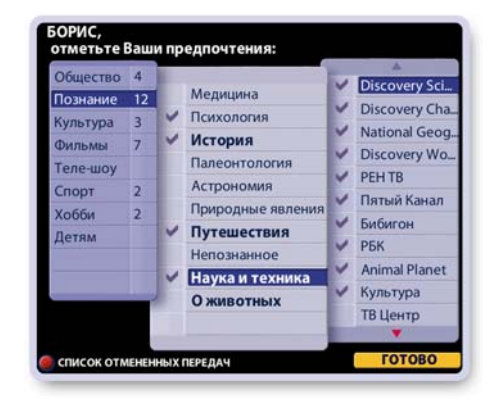

### <span id="page-29-1"></span><span id="page-29-0"></span>**Начальный экран**

При включении Видеорекордера открывается "начальный экран". "Начальный экран" - это воспроизведение на полном экране текущей передачи ранее просматриваемого канала. Поверх экрана открыт список **Зрители**, в котором выделено имя ранее установленного зрителя. Для переключения на нового зрителя с автоматической перенастройкой Видеорекордера под профиль этого зрителя (стр.26) выполните следующие действия.

- Нажмите кнопку пульта **ОК** или **ВЫХОД**, чтобы оставить зрителя, выделенного в списке.
- Для выбора другого зрителя выберите стрелками пульта **▼▲** его имя и нажмите **ОК** или нажмите "быструю" цветную кнопку пульта (стр. 26).

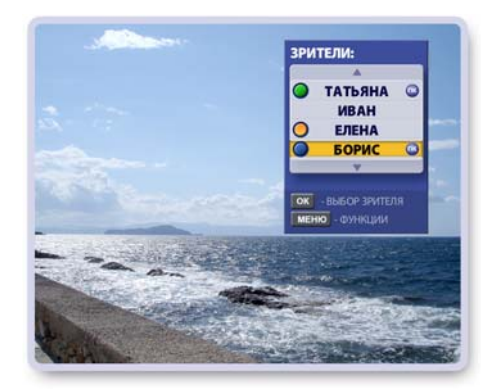

### **Информационная панель**

При просмотре ТВ на полном экране можно открыть информационную панель, нажав одну из стрелок **◄►**. На панели отображается название передачи и ее продолжительность. Индикатор показывает текущий момент вещания. При помощи информационной панели можно выполнить следующие действия.

- Пролистать расписание передач просматриваемого канала на текущий день, нажимая стрелки пульта **◄►**.
- Открыть окно с анонсом передачи для текущей и будущей передачи, нажав кнопку пульта **А/а**.
- Назначить / отменить запись передачи, нажимая кнопку пульта:

Если передача назначена на запись, на панели имеется значок:

Если передача записывается в персональный канал, на панели имеется значок:

Если передача находится в режиме **Пауза**, на панели имеется значок:

Панель автоматически исчезает через несколько секунд. Панель можно закрыть немедленно, нажав кнопку пульта **ВЫХОД**.

#### **Переключение каналов на полном экране**

Переключать каналы можно следующими способами:

- **1** Нажмите **ОК** или одну из стрелок пульта **▼▲**, чтобы открыть список каналов. Для перемещения желтого курсора по списку каналов нажимайте стрелки пульта ▲▼. Для выделенного канала внизу экрана открывается информационная панель с описанием передачи. Для перехода к просмотру канала, выделенного желтым полем, нажмите кнопку пульта **ОК**. В режиме навигации по каналам справа от списка каналов отображается название просматриваемого канала, а сам канал выделен в списке синим полем.
- **2** Нажмите на пульте цифры, соответствующие положению канала в списке.
- **3** Для возврата к ранее просматриваемому каналу нажмите кнопку пульта **0**.

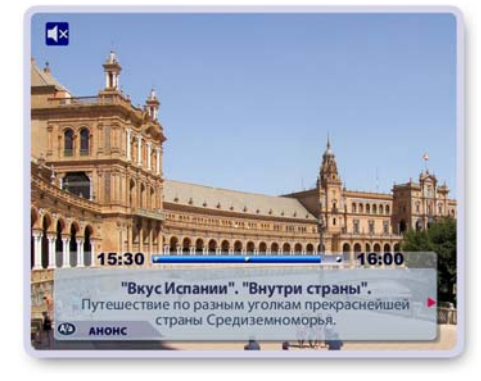

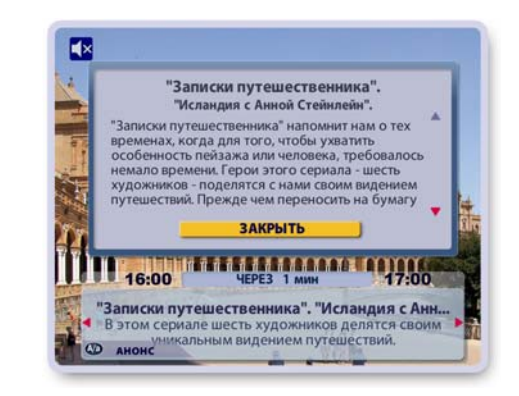

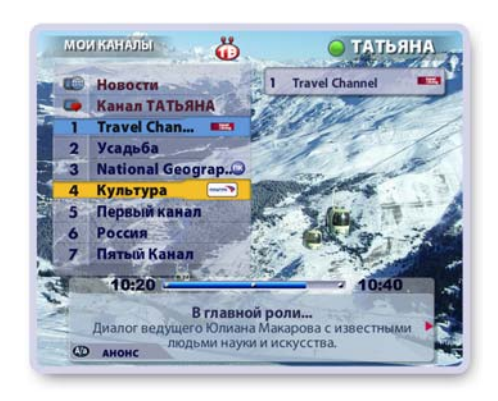

### <span id="page-30-0"></span>**Группы каналов**

Для удобства поиска нужного канала среди большого числа каналов, принимаемых Видеорекордером, все каналы разбиты на тематические группы. Список тематических групп каналов находится в экране **Группы каналов**. Чтобы открыть экран **Группы каналов**, выберите пункт главного меню **Телеэфир > Группы каналов**.

#### **Описание экрана "Группы каналов"**

В ТВ окошке воспроизводится текущая передача просматриваемого канала.

Под ТВ окошком отображается название передачи и ее продолжительность. Индикатор показывает текущий момент вещания. Цифра рядом с названием группы указывает число каналов в группе.

Справа наверху экрана отображается имя текущего пользователя Видеорекордера

#### **Выбор группы каналов**

Переместите желтый курсор на название нужной группы, нажимая стрелки пульта ▲▼.

Чтобы открыть список каналов выделенной группы, нажмите **ОК**.

При перемещении желтого курсора по списку групп каналов в ТВ окошке появляется название активной группы (в ТВ окошке воспроизводится текущая передачи ее канала), а название этой группы выделено синим полем.

### **Группа "Мои каналы"**

Среди тематических групп каналов особое место занимает группа **Мои каналы**. Группу **Мои каналы** можно назвать персональным списком каналов, поскольку пользователь может расположить каналы в списке по своему желанию. Например, для быстрого доступа к любимым каналам их можно поместить наверху списка.

Изменить положение каналов в группе **Мои каналы** можно в экране **Сортировка каналов**, который открывается из экрана **Настройки ТВ** (стр. 75, 76).

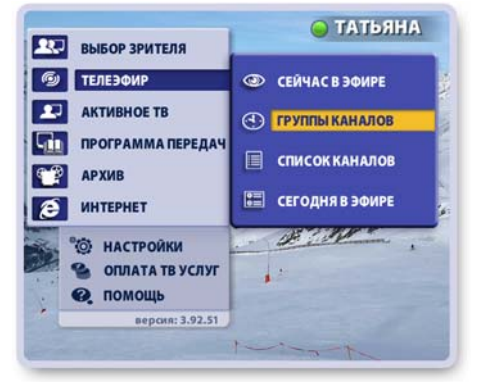

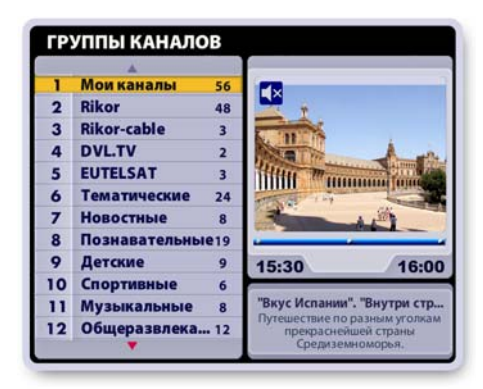

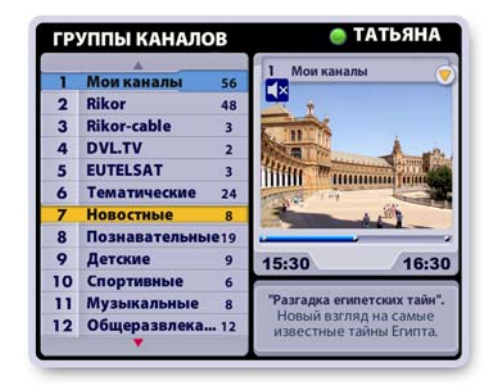

#### <span id="page-31-0"></span>**Просмотр закрытых на родительский код каналов**

Ряд ТВ каналов можно закрыть от детей, установив родительский код (гл. "Настройки ТВ > Родительский код", стр. 77).

При выборе закрытого на код канала изображение и звук отсутствуют. Для просмотра канала необходимо ввести код:

- Наберите на пульте цифровой код и нажмите **OK**.
- Если введен неправильный код, то поле ввода на две секунды окрасится красным цветом, сигнализируя об ошибке. Повторите ввод кода.

#### **Повторный просмотр прошедших передач**

Видеорекордер предоставляет пользователю возможность повторного просмотра прошедших фрагментов текущей передачи (передач). Этот режим просмотра "использовать перемотку при просмотре" установлен по умолчанию. Отменить / установить этот режим просмотра ТВ можно в экране **Настройки ТВ**, открыв диалоговое окно **Параметры просмотра** (стр. 79). Чтобы открыть экран **Настройки ТВ**, выберите пункт главного меню **Настройки > Телевидение**. Этот режим просмотра ТВ иначе называется Time Shift.

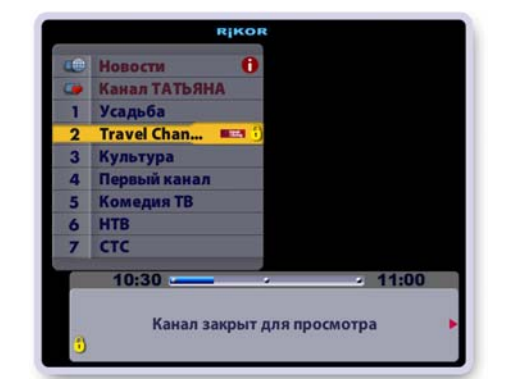

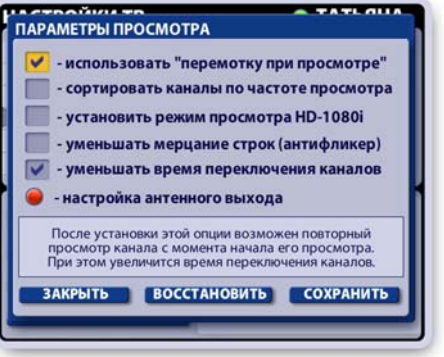

#### *Примечание*

В режиме Time Shift переключение каналов происходит с небольшой задержкой. В режиме Time Shift при включении канала немедленно начинается запись текущей и последующих передач этого канала во временную память на жестком диске. При переключении канала и при смене текущего пользователя временные записи передач удаляются. Однако эти временные записи передач можно сохранить в **Архиве** (стр. 34).

При просмотре записанных передач при включенном режиме Time Shift, одновременно происходят два процесса: воспроизведение записанных фрагментов текущей передачи (прошедших передач) и запись "текущего" эфира. Перемотка вперед никогда не достигает конца записи, отставая от него примерно на одну минуту.

Для управления воспроизведением записанных фрагментов текущей передачи (прошедших передач) служат кнопки пульта или экранной панели, которую можно открыть, нажав кнопку пульта **ПАНЕЛЬ**. Символика кнопок пульта и панели одинакова. Описание кнопок управления воспроизведением записи приведено в главе "Воспроизведение записей передач" (стр.40).

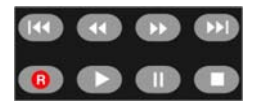

### <span id="page-32-0"></span>**Интерактивное ТВ: канал ТДК**

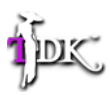

**Телевизионный Дамский Клуб** (**ТДК** ) - это первый в России телевизионный канал, который успешно применяет передовые технологии интерактивного ТВ, разработанные компанией **Рикор**.

Для каждой передачи канала разрабатывается интерактивное приложение, состоящее из ряда тематических сюжетов, которые предоставляют дополнительную информацию по тематике передачи. Эти сюжеты вещаются синхронно с соответствующими фрагментами передачи.

Интерактивные передачи отмечаются символом:

Чтобы открыть интерактивное приложение, нажмите красную кнопку пульта

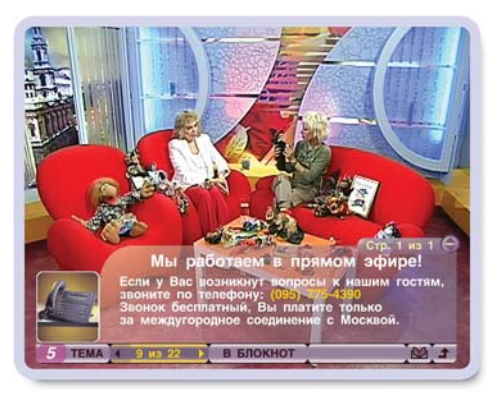

При помощи кнопок панели интерактивного приложения можно:

- выбрать сюжет для получения дополнительной информации,
- сохранить выбранный сюжет в персональном **Блокноте**,
- написать письмо телеведущему,
- принять участие в викторине, голосовании, опросах и т.п.
- заказать рекламируемый товар.

Для перемещения курсора по кнопкам панели интерактивного приложения нажимайте стрелки **◄►**, а для выполнения команды выделенной кнопки нажмите кнопку пульта **OK**.

#### **1. Выбор сюжета**

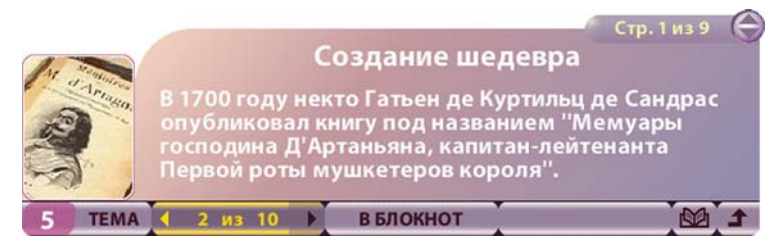

Номер сюжета, связанного с текущим фрагментом передачи, указывается на панели слева. Рядом на индикаторе перехода по сюжетам отображается номер открытого сюжета из числа имеющихся. На этом индикаторе расположены кнопки-стрелки перехода по сюжетам. Для выбора сюжета нажимайте левую или правую стрелку индикатора. Для листания страниц выбранного сюжета служат стрелки пульта **▲▼**.

#### **2. Сохранение информации в персональном Блокноте**

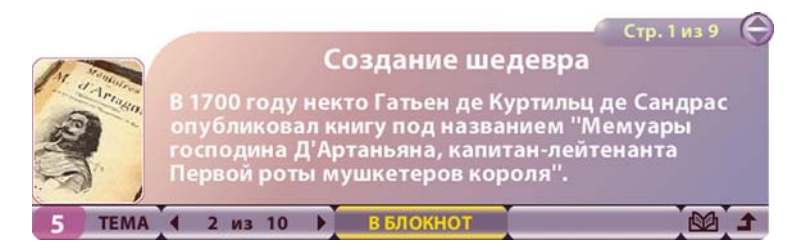

Содержание открытого на экране сюжета можно сохранить в персональном **Блокноте** пользователя. Для этого достаточно нажать кнопку панели **В БЛОКНОТ**.

В **Блокноте** записи можно просматривать, удалять и блокировать от случайного удаления. **Блокнот** можно открыть из главного меню, выбрав пункт: **Персональное ТВ > Блокнот** (стр. 52).

#### **3. Написать письмо**

Во время вещания передачи пользователь может написать письмо в студию. Для этого откройте шаблон письма, нажав кнопку панели:  $\mathbb{M}$ 

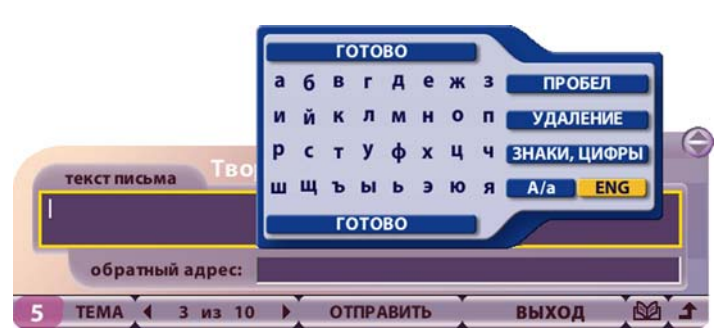

- Курсор находится в поле ввода текста письма. Наберите текст при помощи пульта или клавиатуры.
- Для перехода в адресное поле нажмите кнопку пульта **▼**. Заполните поле.
- Переведите курсор на кнопку панели **Отправить**, нажав кнопку пульта **▼**. Нажмите **ОК** для отправки письма.
- Нажмите кнопку панели **Выход** чтобы закрыть шаблон письма без его отправки.

#### **4. Заказ рекламируемой продукции**

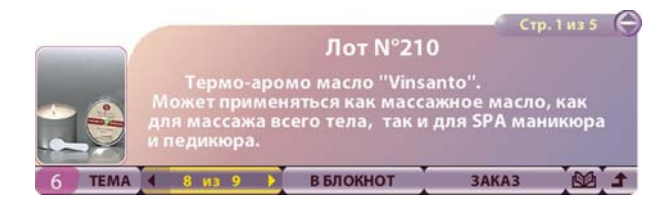

Ряд сюжетов интерактивного приложения может быть связан с рекламой различной продукции. При начале вещания сюжета-рекламы на панели появляется кнопка **Заказ**. Нажмите кнопку **Заказ**, чтобы открыть на экране окно выбора продукции и формы оплаты.

#### **5. Закрыть приложение**

Чтобы закрыть интерактивное приложение, нажмите кнопку-стрелку панели или кнопку пульта **ВЫХОД**.

# **ТЕЛЕЭФИР: Запись передач**

### <span id="page-34-0"></span>**Способы записи передач на жесткий диск Видеорекордера**

**1.** Запись текущей и прошедших передач просматриваемого канала

Запись текущей передачи можно начать в любой момент времени, нажав кнопку пульта **R** ("Запись").

Если режим Time Shift (стр. 31, 79) включен, то для записи можно выбрать передачу из числа прошедших передач просматриваемого канала, начиная с момента его включения. Записи сохраняются в **Архиве**. *Рассматривается в данной главе.*

**2.** Запланированная запись или запись по таймеру

В **Программе передач** (стр. 58), в экране **Сегодня в эфире** (стр. 42), при просмотре ТВ на полном экране (стр. 29) можно запланировать запись передач в **Архив**.

**3.** Запись ТВ предпочтений пользователя в персональный канал

Видеорекордер ежедневно автоматически записывает на жесткий диск ТВ предпочтения зарегистрированного пользователя и хранит их в персональном канале (**ПК**) пользователя, постоянно его обновляя. При недостатке места для новой записи удаляются старые записи. Предоставляется возможность перемещения нужных записей из **ПК** в **Архив**. *Рассматривается в главе: "Персональное ТВ > Персональный канал " / стр. 43 /.*

#### **Запись передач просматриваемого канала**

Для записи передачи нажмите кнопку пульта R, "Запись". Эта команда в зависимости от режима просмотра ТВ (использовать перемотку при просмотре (Time Shift) вкл. / выкл) предлагает разные возможности сохранения передач просматриваемого канала.

#### **1. Запись - режим Time Shift включен**

В режиме Time Shift (этот режим установлен по умолчанию, стр. 79) в момент включения канала немедленно начинается запись текущей и последующих передач этого канала во временную память на жестком диске. Это дает возможность сохранить в **Архиве** текущую передачу или вы брать для сохранения передачу из числа передач, временно накопленных на жестком диске.

Для записи *текущей* передачи нажмите кнопку пульта **R**. При этом возможны разные варианты записи передачи.

#### **1. a**

В режиме Time Shift на просматриваемом канале накоплена только одна передача.

При нажатии на кнопку **R** открывается диалоговое окно с запросом подтверждения записи текущей передачи Для подтверждения начала записи передачи нажмите кнопку **R** или **ОК**.

Передача будет записана, начиная с момента нажатия на кнопку **R** и до окончания передачи.

При начале записи на экране появляется индикатор записи с указанием длительности записи: **3** 20 MMH

Если пользователь не выполняет каких-либо действий, диалоговое окно через несколько секунд автоматически закрывается без включения записи.

Пользователь может закрыть окно без подтверждения записи, нажав кнопку пульта **ВЫХОД**.

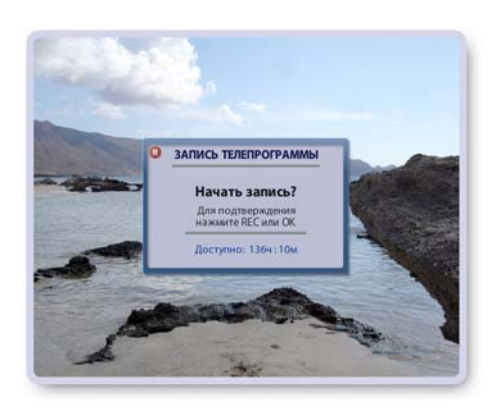

# **ТЕЛЕЭФИР: Запись передач**

#### **1. б**

На просматриваемом канале в режиме Time Shift накоплено несколько передач.

В этом случае при нажатии на кнопку **R** при просмотре текущей передачи открывается диалоговое окно, при помощи команд которого можно записать передачу разными способами.

#### **Записать текущую передачу**

Эта команда записывает в **Архив** фрагмент текущей передачи, начиная с момента нажатия на кнопку **R** и до окончания передачи.

При начале записи на экране появляется индикатор записи с указанием длительности записи:

**B** 20 MMH

### **Сохранить c начала передачи**

Эта команда сохраняет текущую передачу в **Архиве** с ее начала и до окончания.

При начале сохранения передачи в **Архив** на экране появляется панель **Сохранение передачи**, индикатор которой отображает процесс сохранения.

При необходимости можно прервать сохранение передачи в **Архив**. Для этого нажмите кнопку пульта "Стоп":

На экране появляется окно с запросом подтверждения остановки сохранения.

- Нажмите кнопку пульта **СТОП** или **ОК** для подтверждения. В этом случае в **Архиве** сохранятся только те фрагменты передачи, которые успели записаться до момента нажатия на кнопку **СТОП**.
- Нажмите кнопку пульта **Выход** для продолжения записи.

#### **Примечание**

До завершения процесса сохранения передачи в **Архив** нельзя переключать каналы, поскольку это остановит сохранение передачи.

При попытке пользователя переключиться на другой канал на экране появляется диалоговое окно с соответствующим предупреждением.

- Нажмите кнопку этого окна **Остановить сохране ние** для остановки сохранения передачи в **Архив**.
- Нажмите кнопку этого окна **Закрыть** для продол жения сохранения передачи в **Архив**.

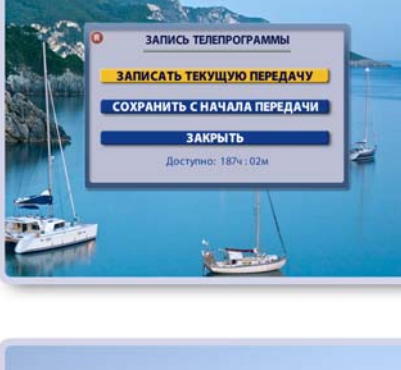

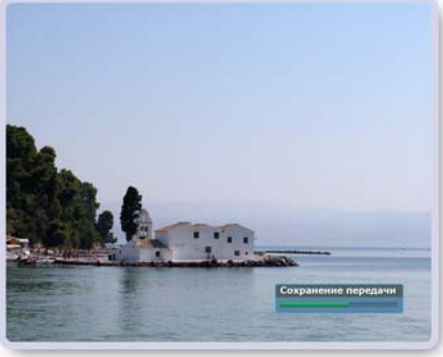

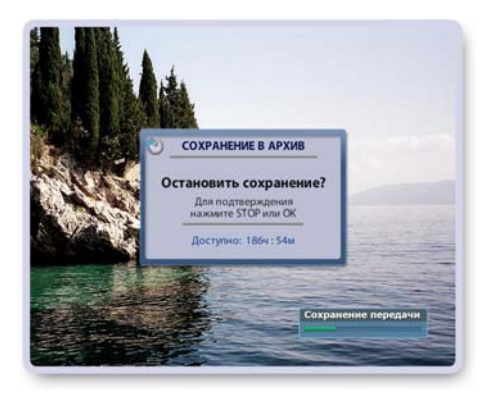

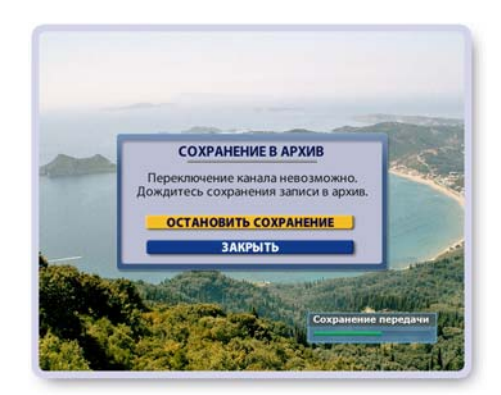
### **ТЕЛЕЭФИР: Запись передач**

#### **1. с**

Сохранить в **Архиве** можно не только текущую передачу, но также любую из передач, накопленных в режиме Time Shift. Для этого выполните следующие действия.

- **Выберите передачу, нажимая на пульте кнопки пе**ремотки записи: **COD**
- **▪** Нажмите кнопку пульта **R**.

Если для сохранения выбрана передача, полностью записанная во временную память на жестком диске, то открывается диалоговое окно с запросом: "Сохранить с начала передачи?".

- **▪** Нажмите **R** или **ОК** для подтверждения сохранения передачи в **Архив**.
- **Нажмите кнопку пульта ВЫХОД** для отказа от сохранения.

Если для сохранения выбрана передача, начиная с которой Вы начали просматривать канал, но при этом передача началась до момента включения канала, то сохранить эту передачу невозможно. Пользователь получает сообщение: "Запись невозможна!"

#### **2. Запись - режим Time Shift выключен**

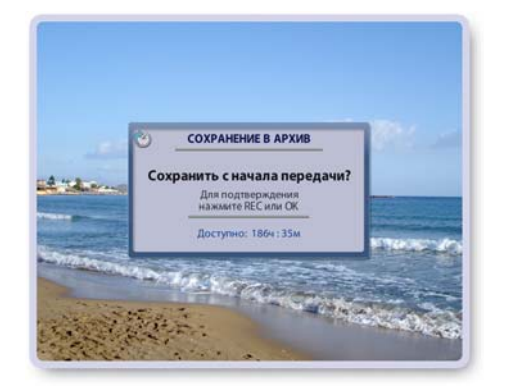

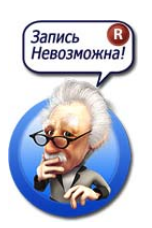

В случае, когда режим Time Shift (стр. 79) выключен, Вы можете записать только фрагмент теку щей передачи, начиная с момента нажатия на кнопку пульта **R** и до окончания передачи. При нажатии на кнопку пульта **R** на экране открывается диалоговое окно с запросом подтверж дения начала записи текущей передачи. Для подтверждения записи нажмите кнопку пульта **R** или **ОК**. Чтобы закрыть диалоговое окно без подтверждения записи, нажмите кнопку пульта **ВЫХОД**.

#### **Увеличение времени записи**

При необходимости можно увеличить время записи. Для этого нажмите кнопку пульта **R**.

Эта команда открывает диалоговое окно, при помощи кнопок которого можно увеличить время записи на 5 ми нут, остановить запись или закрыть окно без выполнения каких-либо команд.

Выберите при помощи стрелок пульта **▼▲** требуемую кнопку и нажмите **ОК**.

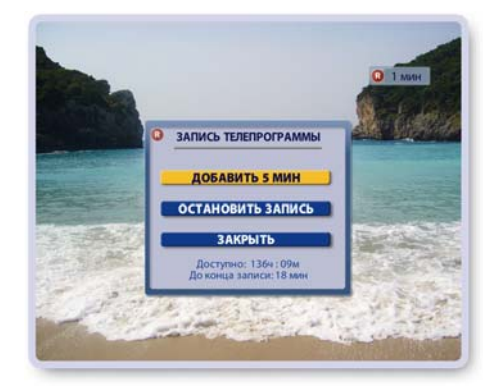

#### **Остановка записи**

Для остановки записи нажмите кнопку пульта "Стоп":  $\blacksquare$ 

Эта команда открывает диалоговое окно с запросом подтверждения остановки записи.

Для подтверждения остановки записи нажмите кнопку пульта "Стоп" или **ОК**.

Для продолжения записи нажмите кнопку пульта **ВЫХОД**.

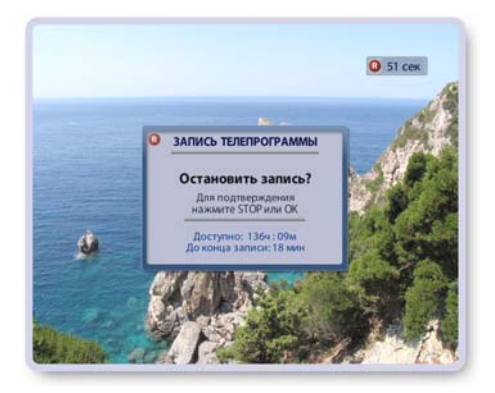

### **ТЕЛЕЭФИР: Запись передач**

#### **Возможные ограничения при назначении записи передачи**

#### **Контроль свободного пространства**

Если на жестком диске недостаточно места для вновь назначаемой записи передачи, пользователь получает сообщение с предложением выполнить следующие действия.

### ▪ **Отменить запис**ь

Эта команда отменяет назначаемую запись передачи.

▪ **Удалить старые записи**

Эта команда открывает **Архив**, где пользователь может удалить ненужные записи.

#### ▪ **Пересмотреть план записей**

Эта команда открывает экран **Запланировано**, где пользователь может отказаться от ранее запланированных записей передач.

Для выполнения требуемой команды выделите нужную кнопку при помощи стрелок **▼▲** и нажмите **ОК**.

#### **Ограничения при переключении каналов**

Один **IVR** тюнер (приемник) может одновременно обра батывать каналы только одной опорной частоты с одного транспондера.

Если пользователь (или система) назначил запись на канале одного транспондера, то одновременно с этим можно смотреть каналы или вести запись каналов только внутри этого транспондера. В результате для переключения на просмотр каналов другого транспондера необходимо отказаться от записей, идущих на первом транспондере.

Для упрощения ориентации пользователя при переключении каналов в такой ситуации в списке каналов появляется цветная вертикальная линейка, на которой зеленым цветом обозначены каналы доступные для просмотра без прерывания текущих записей каналов, а красным цветом обозначены каналы другого транспондера.

При попытке пользователя переключиться на канал, обозначенный красным цветом, на экране открывается диалоговое окно с предупреждением:

"Переключение на выбранный канал возможно при отказе от записи на канале: [название канала]".

- Нажмите кнопку окна **Завершить запис**ь для переклю чения на выбранный канал.
- Нажмите кнопку окна **Закрыть** или кнопку пульта **ВЫ - ХОД** для отказа от переключения на выбранный канал и продолжения записи передачи.

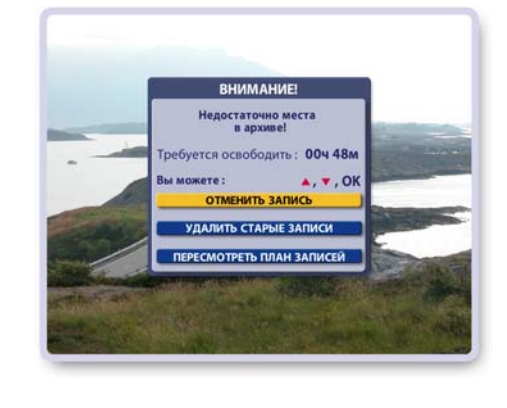

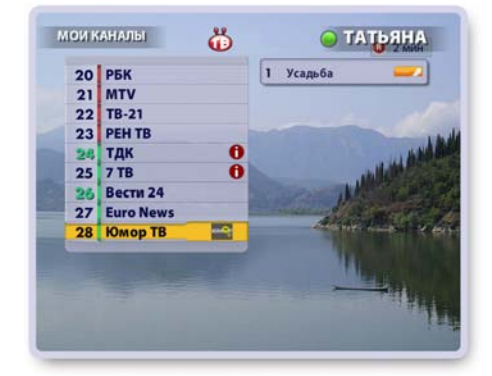

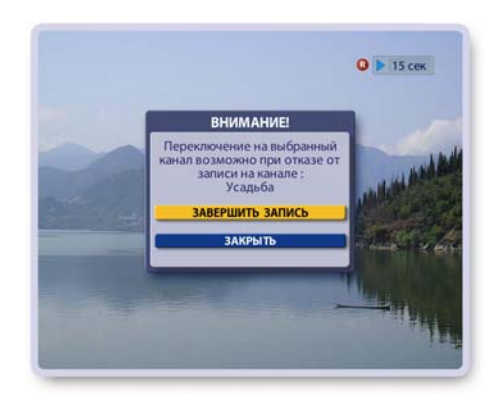

#### **Ограничение записей при подключении к Видерекордеру нескольких антенн**

Если пользователь имеет несколько антенн (рис.8 на стр.12), то имеется ограничение на число одновременной записи передач на каналах другого провайдера ТВ-услуг. В зависимости от загруженности ресурсов Видеорекордера можно записывать передачи с одного или максимум с двух каналов.

## **ТЕЛЕЭФИР: ТВ Пауза**

Режим Пауза при просмотре текущего эфира обладает *расширенными* возможностями: передачи, записанные во временную память в режиме продолжающейся паузы, можно не только смотреть, но и "перематывать" назад/вперед, а также записывать в **Архив**.

- **▪** Для включения режима **Пауза** при просмотре текущей передачи нажмите кнопку "Пауза "
- **▪** Для просмотра передачи из режима **Пауза** нажмите кнопку "Воспроизведение"
- **▪** Для выхода из режима **Пауза** и возврата в просмотр "текущего" эфира нажмите кнопку "Стоп"

При включении режима **Пауза** ТВ изображение "застывает", звук выключается.

На экране появляется индикатор режима **Пауза**, отображающий время, прошедшее с момента включения режима **Пауза** (время отставания от текущего эфира): *Примечание*

Перевести в режим Пауза можно также передачу, которая в текущий момент времени записывается в **Архив**. Такие передачи обозначаются значком:

#### **Просмотр передачи в режиме Пауза**

Для просмотра передачи в режиме **Пауза** нажмите кнопку пульта "Воспроизведение":

Воспроизведение передачи начинается с момента ее остановки. На экране появляется индикатор просмотра передачи из режима **Паузы**, отображающий время до  $> 34$  MWH конца записи:

На информационной панели передач, находящихся в режиме **Пауза**, имеется значок **Паузы**.

Передача, начиная с которой был включен режим **Пауза**, отмечается значком:

Все последующие передачи в режиме продолжающейся **Паузы**, отмечаются значком:

При воспроизведении передачи в режиме **Пауза** происходят два процесса: воспроизведение записанных фрагментов передачи и продолжение записи текущего эфира во временную память на жестком диске.

Для управления воспроизведением передачи, записанной в режиме **Пауза**, служат следующие кнопки пульта (рис. **а**):

- **1**, **2** Перемотка вперед / назад интервалами по 1 мин.
- **3**, **4** Плавная перемотка назад / вперед.

Для увеличения скорости перемотки повторно нажимайте эти же кнопки. Для остановки перемотки и для перехода к просмотру передачи с найденного момента нажмите кнопку **5** или **6**.

В режиме перемотки с ускорением на экране появляется индикатор ускорения перемотки, например, **<< 4X** или **>>4X**, а также индикатор с указанием времени, оставшегося до начала / конца записи.

Перемотка *назад* происходит до момента включения режима **Пауза**, а затем начинается повторное воспроизведение записи. При перемотке *вперед* конец записи никогда не "догоняет" текущий эфир, отставая от него на несколько секунд.

- **5** Воспроизведение
- **6** Пауза
- **7** Стоп выход из режима **Пауза** и возврат к просмотру текущего"эфира.
- **8** Запись просматриваемой передачи из режима **Пауза** в **Архив**.

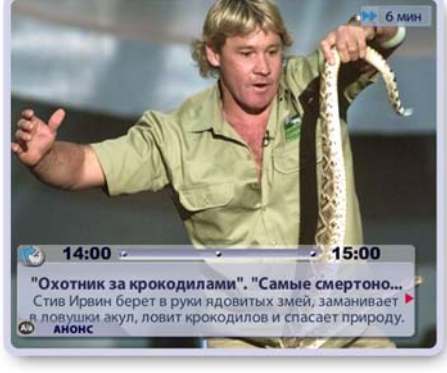

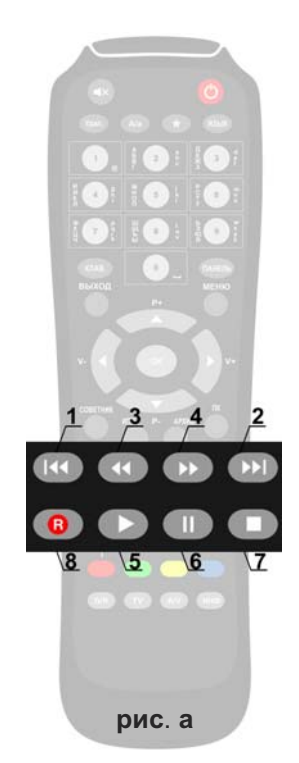

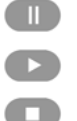

 $\blacksquare$  1 мин

 $\parallel$  6 MWH

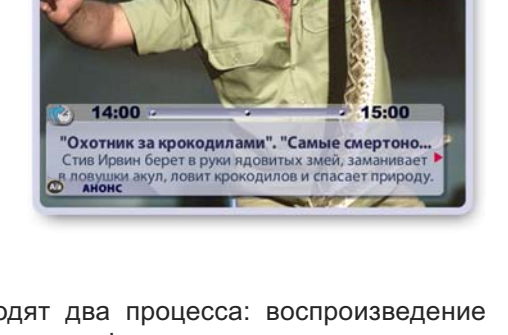

### **ТЕЛЕЭФИР: ТВ Пауза**

#### **Экранная панель управления "просмотром Паузы"**

Для управления воспроизведением передачи в режиме **Пауза** можно воспользоваться экранной панелью. Чтобы открыть / закрыть эту панель, нажимайте кнопку пульта **ПАНЕЛЬ**.

Назначение кнопок панели (слева направо):

закрыть панель, перемотка назад, воспроизведение / пауза, перемотка вперед, стоп, сохранение передачи в **Архив** (кнопка панели **R**).

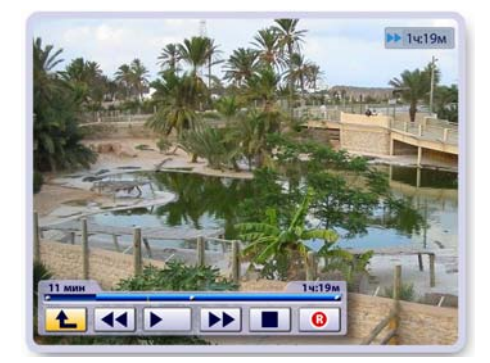

Для выполнения команды кнопки экранной панели выделите нужную кнопку при помощи стрелок пульта **◀▶** и нажмите ОК. Команды кнопок панели аналогичны командам кнопок пульта. Эти команды описаны выше. Желтый мигающий указатель на индикаторе панели указывает текущее положение воспроизведения (перемотки) передачи, записанной в режиме **Пауза**. Левое временное табло показывает время, прошедшее с начала просмотра записи, а правое табло показывает время, оставшееся до конца записи.

#### **Сохранение передач из режима Пауза**

Передачи, накопленные во временной памяти в режиме **Паузы**, можно сохранить в **Архиве**. Возможности сохранения передач аналогичны случаю записи передач при включенном режиме Time Shift (стр. 34-37).

#### **Переключение каналов при включенной паузе**

При включенном режиме **Пауза** текущая и последующие передачи в режиме продолжающейся **Паузы** записываются во временную память на жестком диске Видеорекордера. При переключении на другой канал или при смене текущего пользователя временные записи передач удаляются. При попытке пользователя переключить канал на экране открывается диалоговое окно с предупреждением.

- Нажмите кнопку **Переключить канал и снять Паузу** для переключения канала и удаления всех временных записей канала.
- Нажмите кнопку окна **Закрыть** или кнопку пульта **ВЫХОД** для отмены переключения канала.

#### **Примечание**

Текущая передача просматриваемого канала автоматически переходит в режим **Пауза**, когда поль зователь переходит в экран какой-либо услуги Видеорекордера, например, **ИПП**, **ПК**, **Архив** и др. При возврате в просмотр канала для перехода в текущий эфир нажмите кнопку пульта "Стоп":

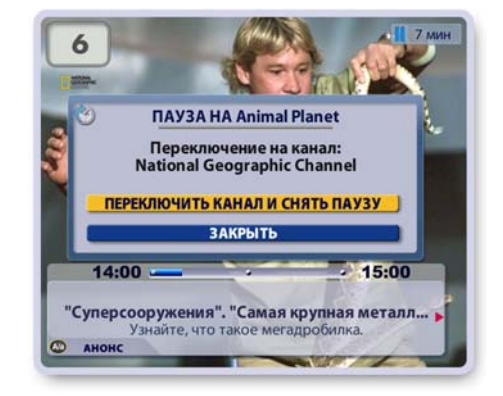

### **ТЕЛЕЭФИР: Воспроизведение записей передач**

Для воспроизведения записей передач: временных записей из режима Time Shift (стр. 31), Пауза (стр. 38), а также записей в **Архиве** (стр.64) и **ПК** (стр. 43), служат кнопки пульта и управляющей панели. Символика кнопок пульта и панели одинакова.

Панель управления просмотром передачи можно открыть, нажав кнопку пульта **ПАНЕЛЬ**. Чтобы закрыть панель, нажмите кнопку панели (**9**) или кнопку пульта **ПАНЕЛЬ**.

Левое временное табло наверху панели показывает время, прошедшее с начала просмотра записи, а правое табло показывает время, оставшееся до конца записи. Индикатор отображает текущий момент воспроизведения.

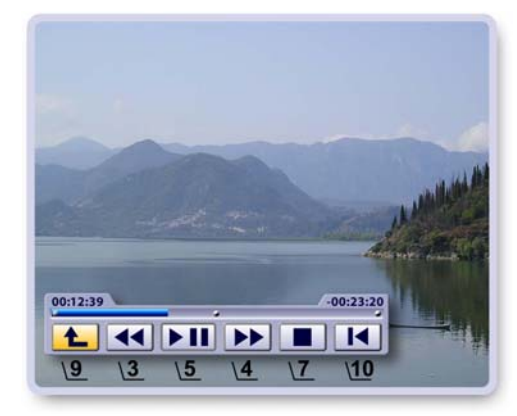

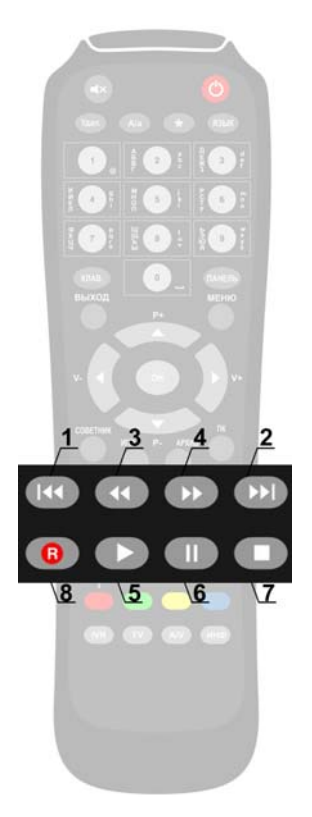

Для перемещения курсора выделения по кнопкам панели нажимайте стрелки пульта *◄►*. Для выполнения команды выделенной кнопки нажмите кнопку пульта **ОК**.

#### **Кнопки управления воспроизведением**

- **1, 2** Перемотка назад / вперед интервалами по 1 мин. при каждом нажатии кнопок пульта.
- **3, 4** Плавная перемотка назад / вперед.

Для увеличения скорости перемотки повторно нажимайте эти кнопки.

В режиме перемотки с ускорением на экране появляется индикатор ускорения перемотки, например, **<< 4X** или **>> 4X**:

Для остановки перемотки и для перехода к просмотру передачи с най денного момента нажмите кнопку **5** панели или одну из кнопок **5**, **6** пульта.

**5** Переключение режимов **Воспроизведение** / **Пауза** (панель).

#### **Воспроизведение** (пульт).

В режиме воспроизведения записи на экране появляется индикатор воспроизведения с указанием времени, оставшегося до конца записи:

- **6 Пауза** (пульт).
- **7 Стоп** (пульт, панель) Выход из режима **Пауза** или из режима повторного просмотра (Time Shift) передачи и возврат в просмотр текущего эфира. При просмотре записи в экранах **Архив** или **ПК** остановка воспроиз ведения и возврат в список записей.
- **10** Переход к воспроизведению записи с начальной точки (пульт).

![](_page_40_Figure_19.jpeg)

### **ТЕЛЕЭФИР: Сейчас в эфире**

### **Сейчас в эфире**

**Сейчас в эфире** - это программа текущих передач по всем каналам, принимаемым Видеорекордером. Чтобы открыть экран **Сейчас в эфире**, выберите пункт главного меню: **Телеэфир > Сейчас в эфире**. Для облегчения поиска передачи все каналы разбиты на тематические группы:

*Мои каналы, Тематические, Новостные, Познавательные, Детские, Спортивные, Музыкальные, Общеразвлекательные и т.п.*

#### **Интерактивные объекты экрана:**

- Кнопка переключения групп каналов, расположенная наверху экрана. На кнопке отображается название открытой группы.
- Список каналов выбранной группы. Списки могут быть представлены по номерам или жанрам.

Для перемещения курсора между кнопкой переключения групп каналов и списком каналов служат стрелки пульта **◀▶▼▲**.

Для перемещения курсора по активному списку каналов (один из каналов выделен) служат стрелки пульта**▲▼**.

![](_page_41_Picture_271.jpeg)

При выделении канала строка с названием текущей передачи на несколько секунд расширяется для отображения полного названия передачи. Развернуть / свернуть строку с названием передачи можно, нажав кнопку пульта **ПАНЕЛЬ**.

Для выделенной передачи можно открыть / закрыть окно с анонсом, нажав кнопку пульта **А/а**.

#### **Выбор передачи для просмотра**

- Выделите кнопку переключения групп каналов.
- Выставите на кнопке название требуемой группы, нажимая кнопку пульта **ОК**.
- Переместите курсор в список каналов и выделите в списке требуемый канал, нажимая стрелки пульта **▲▼**.
- Нажмите кнопку пульта ОК, чтобы открыть контекстное меню.
- При помощи стрелок ▲ ▼ выделите кнопку меню **Перейти в просмотр** и нажмите **ОК**. Эта команда вызывает воспроизведение текущей передачи выбранного канала на полном экране.

СЕЙЧАС В ЭФИРЕ Мои каналы  $11:23$  $\lambda$ Новости 1100 -113 Poccus Rectu 1115 - 11 30 **ТВ Центр** Петровка, 38 1120-120 Первый ПЕРЕЙТИ В ПРОСМОТР  $-11$ 1120 **DEV** СПИСОК ПО НОМЕРАМ **Travel Chan** 1100 -113 **RAKPHITH** Discovery C..  $-11$  $1100 - 12$ **Animal Planet** "Самые забавные животные план...  $11:00 - 11:30$ Туризм and in Эта программа рассказывает о самых<br>популярных и захватывающих маршрутах в. АНОНО

#### **Представление списка передач по номерам / жанрам**

Для изменения представления списка выполните следующие действия:

- Переместите курсор в список каналов.
- Нажмите кнопку пульта **ОК**, чтобы открыть контекстное меню.
- Для переключения представления списка передач выделите стрелками **▲▼** кнопку меню **Список по номерам** ( **По жанрам** ) и нажмите **ОК**.

### **ТЕЛЕЭФИР: Список каналов / Сегодня в эфире**

### **Список каналов**

Откройте **Список каналов**, выбрав пункт главного меню: **Телеэфир > Список каналов**.

**Список каналов** - это удобный способ представления большого числа каналов, позволяющий быстро найти нужный канал и перейти к просмотру его текущей передачи.

Для облегчения поиска каналов все каналы разбиты на тематические группы, группы каналов ТВ провайдеров. Одновременно на экране представлены списки каналов двух групп.

**Переход к просмотру текущей передачи канала**

- Для перехода по группам каналов нажимайте стрелки пульта *◄* **►**.
- Стрелками **▲▼** выделите название канала в выбранной группе каналов.
- Нажмите **ОК** для перехода к просмотру текущей передачи выбранного канала.

### **Сегодня в эфире**

**Сегодня в эфире** - это программа передач на текущий день.

Откройте экран **Сегодня в эфире**, выбрав пункт глав ного меню: **Телеэфир > Сегодня в эфире**.

В этом экране для выделенного канала можно:

- **▪** просмотреть программу передач на текущий день и неделю,
- **▪** прочитать анонсы передач,
- перейти к просмотру текущей передачи,
- **▪** перейти к просмотру прошедших передач, записан ных в режиме Time Shift (стр. 31, 34),
- запрограммировать запись будущих передач в **Архив**.

#### **Просмотр программы передач**

Слева представлен список каналов, принимаемых Видеорекордером. Справа отображается список передач на текущий день для канала, выделенного в левом списке.

- Выделите стрелками **▲▼** нужный канал. Перейдите в список передач. Для перехода между списками служат стрелки пульта ◄►.
- 
- Для листания списка передач по строкам нажимайте стрелки **▲▼**.
- Для изменения представления списка передач (масштаб) нажимайте кнопку пульта **ПАНЕЛЬ**.
- **▪** Чтобы открыть / закрыть анонс к выделенной передаче, нажимайте кнопка пульта **А/а**.

#### **Переход к просмотру текущей передачи**

Время длительности текущей передачи канала выделяется более ярким шрифтом. Для перехода к просмотру текущей передачи выделите название канала в левом списке и нажмите **ОК**.

#### **Программирование записи будущей передачи в Архив**

Для записи / отмены записи будущей передачи в **Архив** выделите ее название в списке передач и нажмите кнопку пульта **OK** или **R**. Передачи, назначенные на запись, обозначаются значком:

#### **Просмотр передач в режиме TimeShift (Пауза)**

Передача, начиная с которой был включен канал, отмечается значком:

Все последующие передачи просматриваемого канала отмечаются значком:

Для перехода к просмотру передачи из режима **Time Shift** или **Пауза** достаточно выделить требуемую передачу и нажать **ОК**.

Сохранение передач из режима **TimeShift (Пауза)** описано на стр. 34-36.

![](_page_42_Picture_34.jpeg)

![](_page_42_Picture_35.jpeg)

![](_page_42_Picture_36.jpeg)

#### **Что такое персональный канал?**

Персональный канал - это функция Видеорекордера, которая автоматически выполняет поиск и запись любимых передач пользователя на жесткий диск.

Для того, чтобы Видеорекордер начал формировать персональный канал (**ПК**), необходимо заре гистрироваться (стр. 26). Видеорекордер формирует ПК с учетом принадлежности пользователя к определенной демографической группе. Передачи, записанные в ПК на основе анкетных данных, отмечаются в **ПК** меткой: "рекомендация".

При формировании **ПК** Видеорекордер учитывает также опыт телесмотрения пользователя: как часто пользователь смотрит те или иные фильмы, передачи и на каком канале.

Пользователь может и сам указать Видеорекордеру свои ТВ предпочтения, т.е. отметить в предла гаемом рубрикаторе любимые жанры, рубрики и каналы. Чтобы открыть рубрикатор, откройте **ПК**, выбрав пункт главного меню **Активное ТВ > Персональный канал**, а затем нажмите красную кнопку пульта.

Под запись **ПК** на жестком диске Видеорекордера отведено определенное место. При наполнении **ПК** начинается процесс его непрерывного обновления: старые записи удаляются и на освободившееся место записываются новые передачи, фильмы. Об обновлении ПК читайте на стр. 47. Передачи из **ПК** можно переместить в **Архив** для длительного хранения.

Персональный канал называется "Канал [Имя]", например, Канал Александр, где [Имя] - имя текущего пользователя приставки, зарегистрировавшегося под именем Александр. По умолчанию первым зарегистрированым пользователем Видеорекордера является собирательный

образ "Семья", представляющий интересы разных возрастных групп среднестатистической семьи.

Для пользователя "Семья" по умолчанию автоматически формируется **ПК**. Каждый пользователь может остановить / включить формирование **ПК**.

#### **Как открыть персональный канал?**

Чтобы открыть **ПК**, выберите пункт главного меню **Активное ТВ > Персональный канал** или нажмите кнопку пульта **ПК**.

Первоначально открывается персональный канал для текущего пользователя. Поверх экрана персонального канала выводится список **Зрители** для возможности выбора **ПК** другого пользователя.

- Чтобы оставить открытым **ПК** текущего пользователя (текущий пользователь выделен в списке), нажмите кнопку пульта **ВЫХОД,** или **ОК**, или цветную "кнопку" этого пользователя (стр. 28).
- Чтобы открыть **ПК** другого зрителя, выделите его имя при помощи стрелок пульта **▼▲** и подтвердите выбор, нажав кнопку пульта **ОК**.
- Для переключения **ПК** можно также нажать цветную кнопку пульта, которую выбрал пользователь при регистрации. Например, для переключения на "Канал Борис" достаточно нажать синюю кнопку пульта.

![](_page_43_Picture_16.jpeg)

#### **Описание экрана "Персональный канал"**

Левый список **Жанры** содержит названия жанров, для которых передачи уже записаны и их названия представлены в списке **Передачи**.

Список **Передачи** можно сортировать по рубрикам / подрубрикам выбранного жанра.

**■** Сортировка передач по рубрикам.

Выделите название нужного жанра.

Откройте список рубрик этого жанра, нажав одну из кнопок пульта **ПАНЕЛЬ** или **ОК**.

Для выборки передач нужной рубрики выделите название рубрики при помощи стрелок пульта ▼▲.

Для выделенной рубрики внизу экрана выводится количество записанных передач и их общая длительность.

Для перехода в список передач выбранной рубрики нажмите ►. Для возврата в список рубрик нажмите стрелку пульта *◄*.

Чтобы закрыть список рубрик, нажмите одну из кнопок пульта **ПАНЕЛЬ**, **ВЫХОД** или стрелку пульта *◄*.

Список рубрик также закрывается, если курсор, перемещаемый стрелками ▼▲, выходит за пределы списка рубрик.

![](_page_44_Picture_12.jpeg)

![](_page_44_Picture_286.jpeg)

**■** Сортировка передач по подрубрикам

Выделите название нужной рубрики, как описано выше. Откройте список ее подрубрик, нажав кнопку пульта **ОК**.

Для выборки передач по определенной подрубрике выделите ее название стрелками пульта **▼▲**.

Для перехода в список передач выбранной подрубрики нажмите **►** или **ОК**.

Для возврата в список подрубрик нажмите стрелку пульта *◄.*

Чтобы закрыть список подрубрик, нажмите одну из кнопок пульта **ПАНЕЛЬ**, **ВЫХОД** или стрелку *◄*.

#### **Примечание**

Пользователь всегда может переопределить ТВ предпочтения, т.е. изменить набор жанров, рубрик и каналов, записываемых в ПК. Для этого откройте экран настройки ПК, нажав красную кнопку пульта:

#### **Навигация по экрану персонального канала**

Наверху экрана закладка со стрелками выделяет активный список, а стрелки подсказывают направление возможного перемещения между списками при нажатии навигационных стрелок пульта **◄►**. Для перемещения по строкам активного списка служат стрелки пульта **▲▼**.

Закладки **Список** и **Просмотр** появляются после того, как пользователь составит **Список -** персо нальный список просмотра передач, выбрав наиболее интересные из списка **Передачи**.

В момент выбора передачи строка с ее названием на несколько секунд раздвигается для предоставления более полной информации (полное название, дата и время записи). Развернуть / свернуть строку с названием передачи можно, нажимая кнопку пульта **ПАНЕЛЬ**.

![](_page_44_Picture_287.jpeg)

#### **Действия над передачами**

1. Над передачами, уже записанными или записываемыми в настоящий момент в ПК можно выполнить следующие действия: открыть анонс, воспроизвести, поместить в **Список просмот ра**, переместить из **ПК** в **Архив**, отказаться от записи всех будущих выпусков периодических передач, сериалов или всех передач цикла, а также от будущих повторов разовых передач.

Вышеуказанные функции доступны через контекстное меню. Чтобы открыть меню, выделите нужную передачу в списке **Передачи** и нажмите **ОК**.

Для выполнения любой из команд контекстного меню выделите нужную кнопку меню стрелками ▲▼, нажмите **ОК**. Другими словами, "нажмите" требуемую кнопку контекстного меню.

Чтобы закрыть меню без выполнения какой-либо команды, нажмите кнопку меню **Закрыть** или кнопку пульта **ВЫХОД**.

#### **2.** Остановка записи передачи в **ПК**

Передачи, записываемые в настоящий момент в ПК, отмечаются в **ИПП** и в экранах тематических групп каналов значком :

Для остановки или увеличения времени записи передачи нажмите кнопку пульта **R**, чтобы открыть диалоговое окно с соответствующими командами.

Выделите нужную кнопку окна при помощи стрелок пульта ▼▲ и нажмите **ОК**.

Чтобы закрыть диалоговое окно без выполнения его команд, нажмите кнопку этого окна **Закрыть** или кнопку пульта **Выход**.

#### **Команды контекстных меню передач**

#### **1 Чтение анонсов передач**

- Нажмите кнопку контекстное меню передачи **Анонс**, чтобы открыть окно с анонсом передачи.
- Для листания текста анонса нажимайте стрелки пульта **▲▼**.
- Чтобы закрыть окно с анонсом, нажмите кнопку пульта **ОК** или **ВЫХОД**.

#### **Примечание**

Открыть / закрыть окно с анонсом для выделeнной пе редачи можно при помощи кнопки пульта А/а.

![](_page_45_Picture_18.jpeg)

![](_page_45_Picture_19.jpeg)

![](_page_45_Picture_20.jpeg)

#### **2 Воспроизведение передач**

Для просмотра записанной или записываемой передачи нажмите кнопку ее контекстного меню **Смотреть** или нажмите кнопку пульта "Воспроизведение":

Эта команда вызывает воспроизведение выбранной передачи на полном экране. После окончания воспроизведения происходит возврат в список Передачи. Для остановки воспроизведения и возврата в список **Передачи** нажмите кнопку пульта "Стоп":

В список **Передачи** можно вернуться, не прерывая воспроизведение передачи. Для этого нажмите кнопку пульта **ВЫХОД,** или **ОК**, или стрелку пульта **◄** (панель управле ния воспроизведением закрыта). В этом случае временное поле строки с названием этой передачи отображает текущий момент воспроизведения, например, 00:12:10. Для возврата к просмотру передачи на полном экране нажмите кнопку контекстного меню этой передачи **Смотреть** или кнопку пульта "Воспроизведение" два раза. Управлять воспроизведением передачи можно как при помощи пульта, так и при помощи экранной панели. Символика управляющих кнопок одинакова (cтр. 40).

#### **3 Список просмотра**

#### **a. Составление "Списка просмотра"**

- Выделите нужную передачу в списке **Передачи** и нажмите **ОК**.
- Нажмите кнопку меню **В СПИСОК ПРОСМОТРА**.
- Передачи, помещенные в **Список**, отмечаются значком: ▪ Для удаления передачи из **Списка**, нажмите кнопку меню этой передачи
- **УБРАТЬ ИЗ СПИСКА**.

#### **b. Контекстное меню "Списка"**

Передачу из **Списка** можно посмотреть, переместить в **Архив**, удалить из списка. Доступ к этим функциям реализован через контекстное меню. Чтобы открыть контекстное меню, выделите нужную передачу при помощи стрелок пульта ▼▲ и нажмите **ОК**. Для выполнения любой из функций контекстного меню выделите ее при помощи стрелок пульта ▲▼ и нажмите **ОК**. Чтобы закрыть меню без выполнения какой-либо команды, нажмите кнопку меню **Закрыть** или кнопку пульта **ВЫХОД**.

![](_page_46_Picture_13.jpeg)

#### **c. Сортировка передач в "Списке"**

Выделите передачу, положение которой в списке требуется изменить и нажмите кнопку пульта с цифрой, соответствующей новой позиции передачи в списке.

#### **d. Просмотр передач "Списка"**

Для перехода к просмотру выбранной передачи нажмите кнопку ее контекстного меню **Смотреть** или кнопку пульта: . Для последовательного просмотра всех передач **Списка** перейдите из **Списка** в режим **Просмотр**, нажав стрелку пульта **►**. Воспроизведение начинается с передачи, выделенной в **Списке**, и далее подряд по списку. Передачи воспроизводятся на полном экране. Во время просмотра можно переключаться на просмотр предыдущей / последующей передачи **Списка**. Для этого нажимайте стрелки пульта **▼▲**.

#### **4 Перемещение записей передач в Архив**

Если в **ПК** не хватает места для новой записи, то автоматически удаляются передачи с мень шим рейтингом (рейтинг определяется на основе анализа ТВ предпочтений пользователя). Пользователь может переместить передачи (как из списка **Передачи**, так и из **Списка**) в **Архив** для длительного хранения.

Для этого нажмите кнопку контекстного меню передачи **В Архив**. Переместить передачу в **Архив** можно также в случае, если она в текущий момент времени записывается в **ПК**. Пере дачи, перемещенные в **Архив**, удаляются из **ПК**.

#### **5 "Больше не записывать" -**

При помощи этой команды можно отказаться от записи будущих выпусков сериала, периодической / циклической передачи, а также от повторных записей разовых передач.

- **Выделите передачу и нажмите кнопку ее контекст**ного меню **Больше не записывать**... Эта команда открывает диалоговое окно **"Больше не записывать..."** с запросом подтверждения отказа от записи.
- **▪** Нажмите кнопку этого окна **Не записывать** для подтверждения отказа от записи всех будущих выпусков передачи.

*При выполнении этой команды из ПК также удаля ются ранее записанные выпуски этой передачи!*

**▪** Нажмите кнопку меню **Закрыть**, чтобы закрыть диалоговое окно без отказа от записи.

![](_page_47_Picture_7.jpeg)

![](_page_47_Figure_8.jpeg)

#### **Внимание**

Передачи, от записи которых в **ПК** Вы отказались по команде **Больше не записывать**..., заносятся в список отмененных передач.

Для восстановления возможности записи этих передач в **ПК** воспользуйтесь функцией **Возобновить запись**, которая является функцией списка "Передачи, отмененные для записи в ПК". Чтобы открыть список отмененных передач, откройте экран настройки персонального канала, а затем нажмите красную кнопку пульта (стр.49).

#### **Обновление персонального канала**

Под запись передач / фильмов в ПК отведено определенное место на жестком диске. При наполнении ПК начинается процесс его автоматическоо обновления: старые записи удаляются и на освободившееся место записываются новые передачи или фильмы.

Очередность удаления передач:

- *просмотренные* передачи из списка **ПЕРЕДАЧИ**, а затем из **СПИСКА** (списка просмотра),
- *самые старые (непросмотренные)* передачи из списка **ПЕРЕДАЧИ**, а затем из **СПИСКА***.*

Передачи, назначенные на удаление, отмечаются в списках значком:

В случае, когда запись передачи / фильма занесена в план на удаление, ее *расширенная* строка с названием передачи отображает время, через которое предположительно будет удалена эта запись.

**Рекомендация:** Для длительного хранения записи переместите ее в **Архив**.

#### **Настройка персонального канала**

Чтобы открыть экран настройки персонального канала, откройте экран **ПК** и нажмите красную кнопку пульта .

Список предпочтений построен в виде раскрывающихся списков. В левой колонке представлен список жанров ТВ передач. Цифры рядом с названием жанра указывают число выбранных рубрик в жанре.

При выделении одного из жанров рядом раскрывается список рубрик, при выборе одной из рубрик справа раскрывается список каналов, имеющих передачи по выбранной тематике. Каналы расположены в списке сверху вниз по мере убывания рейтинга каналов.

![](_page_48_Picture_5.jpeg)

Если рубрика имеет подрубрики, то она отмечается в списке жирным шрифтом. Чтобы открыть / закрыть список подрубрик, выделите название рубрики и нажмите кнопку пульта **ПАНЕЛЬ**.

Красная кнопка пульта открывает **Список отмененных передач**, от записи которых пользователь отказался по команде "Больше не записывать". Команды этого списка позволяют возобновить запись отмененных передач (стр. 49).

#### **1. Выбор предпочтений**

- **▪** Выберите требуемый жанр в списке жанров стрелками пульта **▼▲**.
- **Перейдите в открывшийся справа список рубрик стрел**кой **►**.

Чтобы отметить нужную рубрику, выделите ее название и нажмите ОК.

Выбранные предпочтения отмечаются значком: Если рубрика имеет подрубрики, откройте их список, и

- выполните выборки. **▪** Для выбранной рубрики (подрубрики) справа открыва ется список каналов, которые имеют передачи по вы бранной тематике. По умолчанию все каналы выбраны. Для снятия выбора с какого-либо канала выделите его и нажмите **ОК**.
- **▪** Отметьте предпочтения в других жанрах, как описано выше.
- **▪** Подтвердите окончание настройки, нажав кнопку **Го тово**.

#### **2. Снятие предпочтений с жанра**

Чтобы отказаться от выбранного жанра полностью (снять выбор всех рубрик и подрубрик одной командой), выполните следующие действия:

- Выделите название требуемого жанра в списке жанров и нажмите **ОК**.
- На экране открывается диалоговое окно с запросом подтверждения снятия всех выборок в этом жанре.
- Нажмите кнопку диалогового окна **Да** для подтвержде ния отказа от выбора предпочтений.
- Нажмите кнопку диалогового окна **Нет**, чтобы закрыть окно без снятия выбранных предпочтений.

![](_page_48_Picture_22.jpeg)

![](_page_48_Picture_23.jpeg)

#### **3. Сохранение выбранных предпочтений**

Для сохранения выбранных предпочтений нажмите кнопку **Готово**. Теперь Видеорекордер "знает" ваши предпочтения и с их учетом будет формировать Ваш персональный канал.

#### **4. Выход из экрана настройки ПК по кнопке "ВЫХОД"**

Для выхода из экрана без сохранения отмеченных предпочтений нажмите кнопку пульта **ВЫХОД**.

Эта команда открывает диалоговое окно, предлагающее следующие возможности:

- Выход с сохранением выбранных предпочтений. Для этого нажмите кнопку окна **Сохранить**
- Выход без сохранения выбранных предпочтений. Для этого нажмите кнопку окна **Выйти**.

#### **Примечания**

- **ПК** имеет ограниченное место для записей передач, поэтому для оптимальной его работы следует отмечать не более 15-20 предпочтений.
- Если сразу после регистрации и проведения настройки открыть **ПК**, то канал не будет сформирован. Это объясняется тем, что Видеорекордеру требуется время для анализа предпочтений пользователя, для поиска соответствующих передач в программе передач и их записи в ПК.
- Рекомендуется в ночные часы переводить Видеорекордер в режим ожидания, т.к. в этом режиме приставка более продуктивно записывает фильмы и передачи в **ПК**.

#### **Список отмененных передач**

Чтобы открыть список отмененных передач, откройте экран настройки персонального канала, а затем нажмите красную кнопку пульта:

В этом списке хранятся передачи, от записи которых пользователь отказался по команде **Больше не записывать**.... Для каждой передачи списка доступны следующие действия: чтение анонса, снятие запрета на запись передачи в **ПК**.

- Выберите жанр в левом списке,
- Стрелкой *►*перейдите в список передач и стрелками *▼▲* выберите название переда чи.
- Нажмите **ОК**, чтобы открыть контекстное меню.
- Нажмите кнопку меню **Анонс**, чтобы открыть окно с анонсом передачи.
- нажмите кнопку меню **Возобновить запись** для снятия запрета на запись передачи в **ПК.**
- Нажмите кнопку меню Закрыть или кнопку пульта Выход, чтобы закрыть меню без выполнения каких-либо команд.

![](_page_49_Picture_21.jpeg)

![](_page_49_Picture_22.jpeg)

### **Активное ТВ: Новости**

### **Новости**

Услуга "Новости" предоставляет пользователю выпуск последних новостей, собранных с новостных каналов и сгруппированных по рубрикам.

Откройте "Новости", выбрав пункт главного меню **Активное ТВ > Новости.**

Вы можете просмотреть все новости подряд или составить список из наиболее интересных сюжетов. Все новости классифицированы по рубрикам, которые представлены в левом списке. При выборе одной из рубрик справа от нее открывается список новостных сюжетов этой рубрики.

#### **Просмотр всех новостей выпуска**

▪ Перейдите на закладку **Список** при помощи стрелки пульта ▶ для просмотра всех новостей выпуска в левом верхнем окошке.

Воспроизведение начинается с первого сюжета и далее подряд по списку.

▪ Для переключения на просмотр последующего / предыдущего сюжета списка выделите его название стрелками пульта **▼▲** и нажмите **ОК** или **.**

Для перехода в просмотр текущего сюжета на полном экране нажмите ОК, или ►, .

▪ Перейти в просмотр на полном экране можно сразу при вызове услуги **Новости**. Для этого перейдите в режим **Просмотр**, нажимая стрелку **►**.

Для переключения сюжетов при их просмотре на полном экране нажимайте **▼▲**.

▪ Для возврата из просмотра на полном экране в **Спи сок** нажмите **ОК** или **◄**, или .

#### **Составление и просмотр персонального списка**

- Выберите название рубрики стрелками **▼▲**.
- Перейдите в список **Новости**, нажав стрелку **►**.
- Выделите название требуемого сюжета стрелками **▼▲** и нажмите **ОК**. Сюжет, выбранный в персональный **Список**, отмечается значком:

Отметьте другие сюжеты по этой и другим рубрикам.

▪ Для просмотра составленного списка перейдите из списка **Новости** на закладку **Список**, нажав стрел ку **►**.

Режимы просмотра **Списка** описаны выше.

![](_page_50_Picture_20.jpeg)

![](_page_50_Picture_21.jpeg)

![](_page_50_Picture_22.jpeg)

### **Активное ТВ: Новости**

Одна и та же новость может освещаться разными каналами. В этом случае при просмотре такого новостного сюжета на экране появляются логотипы этих каналов.

Для перехода к просмотру новости с другого канала нажмите на пульте два раза цифру, соответствующую цифре, стоящую рядом с логотипом канала.

#### **Интерактивное приложение**

Новостные сюжеты сопровождаются специально подготовленными интерактивными приложениями с дополнительной информацией по тематике сюжета: интересные факты о странах, городах, личностях и т.п.

Пользователю может быть предложено заполнить опросный лист или поучаствовать в голосовании.

Сюжеты с интерактивным приложением отмечаются значком: m

Чтобы открыть интерактивное приложение нажмите красную кнопку пульта.

Интерактивное приложение может содержать несколько тем, названия которых отображаются на закладках внизу экрана.

Для перехода по закладкам нажимайте стрелки пульта **◄►**.

Для листания страниц открытой темы нажимайте стрелки пульта **▼▲**.

Статьи интерактивного приложения могут содержать закладку "Термины" с интерактивным словарем слов и понятий.

Чтобы открыть / закрыть словарь нажмите зеленую кнопку пульта.

Для листания словаря нажимайте стрелки пульта: **▼▲**.

Воспроизведение новостного сюжета переводится в режим **Пауза**, как только вы открываете интерактивное приложение. Чтобы закрыть интерактивное приложение и вернуться в просмотр сюжета, нажмите кнопку пульта **Выход**.

![](_page_51_Picture_15.jpeg)

![](_page_51_Picture_16.jpeg)

![](_page_51_Picture_17.jpeg)

![](_page_51_Picture_18.jpeg)

![](_page_51_Picture_19.jpeg)

### **АКТИВНОЕ ТВ: Блокнот**

![](_page_52_Picture_1.jpeg)

### **Блокнот**

В **Блокноте** хранится информация, которую пользователь записывает при просмотре интерактивных передач на канале **ТДК** (стр. 32).

Чтобы открыть **Блокнот**, выберите пункт меню **Активное ТВ > Блокнот**.

В **Блокноте** пользователь может просматривать, удалять, блокировать записи от случайного уда ления.

#### **Описание экрана "Блокнот"**

В верхнем правом окошке продолжается воспроизведение текущей передачи просматриваемого канала.

В центре экрана располагается список записей, сделанных пользователем при просмотре интерактивных программ. Всего можно сделать 100 записей.

В поле "Доступно" указывается число записей, которое может записать пользователь.

В поле "Запись" указывается номер записи, выбранной из списка имеющихся записей.

#### **Работа с записями при помощи контекстного меню**

Работа с записями реализована через контекстное меню. Чтобы открыть контекстное меню, выделите при помощи стрелок пульта **▼▲** нужную запись и нажмите **ОК**.

Для выполнения любой из функций контекстного меню выделите нужную кнопку меню при помощи стрелок пульта **▲▼** и нажмите ОК. Иначе говоря, "нажмите" кнопку контекстного меню.

Чтобы закрыть контекстное меню без выполнения какихлибо действий над записью, нажмите кнопку меню **Закрыть** или кнопку пульта **ВЫХОД.**

#### **■ Контекстное меню > Показать**

Кнопка меню **Показать** открывает выбранную в списке запись. Над текстом показано количество страниц в записи и номер открытой страницы, а под текстом слева номер записи в списке имеющихся записей.

Для листания страниц записи нажимайте стрелки пульта **▲▼**.

Чтобы закрыть запись и вернуться в список записей, нажмите кнопку пульта **ОК**.

#### **■ Контекстное меню > Блокировать / Разблокировать**

![](_page_52_Picture_20.jpeg)

![](_page_52_Picture_21.jpeg)

![](_page_52_Picture_22.jpeg)

Эта кнопка контекстного меню служит для блокирования записи от случайного удаления. Рядом с заблокированной записью ставится символ блокировки: Для снятия блокировки с записи нажмите кнопку ее контекстного меню **Разблокировать**.

Символ блокировки снимается, запись разблокирована.

#### **■ Контекстное меню > Удалить**

Кнопка контекстного меню **Удалить** удаляет выделенную в списке запись. Удаление старых записей может потребоваться при недостатке места в **Блокноте** для новых записей.

### **АКТИВНОЕ ТВ: Футбол**

Услуга "Футбол" предоставляет пользователю выпуск последних новостей футбола, календарь матчей, возможность планирования записей футбольных матчей, архив записей матчей и др.

Откройте "Футбол", выбрав пункт главного меню **Активное ТВ > Футбол.**

#### **1. Новости**

- Выберите рубрику "Новости" в левой колонке рубрик, нажмите **ОК** или стрелку *►* для перехода на заклад ку **Новости**, стрелками *▼▲* выберите сюжет и наж мите **ОК** для начала просмотра выбранного и всех последующих сюжетов подряд в левом верхнем окошке.
- Во время просмотра для переключения на любой другой сюжет списка выделите его название стрелками пульта **▼▲** и нажмите **ОК.**
- Для перехода в просмотр текущего сюжета на полном экране нажмите **ОК** или *►*.

Для переключения сюжетов при их просмотре на полном экране нажимайте ▼▲.

▪ Для возврата из просмотра на полном экране в **Список** нажмите **ОК** или **◄**.

#### **Интерактивное приложение**

Все новостные сюжеты, как правило, дополняются интерактивными приложениями, которые предоставляют дополнительную информацию по тематике сюжета. Сюжет, имеющий интерактивное приложение, отмечается значком интерактива:

Чтобы открыть интерактивное приложение, перейдите в просмотр на полном экране и нажмите красную кнопку пульта.

Интерактивное приложение может состоять из нескольких тем, названия которых отбражаются на закладках внизу экрана.

Для перехода по темам нажимайте стрелки пульта *◄►.* Для листания страниц открытой темы нажимайте стрелки пульта *▼▲*.

Воспроизведение новостного сюжета переводится в режим Пауза, как только вы открываете интерактивное приложение.

Чтобы закрыть интерактивное приложение и вернуться в просмотр сюжета, нажмите кнопку пульта **Выход**.

![](_page_53_Picture_16.jpeg)

![](_page_53_Picture_17.jpeg)

![](_page_53_Picture_18.jpeg)

#### **2. Календарь матчей**

Чтобы открыть "Календарь матчей", нажмите в списке рубрик главного окна услуги "Футбол" кнопку **Календарь матчей**.

Для перехода по спискам "Календаря матчей", отсортированных по дате, по команде, по турниру, нажимайте стрелки пульта *◄►*.

Для просмотра выбранного списка нажимайте стрелки *▼▲*.

Для любого выбранного матча можно открыть окно с анонсом, а также запрограммировать запись матча в **Видеоархив**.

Эти команды выполняются через контекстное меню. Чтобы открыть контекстное меню, выделите название матча и нажмите **ОК**.

Для просмотра анонса выбранного матча нажмите кнопку контекстного меню **Анонс**. Окно с анонсом можно также открыть, нажав кнопку пульта **А/а**.

Для листания длинного текста анонса нажимайте стрелки пульта *▼▲*. Чтобы закрыть окно с анонсом, нажмите одну из кнопок пульта **ОК**, **ВЫХОД**, **А/а**.

Для планирования записи выбранного матча нажмите кнопку контекстного меню **Записать**.

Для отмены запланированной записи нажмите кнопку контекстного меню **Отменить запись**.

Матчи, запланированные на запись, отмечаются значком записи:  $\mathbb{R}$ 

Список календаря "По команде" отсортирован по сборным и клубам.

Чтобы открыть / закрыть расписание матчей сборной или клуба, последовательно выбирайте нужное название (например, "Российские клубы" > клуб "Крылья Советов" ) и нажимайте **ОК**.

Аналогично отсортирован список "По турниру".

В списках "По команде", "По турниру" можно планировать запись не только одного матча, но и всех будущих матчей клуба, сборной, турнира.

Это можно сделать через контекстное меню вы бранного матча.

![](_page_54_Picture_17.jpeg)

![](_page_54_Picture_246.jpeg)

![](_page_54_Picture_19.jpeg)

![](_page_54_Picture_20.jpeg)

### **АКТИВНОЕ ТВ: Футбол**

#### **2. Видеоархив**

Чтобы открыть **Видеоархив** записей матчей:

- **выберите рубрику "Видеоархив" в левой колонке руб**рик главного экрана услуги "Футбол" или
- **▪** нажмите кнопку **Видеоархив** в экране **Календарь матчей**.

Выбранную запись можно просмотреть, блокировать от случайного удаления, удалить. Эти команды доступны через контекстное меню. Чтобы открыть контекстное меню, выделите название записи и нажмите **ОК**.

Перейти к просмотру выбранной записи можно, нажав кнопку пульта "Играть":

![](_page_55_Picture_71.jpeg)

### **Описание экрана**

Программа передач – это интерактивный путеводитель по текущей программе передач. Программа передач получила название *Интерактивная Программа Передач (ИПП)*, поскольку пользователь может не только пассивно просматривать программу передач, но и взаимодействовать с ней:

- посмотреть расписание передач по всем каналам на каждый день недели,
- **■** перейти к просмотру текущей передачи на выбранном канале,
- прочитать анонсы передач,
- запланировать напоминания о начале передач,
- **■** включить запись текущей передачи,
- **■** запланировать записи будущих передач,
- провести поиск передач по ключевым словам,
- **провести поиск передач по жанрам.**

#### **Как открыть "Программу передач":**

- выберите пункт меню: **Программа передач** или
- нажмите кнопку пульта **ИПП**.

Если программа передач не загружена, то открывается диалоговое окно **Загрузить программу передач?** Нажмите кнопку **Загрузить** или кнопку **Отменить** от отказа от загрузки.

Процесс загрузки программы передач сопровождается необ ходимыми сообщениями.

#### **Примечание**

В случаях, когда пользователь прервал загрузку ИПП или ИПП загружена, но затем была проведена настройка каналов по кнопке Новые каналы (стр. 77) (новых каналов нет в ИПП), пользователь может загрузить / обновить программу передач, нажав кнопку пульта **КЛАВ**. Эта команда отрывает вышеуказанное диалоговое окно загрузки **ИПП**.

#### **Интерактивные объекты экрана**

- список дней недели,
- список каналов,
- список передач для выбранной даты и канала,
- кнопка **Поиск передач** открывает поисковое меню с кнопками: По жанрам и По словам, которые открывают соответствующие экраны поиска передач.

#### **Просмотр программы передач**

Для отображения расписания передач на требуемом канале

на определенный день недели достаточно выделить в левом списке день недели, а затем выбрать канал в списке каналов.

При выделении передачи строка с ее названием на несколько секунд раздвигается для предостав ления более полной информации о передаче. Развернуть / свернуть строку с названием передачи можно при помощи кнопки пульта **ПАНЕЛЬ**.

Для перехода между списками и кнопкой **Поиск передач** нажимайте стрелки **◄►**, а для переме щения по активному списку (одна из строк выделена) нажимайте стрелки **▲▼**.

![](_page_56_Picture_231.jpeg)

![](_page_56_Picture_232.jpeg)

окне, то для перемещения текста нажимайте стрелки пульта **▲▼**.

Открыть / закрыть окно с анонсом для выделенной передачи можно, нажав кнопку пульта: **А/а**.

#### **Планирование напоминаний**

Кнопка контекстного меню **Напомнить** заносит название выделенной передачи в планировщик напоминаний. Если передача занесена в планировщик напоминаний, то имя этой кнопки меню изменяется на **Отменить напоминание**, поэтому всегда можно отказаться от напоминания.

Передачи, помещенные в планировщик напоминаний, отмечаются значком:

Пользователь всегда получает предупреждение о запланированном просмотре за несколько минут до начала передачи.

Панель с предупреждением автоматически закрывается через несколько секунд.

**Контекстное меню передачи**

Доступ к вышеуказанным услугам интерактивной программы передач реализован через контекстное меню.

Чтобы открыть контекстное меню, выделите название передачи и нажмите кнопку пульта **ОК**. Для выполнения любой из функций контекстного меню выделите требуемую кнопку стрелками пульта **▲▼** и нажмите **ОК**.

Содержание контекстного меню зависит от типа выбранной передачи: *текущая, будущая, разовая, периодическая, се риал, циклическая.*

#### **Просмотр текущей передачи**

Чтобы графически выделить текущую передачу среди других передач, время ее начала отображается красным шрифтом. Над текущей передачей пользователь может выполнить следующие действия: прочитать анонс, перейти к просмотру, включить / остановить запись передачи.

**ПРОГРАММА ПЕРЕДАЧ**

Для перехода к просмотру текущей передачи на полном ТВ экране нажмите кнопку контекстного меню **Смотреть**.

Если текущая передача записывается в **Архив**, то она отмечается мигающим значком:

Если текущая передача записывается в **ПК**, то она отмечается мигающим значком:

#### **Чтение анонсов передач**

Все передачи в программе передач имеют анонс.

Нажмите кнопку контекстного меню **Анонс**, чтобы открыть окно c текстом анонса. Если текст анонса не помещается в

Чтобы закрыть окно с анонсом, нажмите кнопку пульта **ОК** или **ВЫХОД**.

#### *Примечание:*

ТАТЬЯНА, через 5 мі  $\Omega$ на канале Культура **poro conether** 0 знаменитостя:<br>15:50 - 16:20

ПРОГРАММА НА 10.04

Звезда

**Discovery** 

ПОИСК ПЕРЕДАЧ

**57**

![](_page_57_Picture_27.jpeg)

![](_page_57_Picture_28.jpeg)

06:00 "С точки зрения науки. Дело

Четверг, 10 Апрель, 09:39

Ō

АНОНС<br>"Большие битвы больших зверей".<br>В южноафриканском заказнике Мала-Мала, неск в пожноафриканском заказнике Мала-Мала, несмотря<br>на суровый период засухи, многие виды самых<br>крупных и свирепых животных соперничают между<br>крупных и свирепых животных соперничают между<br>собой в борьбе за пищу, самку и зону

> ЗАКРЫТЬ 15:00 "В поисках дран

#### **Планирование записей передач**

Программа передач помимо планирования напоминаний о начале передач обладает еще одной "умной" услугой, которая предоставляет пользователю возможность планировать записи не только разовых передач, но также одной или всех передач, относящихся к периодическим передачам, сериалам или циклическим передачам.

Когда пользователь назначает передачу на запись, планировщик автоматически проверяет наличие свободного пространства на жестком диске приставки. Если места для новой записи достаточно, то включает запись этой передачи в план. При недостатке места предлагает пользователю отказаться от новой записи, или удалить старые записи, или отказаться от ряда запланированных записей. Записи хранятся в **Архиве**. Список запланированных записей хранится в экране **Запланировано**, который можно открыть из экрана **Архив**.

#### **1. Запись разовой передачи**

Разовые передачи отмечаются в списке передач шрифтом синего цвета.

Для планирования записи разовой передачи нажмите кнопку контекстного меню **Записать**. Передачи, запла нированные на запись, отмечаются значком:

Для отмены записи разовой передачи нажмите кнопку контекстного меню **Отменить запись**.

#### **2. Запись сериалов, периодических передач**

Периодические передачи, сериалы отмечаются в списке передач шрифтом сиреневого цвета.

Планирование записи

- Для записи только *ОДНОЙ* выделенной передачи нажмите кнопку контекстного меню **Записать эту серию (передачу)**,
- Для записи *ВСЕХ* выпусков сериала или периоди ческой передачи нажмите кнопку контекстного меню **Записывать всегда**.

Отмена записи сериала, периодической передачи

- Если ранее была запланирована запись только од ного выпуска сериала / передачи, то можно отказаться от этой записи, нажав кнопку контекстного меню **Отменить запись этой серии (передачи)**.
- Если ранее была запланирована запись всех выпус ков сериала или периодической передачи (по кнопке **Записывать всегда**), то можно отказаться от записи одного выбранного выпуска сериала или передачи, нажав кнопку меню **Отменить запись этой серии (передач)**.

Также можно отказаться от записи всех будущих выпусков сериала / периодической передачи, нажав кнопку меню **Больше не записывать**.

![](_page_58_Picture_17.jpeg)

![](_page_58_Picture_18.jpeg)

![](_page_58_Picture_19.jpeg)

#### **3. Запись / отмена записи циклических передач**

Циклические передачи отмечаются шрифтом сиреневого цвета. Для планирования записи циклической передачи выполните следующие действия.

- **Выделите в списке одну из передач цикла и нажмите ОК**, чтобы открыть контекстное меню.
- **Нажмите кнопку контекстного меню Запись и отмена...**

Эта команда открывает диалоговое окно, при помощи команд которого можно:

- > Записать эту передачу.
- > Записать весь цикл.
- > Записать передачи "[название]" из цикла "[название]".

Для выполнения требуемой команды нажмите кнопку **ДА**, расположенную справа от названия команды.

Для отмены ранее назначенной записи циклической передачи откройте контекстное меню этой передачи и наж мите кнопку **Запись и отмена**...

Эта команда открывает диалоговое окно, при помощи команд которого можно:

- > Отменить запись этой передачи.
- > Отменить запись цикла.
- > Отменить запись передач "[название]" из цикла "[название]".

Для выполнения требуемой команды нажмите кнопку **ДА**, расположенную справа от названия команды.

#### **Примечания**

- **1.** Если текущий пользователь пытается отменить запись передачи, которая была запланирована другим пользователем, на экране появляется окно с соответствующим предупреждением.
	- **▪** Нажмите кнопку **ДА** этого окна для подтверждения отме ны записи.
	- **▪** Нажмите кнопку **Нет**, чтобы не отменять запись.
- **2.** Передача, которая записывается или назначена на запись в **ПК**, отмечается в **ИПП** значком:

Пользователь может отменить запись будущей передачи в ПК и назначить запись этой передачи в **Архив**. Для этого следует воспользоваться командами записи контекстного меню этой передачи.

**3.**"Быстрое" планирование записи при помощи кнопки **R**

Для планирования записи *одной* разовой передачи, *одной* из передач цикла или *одного* из выпусков периодической передачи выделите эту передачу и нажмите кнопку пульта:

![](_page_59_Picture_24.jpeg)

![](_page_59_Picture_25.jpeg)

![](_page_59_Picture_26.jpeg)

![](_page_59_Picture_27.jpeg)

![](_page_59_Picture_28.jpeg)

#### **Контроль свободного пространства**

Если в Архиве недостаточно места для планируемой записи, пользователю предлагается выполнить одно из следующих действий:

- **Отменить запись** Отказ от вновь назначаемой записи передачи.
- **Удалить старые записи** Эта команда открывает **Архив**, где можно удалить не нужные записи.
- **Пересмотреть план записей** Эта команда открывает экран **Запланировано**, где можно отказаться от запланированных записей.
- Для выполнения требуемого действия выделите стрелками
- **▲▼** нужную кнопку окна и нажмите **ОК**.

#### **Примечание**

Контроль свободного пространства при планировании записей производится не только в экране **ИПП**, но также при назначении записей передач просматриваемого канала при нажатии на кнопку пульта **R**, в экране **Сегодня в эфире**, при перемещении передач из **Персонального канала** в **Архив**.

#### **Приоритет назначений записей по времени**

Видеорекордер может одновременно записывать ограниченное число передач с разных каналов, которые пересекаются по времени вещания. Каждый раз, когда пользователь планирует очередную запись, Видеорекордер автоматически проверяет: пересекается ли по времени вещания передача, вновь назначаемая на запись, с передачами, уже назначенными на запись. В случае, когда невозможно осуществить новую запись, пользователю предлагается выбрать приоритетную запись. Для выбора приоритетной записи выполните следующие действия:

- Выберите список передач, от записи которых Вы хотите отказаться в пользу вновь назначаемой записи. Для отображения на экране списка ранее назначенных записей нажимайте стрелки ◄►.
- Для просмотра названий передач в списке нажимайте стрелки ▲▼.
- Для подтверждения выполнения вновь назначаемой записи передачи и отказа от записи передач выбранного списка нажмите кнопку пульта **ОК**.
- Для отказа от вновь назначаемой записи нажмите кнопку пульта **ВЫХОД**.

Если пользователь не выполняет каких-либо действий, диалоговое окно автоматически закрывается, а вновь назначаемая запись передачи отменяется.

#### **Примечание**

Если сетка вещания передач изменяется, Видеорекордер автоматически перенастраивает начало запланированных записей в соответствии с измененной сеткой вещания.

![](_page_60_Picture_213.jpeg)

![](_page_60_Picture_20.jpeg)

#### **Функция "Поиск по жанрам"**

Для поиска передач служит функция **Поиск по жанрам**. Для проведения поиска пользователь составляет запрос, куда включает названия определенных жанров и рубрик передач. Например, можно составить следующие запросы: "Познание: Путешествия, О животных", "Культура: Живопись, Архитектура, Театр", "Спорт: Теннис" и т.п.

Каждый пользователь может составить 10 запросов, которые хранятся в экране **Поиск по жанрам** для возможности проведения по ним повторных поисков.

Чтобы открыть экран **Поиск по жанрам**, нажмите в **Программе передач** кнопку **Поиск передач** и в открывшемся контекстном меню наж мите кнопку **По жанрам**.

Если пользователь еще не имеет составленных запросов, то открывается экран **Настройка поиска** с уже отмеченными жанрами и рубриками. Эти ТВ предпочтения соответствуют выборкам, сделаным поль зователем при регистрации (стр. 28).

Если пользователь ранее уже составлял запросы, то открывается экран **Поиск по жанрам**, где можно выполнить поиск по имеющимся запросам, составить новый запрос, изменить и удалить запрос.

![](_page_61_Picture_7.jpeg)

**НАСТРОЙКА ПОИСКА** 

#### **Составление нового запроса и поиск передач**

▪ Выделите название жанра стрелками ▲▼. Для выбора всех рубрик этого жанра нажмите **ОК**.

Выборки отмечаются значком:  $\blacktriangledown$ .

Для снятия выбора c жанра (снять все выборки рубрик одной командой) выделите этот жанр и нажмите **ОК**.

• Для выбора рубрик перейдите в список рубрик стрелкой *►*.

Выделите название рубрики стрелками ▲ ▼. Для выбора / снятия выбора с рубрики нажимайте **ОК**.

▪ Нажмите кнопку **Найти передачи** для проведе ния поис ка и перехода в экран **Поиск по жан рам** с результатами поиска.

Запрос сохраняется в экране **Поиск по жанрам**, что позволяет проводить по нему повторные поиски передач.

#### **Составление "временного" запроса**

Новости Палеонтология Общество Астрономия Познание Природные явления Культура Путешествия Туризм Путешествия Города и страны Теле-шоу Путешествия Экспедиции Cnop Непознанное **Yofin** Наука и техника Современные технолог. Детям Наука и техника История изобретений Наука и техника Как это работает НАЙТИ ПЕРЕДАЧИ СЕЙЧАС: 8 СЕГОДНЯ: 76 Чт. по Вс.: 811

Для составления "временного" запроса (не сохраняется в списке запросов) выполните следующие действия.

- **Откройте экран Настройка поиска** и выполните выборки жанров и рубрик передач, как описано выше.
- Нажмите кнопку пульта **ПАНЕЛЬ** (а не кнопку экрана **Готово**).

Эта команда инициализирует процесс поиска передач и открывает экран **Поиск по жанрам** с результатами поиска. Составленный запрос не сохраняется.

#### **Экран "Поиск по жанрам"**

Интерактивные объекты экрана:

- Строка с названием запроса, расположенная наверху экрана. Эта строка раскрывает список ранее составленных запросов, как только на нее перемещается курсор выделения.
- Список Результат поиска список найденных передач для выбранного запроса.

Для перехода между интерактивными объектами служат стрелки **◄►**. Для перемещения по активному списку (одна из строк выделена) нажимайте стрелки **▲▼**.

#### **Список "Результат поиска"**

Для выделенной передачи доступны следующие функции: переход к просмотру текущей передачи, чтение анонса передачи, планирование напоминания о начале передачи, планирование записи передачи в **Архив**.

Доступ к этим функциям реализован через контекстное меню. Чтобы открыть контекстное меню, выделите название передачи и нажмите кнопку пульта **ОК**. Для выполнения любой из функций, выделите требуемую кнопку контекстного меню стрелками **▲▼** и нажмите **ОК**. Эти функции описаны в разделе **Программа передач**.

#### **Список запросов**

Чтобы открыть список имеющихся запросов, переведите курсор выделения на строку с названием запроса, расположенную наверху экрана. Для выбранного запроса можно выполнить следующие действия:

- **Искать** поиск передач.
- **Изменить** переход в экран **Настройка поиска**, где можно переопределить тематику запроса.
- **Удалить** удаление запроса из списка.

Доступ к этим функциям реализован через контекстное меню. Чтобы открыть контекстное меню, выделите название запроса и нажмите **ОК**. Для выполнения любой из функций, выделите требуемую кнопку меню стрелками **▲▼** и нажмите **ОК**.

Культура: Живопись, Архитектур. Фильмы: Комелия. Сериал Спорт: Теннис ИСКАТЬ Хобби: Автом **ИЗМЕНИТЬ Хобби: Садов ВЫЙ ЗАПРОС УДАЛИТЬ**  $18.04 \, \text{Hz}$ . ЗАКРЫТЬ  $18.04 \text{ Hz}$  $19.04C6.$  $19.04C6.$  $\overline{\bullet}$ 18.25 "Исторі 20.04 Bc. 01.55 "Истории замков и королей". "Эдинбур

ПОИСК ПО ЖАНРАМ

Список запросов может содержать не более 10 запросов. Если в списке менее 10 запросов, то для составления нового запроса нажмите зеленую кнопку пульта. Если в списке уже имеется 10 запросов, то для создания нового запроса можно:

- удалить один из запросов, а затем нажать зеленую кнопку пульта для перехода в экран **Наст ройка поиска** для определения нового запроса,
- изменить один из имеющихся запросов, воспользовавшись командой контекстного меню **Изменить**.

![](_page_62_Picture_234.jpeg)

**FLOREK TO WALLOW** 

### **Функция "Поиск по словам"**

Эта функция проводит поиск передач по ключевым словам, входящим в название или анонсы передач.

Чтобы открыть экран **Поиск по словам**, нажмите в Программе передач кнопку Поиск передач, а в открывшемся меню нажмите кнопку **По словам**.

1. При первом обращении к функции "Поиск по словам" эта команда открывает экран **Поиск по словам** с открытой клавиатурой готовой для ввода ключевых слов запроса.

Наберите ключевые слова поиска при помощи клавиатуры (стр. 23) и нажмите кнопку клавиатуры **Готово** для подтверждения окончания ввода и для инициализации поиска передач.

![](_page_63_Picture_6.jpeg)

Примеры ввода ключевых слов запроса:

- **•** "Тайный агент Ройс" поиск передач, название которых содержит введенные слова.
- **•** тайный Ройс поиск передач, название которых содержит первое, или второе, или оба слова.
- **2.** В дальнейшем открывается экран **Поиск по словам** с открытым списком ранее введенных запросов.

Для создания нового запроса и проведения поиска по нему нажмите зеленую кнопку пульта. Эта команда выделяет поле ввода и открывает клавиатуру.

Для проведения поиска по одному из имеющихся запросов воспользуйтесь функцией списка запросов **Искать**.

#### **Функции списка запросов**

Для любого запроса можно выполнить следующие действия:

- **Искать** эта функция выполняет поиск передач.
- **Изменить** эта функция выделяет поле ввода и открывает экранную клавиатуру для изменения запроса.
- **Удалить** эта функция удаляет запрос из списка.

Доступ к этим функциям реализован через контекстное меню. Чтобы открыть контекстное меню, выделите название запроса и нажмите кнопку пульта **ОК**. Для выполнения любой из функций, выделите требуемую кнопку меню стрелками **▲▼** и нажмите **ОК**.

Список может содержать не более 10 запросов.

Если в списке менее 10 запросов, то для составления нового запроса нажмите зеленую кнопку пульта. Эта команда выделяет поле ввода и открывает экранную клавиатуру для ввода ключевых слов запроса.

Если в списке уже имеется 10 запросов, то для создания нового запроса удалите или измените один из имеющихся запросов.

#### **Список "Результат поиска"**

Для перехода из списка запросов в список **Результат поиска**, нажимайте стрелку *▼*. Для перехода из списка **Результат поиска** в список запросов, нажмите одну из стрелок пульта **◄ ►**.

Для каждой передачи из списка **Результат поиска** доступны следующие функции: переход к просмотру текущей передачи, чтение анонса, планирование напоминания о начале передачи, планирование записи передачи в **Архив**.

Доступ к этим функциям происходит через контекстное меню. Чтобы открыть контекстное меню, выделите название передачи и нажмите кнопку пульта **ОК**. Для выполнения любой из функций контекстного меню, выделите требуемую кнопку меню стрелками **▲▼** и нажмите **ОК**. Эти функции описаны в разделе **Программа передач**.

### **АРХИВ, ВИДЕОТЕКА**

#### **Описание экрана**

Чтобы открыть **Архив**, выберите пункт главного меню **Архив** или нажмите кнопку пульта **АРХИВ**. В **Архиве** хранятся записи передач всех пользователей Видеорекордера. Напомним, что в **Архиве** хранятся передачи, запись которых пользователь:

- назначил во время просмотра канала, нажав на кнопку пульта **R** (стр. 34),
- запрограммировал при помощи информационной панели (стр. 29, 34),
- запрограммировал в экранах **ИПП** (стр. 58-60) и **Сегодня в эфире** (стр.42),
- переместил из персонального канала (стр. 46).

Все записи классифицируются по жанрам, список жанров представлен в левом списке. При выделении какого-либо жанра - справа выводится список записей передач, относящихся к этому жанру.

Жанры имеют рубрики (подрубрики). Чтобы открыть список рубрик, выделите нужный жанр, а затем нажмите кнопку пульта **ОК**. Чтобы отобрать передачи, относящиеся к определенной рубрике выбранного жанра, выделите ее.

Аналогично открывается список подрубрик.

Для перехода в список передач выбранной рубрики (подрубрики) нажмите кнопку пульта **ОК**.

Чтобы закрыть список рубрик (подрубрик), нажмите кнопку пульта **ВЫХОД**.

Для перехода между списками нажимайте стрелки пульта **◆▶. Для листания списков по строкам нажимайте стрелки** пульта **▼▲**.

При выделении передачи строка с названием на несколько секунд раздвигается для предоставления более полной информации о передаче: полное название, дата, время и длительность записи. Развернуть / свернуть строку с названием передачи можно, нажимая кнопку пульта **ПАНЕЛЬ**.

Цвет поля передачи "длительность" красный, если пере дача в текущее время записывается в **Архив**.

Названия новых записей обозначаются красным шрифтом. Названия просмотренных записей обозначаются голубым шрифтом.

Записи всех выпусков сериалов, периодических, циклических передач собираются в папки:

Чтобы раскрыть выделенную папку, нажмите **ОК**. Чтобы закрыть папку, нажмите кнопку пульта **ВЫХОД**.

При "нажатии" на название передачи открывается контекстное меню, при помощи команд которого можно выполнить следующие действия: открыть окно с анонсом, воспроизвести, заблокировать от случайного удаления, удалить, отсортировать список передач по времени записи, алфавиту, рейтингу, а также провести поиск передач.

Для перехода в экран запланированных записей, **Запла нировано,** нажмите красную кнопку пульта:

Поле **Доступно** отображает свободное пространство для записей передач. Поле **Записано** отображает размер пространства занятого записями передач.

![](_page_64_Picture_21.jpeg)

![](_page_64_Picture_22.jpeg)

![](_page_64_Picture_23.jpeg)

![](_page_64_Picture_316.jpeg)

#### **Контекстное меню**

- **▪** Чтобы открыть контекстное меню, выделите в списке нужную передачу и нажмите **ОК**.
- **▪** Для выполнения любой из функций меню выделите нужную кнопку при помощи стрелок пульта **▲▼** и нажмите **ОК**.
- **▪** Чтобы закрыть меню без выполнения каких-либо действий, нажмите кнопку меню **Закрыть** или кнопку пульта **ВЫХОД**.

#### **Чтение анонсов передач**

Нажмите кнопку контекстного меню **Анонс,** чтобы открыть окно с текстом анонса передачи.

Если текст не помещается в окне, то для его перемещения нажимайте стрелки пульта *▼▲.*

Нажмите кнопку окна **Закрыть** или кнопку пульта **ВЫ ХОД**, чтобы закрыть окно.

![](_page_65_Picture_252.jpeg)

![](_page_65_Picture_253.jpeg)

#### **Воспроизведение передачи**

Для воспроизведения выбранной передачи нажмите кнопку кнопку пульта (>) или кнопку контекстного меню **Смотреть.** Каждая из этих команд вызывает воспроизведение записи на полном экране. На экране отображается панель управления воспроизведением. Чтобы закрыть панель нажмите кнопку пульта **ПАНЕЛЬ** или **ВЫХОД**. Чтобы открыть панель, нажмите кнопку пульта **ПАНЕЛЬ** или стрелку пульта ►.

Для прерывания просмотра и возврата в **Архив** нажмите кнопку пульта **ВЫХОД** или . После окончания воспроизведения передачи происходит возврат из полного ТВ экрана в **Архив**. Управлять воспроизведением передачи можно как при помощи пульта, так и при помощи экранной панели. Назначение управляющих кнопок описано в главе "Воспроизведение записей передач" (стр. 40).

#### **Блокировка записи от удаления**

Записи в **Архиве** можно заблокировать от случайного удаления.

- **▪** В контекстном меню требуемой передачи нажмите кнопку **Блокировать**. Заблокированные записи отмечаются значком:
- **▪** Для снятия блокировки нажмите в контекстном меню передачи кнопку **Снять блокировку**.

#### **Удаление записи**

Если в Архиве не хватает места для новой записи, удалите ненужные записи. Для удаления передачи нажмите кнопку контекстного меню **Удалить**.

- **1**. Если передача разовая, то открывается диалоговое окно, показанное на **рис.а**.
	- **▪** Для подтверждения удаления записи нажмите кнопку этого окна **Удалить запись**.
	- **▪** Чтобы закрыть диалоговое окно без удаления записи, нажмите кнопку этого окна **Закрыть** или кнопку пульта **ВЫХОД**.

![](_page_65_Picture_23.jpeg)

### **АРХИВ, ВИДЕОТЕКА**

- **2**. Если передача циклическая, периодическая, сериал, то открывается диалоговое окно, показанное на **рис. b**.
	- **▪** Нажмите кнопку **Удалить запись** для удаления только одной выделенной передачи цикла.
	- **Нажмите кнопку Удалить весь цикл записей** для удаления всех записанных передач цикла.

#### **Примечание**

Если удаляемая передача принадлежит к периодическим передачам, циклу или сериалу, и при этом будущие передачи стоят в плане на запись, то Видеорекордер резервирует место для их записи. Поэтому после удаления одной или всех записей передач объем поля "Доступно" не будет увеличен.

![](_page_66_Figure_6.jpeg)

#### **Режим "быстрого" удаления записей**

В этом режиме удаление записей происходит без запроса подтверждения удаления. Для входа в режим выделите запись и нажмите кнопку пульта **Удал.** Эта команда открывает диалоговое окно с запросом подтверждения входа в режим "быстрого удаления".

- **▪** Для подтверждения входа в режим нажмите кнопку окна **Включить**. Далее процедура удаления записей проста: выделяйте запись и нажимайте кнопку пульта Удал.
- **Для отказа от входа в режим быстрого удаления нажмите кнопку окна <b>Отмена** или кнопку пульта **ВЫХОД**
- **▪** Для выхода из режима "быстрого" удаления записей закройте **Архив**.

#### **Сортировка записей**

Записи передач выбранного жанра можно отсортировать по времени записи, по алфавиту и по рейтингу (фильмы).

Для проведения сортировки нажмите кнопку контекстного меню **Сортировать**. Эта команда открывает следующее диалоговое окно с выбором типа сортировки. Нажмите кнопку с нужной командой.

Для отказа от сортировки нажмите кнопку окна **Закрыть** или кнопку пульта **ВЫХОД**.

#### **Поиск передач**

Откройте диалоговое окно с полем ввода слов поиска, нажав кнопку контекстного меню **Поиск...**.

Наберите при помощи экранной клавиатуры слова поиска.

Поиск передач происходит немедленно с вводом каждой новой буквы. При этом на клавиатуре жирным шрифтом выделяются буквы доступные для дальнейшего ввода.

Для подтверждения окончания ввода нажмите кнопку клавиату **Готово**.

В поле жанров появляется новый жанр "Поиск" (сохраня ется только в текущем сеансе работы с **Архивом**), для которого в списке передач отображаются результаты поиска.

![](_page_66_Picture_22.jpeg)

![](_page_66_Picture_23.jpeg)

### **АРХИВ, ВИДЕОТЕКА**

#### **Экран "Запланировано"**

Экран **Запланировано** содержит список запланированных записей передач всех пользователей Видеорекордера. Экран **Запланировано** можно открыть из экрана **Архив**, нажав красную кнопку пульта. Для возврата в **Архив** из экрана **Запланировано** нажмите красную кнопку пульта:

#### **Функции экрана "Запланировано"**

В этом экране можно открыть окно с анонсом передачи, отменить запись одной передачи, всего цикла, увеличить время записи передачи.

Доступ к этим функциям открывается через контекстное меню. Чтобы открыть контекстное меню, выделите в списке требуемую передачу при помощи стрелок пульта **▲▼** и нажмите кнопку пульта **ОК**.

В контекстном меню выделите кнопку с нужной командой стрелками **▲▼** нажмите кнопку пульта **ОК**.

Нажмите кнопку меню **Закрыть** или кнопку пульта **Выход**, чтобы закрыть меню без выполнения какой-либо команды.

Передачи, время записи которых было увеличено, отмечаются значком: **.44** .

#### **Контроль свободного пространства для записей передач**

Для контроля пространства на жестком диске, отведенного для записей передач, служат информационные поля **Записано** и **Доступно**.

Поле **Запланировано** отображает размер пространства, которое необходимо для запланиро ванных записей. Поле **Доступно** отображает свободное пространство для записей.

#### **Примечание**

- **1.** Объем пространства на жестком диске, который необходим для записи передачи, определяется скоростью потока телевизионной информации. Скорость потока заранее неизвестна, поэтому, зная лишь длительность передачи, можно лишь с некоторым усреднением оценить объем дискового пространства, который необходим для записи передачи. В результате данные, отображаемые в поле **Доступно**, носят приблизительный характер.
- **2.** При наполнении области, отведенной для хранения видеозаписей, происходит автоматическое удаление самых старых записей для освобождения места для новых записей. Блокируйте нужные записи от удаления.
- **3.** Если какой-либо канал при перенастройке каналов первоначально не был "захвачен", а затем при повторной настройке каналов был включен в список каналов, то в результате все ранее назначенные записи передач на этом канале пропадают из списка **Запланировано**.

![](_page_67_Picture_187.jpeg)

### **ИНТЕРНЕТ**

Видеорекордер открывает доступ во всемирную сеть Интернет. Чтобы открыть окно специализированного браузера, предназначенного для отображения Интернет-страниц на экране телевизора, выберите пункт главного меню **Интернет**. При успешном соединениис Интернет-сетью в окно брау зера загружается начальная Интернет страница. Предварительно необходимо настроить соединение с Интернет-сетью.

Настройка соединения с Интернет-сетью описана в разделе: **"Настройки > Интернет"** (стр. 83).

#### **Навигация по Интернет-странице**

Для перемещения по Интернет-странице в окне браузера:

- **▪** по строкам вверх / вниз нажимайте стрелки пульта **▲▼**,
- **▪** по знакам влево / вправо нажимайте стрелки пульта **◄►**.

Почти каждая Интернет-страница содержит ссылки на другие ресурсы Интернет-сети.

Ссылкой могут являться отдельные слова, фрагменты текста, пункты меню, кнопки, изображения. При перемещении по Интернет-странице последовательно выделяются ссылки, имеющиеся на странице. Для перехода по выделенной ссылке достаточно нажать **OK**.

#### **Панель браузера**

Для навигации по Интернет-страницам, например, для загрузки страницы по ее адресу, для возврата на ранее просмотренную страницу, для поиска фрагментов текста по ключевым словам, для изменения отображения страницы на экране и т.п. служат кнопки навигационной панели браузера. Чтобы открыть панель браузера, нажмите кнопку пульта **ПАНЕЛЬ.** 

Чтобы закрыть панель, нажмите одну из кнопок пульта **ПАНЕЛЬ**, **ВЫХОД** или кнопку панели (**9**).

#### **Назначение кнопок панели браузера**

![](_page_68_Picture_13.jpeg)

- **▪** Для перехода по кнопкам панели нажимайте стрелки пульта **◄►**.
- **▪** Для выполнения команды выделенной кнопки нажмите кнопку пульта **ОК**
- **▪** Для перехода между кнопками и адресным полем служат стрелки пульта **▲▼**.

#### **Загрузка Интернет страницы по ее адресу**

- **▪** Откройте панель браузера, нажав кнопку пульта **ПАНЕЛЬ**.
- **▪** Выделите адресное поле.
- **▪** Откройте клавиатуру, нажав кнопку пульта **КЛАВ**.
- **▪** Наберите адрес Интернет-страницы.
- **▪** Нажмите кнопку клавиатуры **Готово** для подтвержде ния окончания набора адреса.

Клавиатура закрывается. Начинается поиск и загрузка Интернет-страницы. Состояние процесса загрузки отображается на индикаторе внизу экрана.

![](_page_68_Picture_24.jpeg)

### **ИНТЕРНЕТ**

#### **Описание кнопок панели браузера**

![](_page_69_Picture_2.jpeg)

**1.** Кнопка **Назад** служит для перехода к ранее просмотренным страницам в текущем сеансе работы с Интернет. Каждое нажатие на эту кнопку - это возврат на одну страницу назад.

**2.** Каждое нажатие на кнопку **Вперед** - это переход на одну страницу вперед в истории навигации по Интернет-страницам в текущем сеансе работы с Интернет.

![](_page_69_Picture_5.jpeg)

**3.** Кнопка **Стоп** служит для прерывания загрузки Интернет-страницы.

**4.** Кнопка **Обновить** служит для повторной загрузки текущей Интернет-страницы. Это может потребоваться при возникновении сбоя при загрузке страницы или в случае изменения содержимого страницы.

- **5.** Кнопка **Вид** открывает диалоговое окно, команды которого позволяют изменить отображение Интернет-страницы на экране. Для выполнения команды окна выделите нужную команду стрелками **▲▼** и нажмите **ОК**.
	- Команда **Выбор масштаба** открывает окно выбора масштаба увеличения Интернет-страницы: 100%, 150%, 200%, 250%, 300%.
	- **Команда Выбор кодировки открывает окно выбора** кодировки шрифтов Интернет-страницы для правильного отображения текста. Выберите в указанных диалоговых окнах требуемое значение стрелками **▲▼** и нажмите **ОК**.
	- **▪** Команда **Запретить картинки** отменяет загрузку изображений для уменьшения времени загрузки страницы.
	- **6.** Кнопка **Журнал** открывает диалоговое окно **Журнал** со списком ранее открытых страниц.

Для выделенной в списке страницы внизу окна отображается ее Интернет-адрес и дата посещения страницы.

Выделенную в списке страницу можно вновь загрузить в браузер или удалить из списка. Доступ к этим командам реализован через контекстное меню.

![](_page_69_Picture_15.jpeg)

вил Выбрать масштаб.. G

![](_page_69_Picture_16.jpeg)

#### **Контекстное меню диалогового окна "Журнал"**

Чтобы открыть контекстное меню и выполнить его команды выполните следующие действия:

- **▪** Выделите дату в левом списке стрелками **▲▼**.
- **▪** Перейдите в список Интернет-страниц. Для перехода между списками нажимайте стрелки **◄►**.
- **▪** Выделите название Интернет-страницы стрелками **▲▼** и нажмите **ОК**.
- **В открывшемся контекстном меню Выбор действия** выделите стрелками ▲ ▼ нужную команду и нажмите **ОК**.

Команда **Перейти** загружает страницу в браузер. Команда **Удалить** удаляет страницу из **Журнала**. Команда **Отмена** закрывает окно **Выбор действия** без выполнения каких-либо его команд.

![](_page_69_Picture_290.jpeg)

### **ИНТЕРНЕТ**

**7.** Кнопка **Избранное** открывает список **Избранное**, где хра нятся адреса наиболее часто посещаемых страниц.

При помощи команд диалогового окна **Избранное** можно выделенную в списке Интернет-страницу: загрузить в браузер, изменить ее название, удалить из списка. Доступ к этим командам реализован через контекстное меню. Чтобы открыть контекстное меню, выделите в списке **Избранное** требуемую Интернет-страницу при помощи стрелок **▲▼** и нажмите кнопку пульта **ОК**.

Для выполнения команды меню выделите ее при помощи стрелок **▲▼** и нажмите кнопку пульта **ОК**.

- **Перейти -** эта команда открывает выделенную в списке Интернет-страницу.
- **Изменить-** эта команда открывает диалоговое окно **Свойства Избранного**, служащее для изменения названия страницы или ссылки.
	- **-** Выделите поле **Адрес**.
	- **-** Откройте клавиатуру, нажав кнопку пульта **КЛАВ**.
	- **-** Наберите адрес и нажмите кнопку клавиатуры **Готово**.
	- **-** Курсор переходит в поле ввода **Название**. Аналогичным образом заполните это поле.
	- **-** Нажмите кнопку диалогового окна **Применить**.
	- **-** Для отказа от изменений закройте диалоговое окно, нажав кнопку окна **Отмена**.
- **Удалить** эта команда удаляет выделенную в списке ссылку.
- **Отмена** эта команда закрывает контекстное меню без выполнения каких-либо действий.

#### **Добавление ссылки в список "Избранное"**

Чтобы добавить в список **Избранное** ссылку на страницу, которая загружена в окно браузера, выполните следующие шаги.

- **Нажмите кнопку Избранное на панели браузера. Эта ко**манда открывает диалоговое окно **Выбор действия**.
- Нажмите кнопку **Добавить текущую**. Адрес Интернетстраницы, загруженной в браузер, добавлен в список **Избранное**.
- **8.** Кнопка **Поиск** открывает диалоговое окно **Поиск текста**, предназначенное для поиска на Интернет-странице фрагмента текста по ключевому слову:
	- Выделите поле ввода, откройте клавиатуру, нажав кнопку пульта **КЛАВ**, и наберите ключевые слова.
	- Нажмите кнопку диалогового окна **Найти**.
	- Кнопка **Очистить** служит для очистки поля ввода.
	- **Кнопки Начало и Конец** служат соответственно для перехода в начало или в конец Интернет-страницы.
	- Чтобы закрыть диалоговое окно без выполнения какихлибо действий, нажмите кнопку пульта **ВЫХОД**.

![](_page_70_Picture_277.jpeg)

![](_page_70_Picture_278.jpeg)

![](_page_70_Picture_279.jpeg)

![](_page_70_Picture_280.jpeg)

### **НАСТРОЙКИ НАСТРОЙКИ**

Перед началом использования Видеорекордера следует провести *общую* для всех пользователей настройку Видеорекордера:

- **▪** провести настройку антенны и каналов,
- **▪** установить точное время в соответствии с местным временем,
- **▪** настроить соединение с Интернет сетью,
- установить код доступа к просмотру каналов (родительская установка),
- **выбрать параметры просмотра ТВ (использовать "перемотку при просмотре", установить режим** просмотра HD-1080i, сортировать каналы по частоте просмотра, уменьшить время переключения каналов и др.).

Каждый *зарегистрированный* пользователь может выполнить персональные настройки в соответ ствии со своими предпочтениями:

- составить персональный список каналов, **Мои каналы**,
- выбрать язык интерфейсов и ТВ каналов (названия экранов, сообщений, передач, анонсов),
- настроить персональный канал.

Видеорекордер "помнит" настройки зарегистрированных пользователей, поэтому, как только поль зователь становится зрителем, Видеорекордер автоматически перенастраивается в соответствии с его предпочтениями (регистрация, стр. 26).

# <u>Настройки ТВ</u>

Чтобы открыть экран **Настройки ТВ**, выберите пункт главного меню: **Настройки > Телевидение**, который открывает экран **Настройки ТВ**, где пользователь может выполнить следующие настройки:

- **▪** установить конфигурацию антенной системы (для спутниковых IVR),
- **▪** настроить ТВ каналы (сетевой и ручной поиск каналов),
- добавить в список новые каналы,
- **▪** составить персональный список каналов, **Мои каналы** (сортировка каналов),
- **▪** закрыть на родительский код ряд ТВ каналов, которые нежелательно смотреть детям,
- **▪** установить параметры просмотра ТВ.

## **Интерактивные объекты экрана "Настройки ТВ":**

- **▪** список каналов,
- **▪** список настроек ТВ (слева внизу),
- **▪** панель **"Для настройщика"**, предназначенная для настройки антенны и каналов. В кабельных **IVR** кнопка "Настройка антенны" отсутствует.

![](_page_71_Picture_24.jpeg)

# **Настройка антенны и каналов спутниковых IVR**

Видеорекордер - это цифровой спутниковый ресивер, предназначенный для приема платных каналов сети **РИКОР ТВ**, которая использует систему условного доступа **Conax**.

Видеорекордер поддерживает протокол коммутации DiSEgC2.0, что позволяет подключать антенны сторонних провайдера ТВ услуг с другой кодировкой каналов.

Далее рассматривается настройка антенны и поиск каналов при подключении к Видеорекордеру только одной антенны **РИКОР ТВ**, а также случай подключения еще одной антенны стороннего провайдера ТВ услуг.
## Настройка антенны<br>1. Настройка сети РИКОР ТВ (без использования DiSEqC переключателя) **1. Настройка сети РИКОР ТВ (без использования DiSEqC переключателя)**

- **▪** Нажмите кнопку **Настройка антенны** на панели **"Для настройщика"**, чтобы открыть список параметров настройки антенны.
- **▪** Установите нижнюю и верхнюю частоту гетеродина. Для ввода значений частот в поля **LNB LOW** <sup>и</sup>**LNB HIGH** выделите требуемое поле стрелками ▲ ▼ и введите с пульта цифровые значения (для сети РИКОР ТВ эти значения соответственно равны 9750 и 10600 МГц).
- **▪** Выделите поле **DiSEqC** и, нажимая кнопку пульта **ОК**, установите значение **Нет** (к Видеорекордеру подклю чена только одна антенна сети **РИКОР ТВ**).
- **В полях Питание LNB и Тон 22 Khz выставите значение АВТО**: выделите поле и нажимайте **ОК**.1,5
- **▪** Нажмите кнопку **Запомнить настройку**. Эта команда закрывает панель **"Настройка антенны"** и открывает панель **"Для настройщика"**.

При сетевом поиске каналов Видеорекордер осуществляет поиск по базе транспондеров, хранящейся в его памяти, и добавляет транспондеры, информацию о которых получает из вещательного потока при поиске каналов.

- **▪** Нажмите кнопку **Сетевой поиск** на панели **"Для наст ройщика"**, чтобы открыть панель **"Сетевой поиск"** для установки параметров поиска.
- **Для ввода данных в поля Частота и Скорость выдели**те нужное поле ввода стрелками пульта ▲ ▼ и введите с пульта требуемые цифровые значения.
- **▪** Для установки значения в полях **FEC** <sup>и</sup>**Поляризация** выделите нужное поле, а затем, нажимая кнопку пульта **ОК**, выставите требуемое значение. Параметры телевизионной сети **РИКОР-ТВ**:

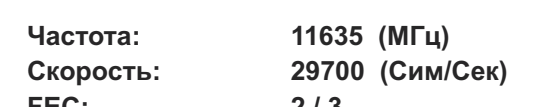

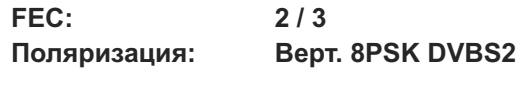

- **Нажмите кнопку Начать поиск для инициализации по**иска каналов. Эта команда открывает диалоговое окно с запросом метода формирования списка каналов.
	- > Нажмите кнопку **Добавить** для добавления новых каналов к имеющемуся списку каналов.
	- > Нажмите кнопку **Заменить** для полной замены списка ранее отсканированных каналов на вновь найденные каналы.
- **Процесс поиска каналов фиксируется при помощи ин**дикатора. При необходимости процесс поиска можно прервать, нажав кнопку пульта **ОК**.

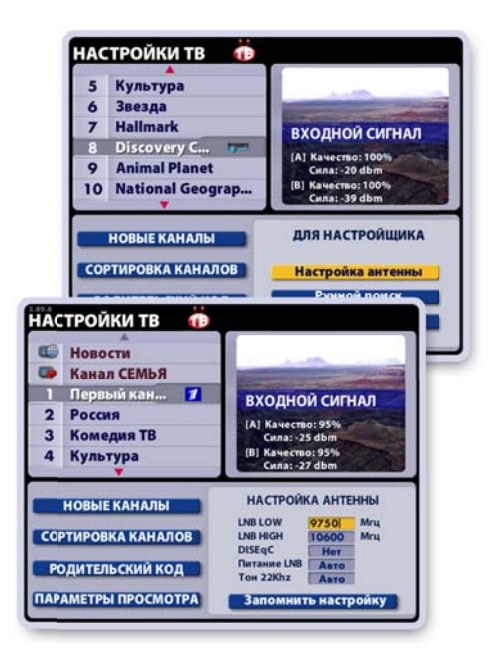

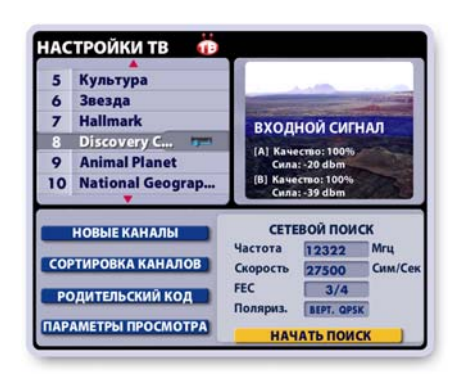

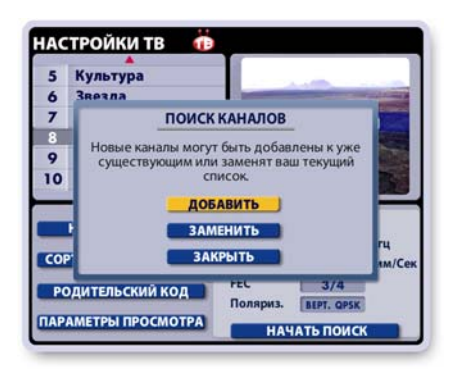

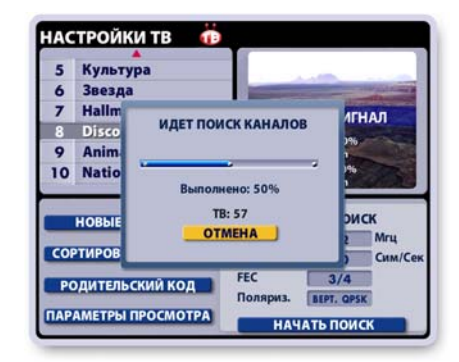

## **2. Настройка сети РИКОР ТВ (с использованием DiSEqC переключателя)**

К Видеорекордеру подключены две антенны при помощи **DiSEqC** переключателя: антенна **РИКОР ТВ** и антенна любого другого провайдера ТВ услуг.

Настройка антенн и каналов проводится аналогично случаю использования одной антенны **РИКОР ТВ**, только при установке параметров антенн необходимо указать номер входа DiSEqC переключателя, к которому подключен конвертор антенны.

- **▪** Выполните подключение антенн, как описано на стр. 12.
- **▪** Вставьте в разъем CI-интерфейса САМ модуль с картой доступа к услугам другого провайдера ТВ услуг (стр.14).
- **•** Проведите настройку антенны РИКОР-ТВ, как описано выше, но в поле DiSEqC установите значение **Вход А**.
- Проведите сетевой поиск каналов сети **РИКОР ТВ**, как описано выше.
- **▪** Проведите настройку антенны стороннего провайдера ТВ услуг, как описано выше, но в поле **DiSEqC** установите значение **Вход В**.
- **▪** Проведите сетевой (ручной) поиск каналов второй антенны, как описано выше. Значения параметров: частота, скорость, FEC и поляризация, предоставляются провайдером ТВ услуг. Параметр "частота" следует указывать в МГц , параметр "скорость" - в сим/сек.

## **Ручной поиск каналов**

В ручном режиме поиска каналов возможно сканирование отдельных транспортных потоков с известными параметрами.

Установка параметров производится таким же образом, как и при сетевом поиске. После установки параметров нажмите кнопку **Начать поиск**.

Как и при сетевом поиске каналов, выберите метод формирования каналов.

**Примечание** Чтобы закрыть панель **"Настройка антенны"**, **"Сетевой поиск"**, **"Ручной поиск"** без изменения параметров настройки и вернуться к панели **"Для настройщика"**, нажмите кнопку пульта **ВЫХОД**.

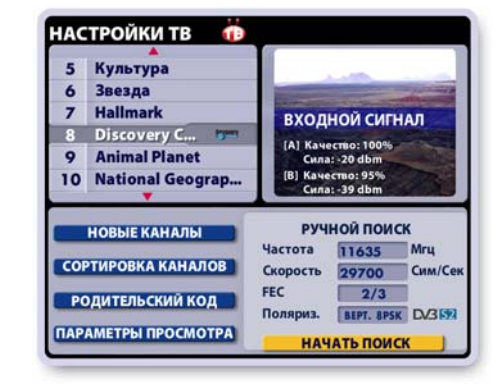

Провайдер ТВ услуг может добавить новые каналы или изменить структуру пакета каналов, на которые подписан пользователь.Например, изменение провайдером параметров вещательного потока отдельных каналов может привести к отсутствию видео- и / или аудио- сигналов при переключении на такие каналы. Для восстановления воспроизведения видео- и/или аудио- сигналов нажмите кнопку **Новые каналы** для проведения поиска каналов и формирования обновленного списка каналов.

**Примечание** Если в результате настройки каналов добавились новые каналы, то ранее загруженная програм ма передач не будет содержать расписание передач этих каналов. Для обновления программы передач откройте **ИПП** и нажмите кнопку пульта **КЛАВ**. Эта команда открывает диалоговое окно с запросом подтверждения загрузки **ИПП** (стр.56).

- **▪** Для подтверждения загрузки нажмите кнопку окна **Загрузить**.
- **▪** Для отказа от загрузки **ИПП** нажмите кнопку окна **Отменить**.

# <u>Настройка каналов каталов ка</u>бельных IV и постоянных IV и постоянных IV и постоянных IV и постоянных и постоян<br>Постоянных и постоянных и постоянных и постоянных и постоянных и постоянных и постоянных и постоянных и посто

#### Сетевой поиск

- **▪** Нажмите кнопку **Сетевой поиск** на панели **"Для настройщика"** , чтобы открыть панель **"Сетевой поиск"** для установки параметров поиска.
- **▪** Для ввода данных в поля **Частота** <sup>и</sup>**Скорость** вы делите нужное поле ввода стрелками пульта **▲▼** <sup>и</sup> введите с пульта требуемые цифровые значения.
- **▪** Для установки значения в полях **FEC** <sup>и</sup>**Модуляция** выделите нужное поле, а затем, нажимая кнопку пульта **ОК**, выставите требуемое значение.
- **▪** Нажмите кнопку **Начать поиск** для инициализации поиска каналов. Эта команда открывает диалоговое окно с запросом метода формирования списка каналов.
	- > Нажмите кнопку **Добавить** для добавления но вых каналов к имеющемуся списку каналов.
	- > Нажмите кнопку **Заменить** для полной замены списка ранее отсканированных каналов на вновь найденные каналы.
- **▪** Процесс поиска каналов отображается при помощи индикатора.

При необходимости процесс поиска каналов можно прер вать, нажав кнопку пульта **ОК**.

## **Ручной поиск**

В ручном режиме возможно сканирование отдельных транспортных потоков с известными параметрами. Установка параметров производится таким же образом, как и при сетевом поиске. После установки параметров нажмите кнопку **Начать поиск**.

Как и при сетевом поиске каналов, выберите метод формирования каналов.

**Поиск Новых каналов** производится также, как и в<br>СПУТНИКОВЫХ IVR (стр. 73) спутниковых **IVR** (стр. 73).

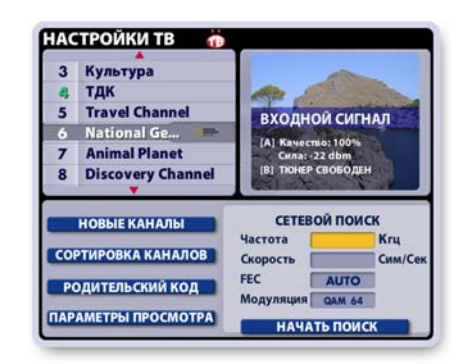

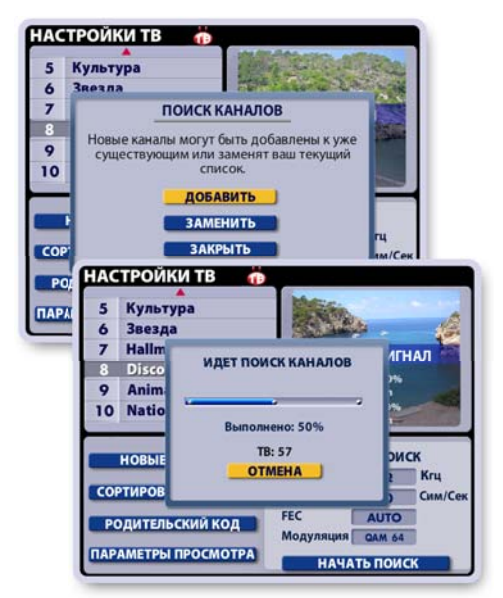

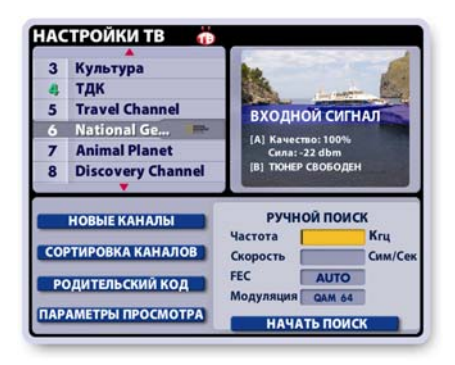

### **Сортировка каналов**

Список **Все каналы** формируется в результате поиска каналов (сетевой, ручной поиск). На основе общего списка **Все каналы** пользователь может составить персональный список каналов, **Мои ка**  налы, расположив каналы в списке по своему желанию. Например, для быстрого доступа к любимым каналам их можно расположить наверху списка.

## **Интерактивные объекты экрана "Сортировка каналов":**

- **▪** список **Все каналы**,
- **▪** список **Мои каналы**,
- **кнопка Готово**, предназначенная для сохранения результатов сортировки,
- **▪** поле установки параметра "**сортировать по частоте просмотра**".

Для перехода между интерактивными объектами, т.е. для перемещения курсора "выделения" служат стрелки пульта **◄►**.

Для перемещения по активному списку (одна из строк выделена) служат стрелки пульта **▲▼**.

## **Составление персонального списка "Мои каналы"**

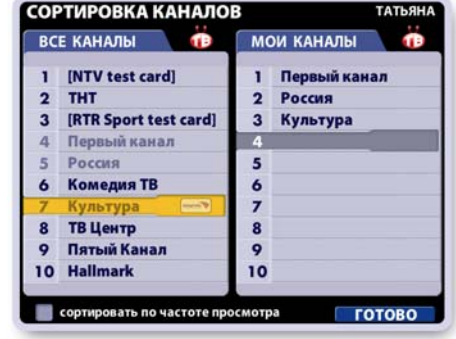

Изначально список **Мои каналы** не заполнен. Для составления списка выполните следующие действия.

**• Перейдите в список Все каналы и "нажмите" на название канала, который требуется поместить** на первую позицию списка **Мои каналы**.

Напомним, что штермин "нажмите" означает выполнение следующих действий: выделите название канала и нажмите ОК.

- **▪** "Нажмите" на название следующего канала, который требуется поместить на вторую позицию и т.д. Заполните требуемое число позиций списка **Мои каналы**. Каналы, уже помещенные в список **Мои каналы,** отмечаются в списке **Все каналы** бледным шрифтом.
- **▪** Для подтверждения окончания сортировки каналов нажмите экранную кнопку **Готово**. Невыбранные каналы из обшего списка дописываются в конец списка Мои каналы при нажатии на кнопку Готово.

#### **Команды списка "Мои каналы": "Переместить", "Удалить", "Очистить все"**

Доступ к этим командам реализован через контекстное меню. Чтобы открыть контекстное меню, выделите канал в списке **Мои каналы** и нажмите **ОК**.

Для выполнения требуемой команды выделите соответствующую кнопку меню стрелками **▲▼** и нажмите **ОК**.

**• При нажатии на кнопку Переместить на строке с на**званием выделенного канала появляется изображение стрелок, подсказывающее, что при нажатии стрелок пульта **▼▲** этот канал можно перемещать по списку вверх / вниз.

Для подтверждения нового положения канала в списке нажмите **ОК**.

- Кнопка **Удалить** удаляет канал из списка.
- **▪** Кнопка **Очистить все** очищает список **Мои каналы**. Этот список можно составить заново, как описано вы ше.

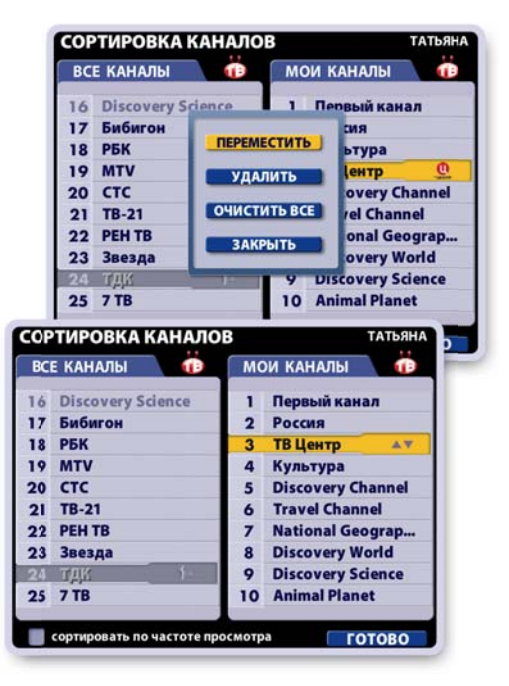

## **Команды редактирования: "Заменить", "Вставить"**

- **В списке Мои каналы выделите канал, который требу**ется заменить или вставить перед ним канал из списка **Все каналы**.
- **В списке Все каналы** "нажмите" на название требуемого канала.
- **В открывшемся контекстном меню "нажмите" соответст**венно кнопку **Заменить** или **Вставить**.

Команда **Заменить** заменяет канал, выделенный в спис ке **Мои каналы**, на канал из списка **Все каналы**. Команда **Вставить** вставляет перед каналом, выделен ным в списке **Мои каналы**, канал из списка **Все каналы**.

## **Функция: "Сортировать по частоте просмотра"**

Видеорекордер накапливает статистику просмотра различных каналов для каждого зарегистрированного пользователя, поэтому "знает" ТВ предпочтения пользователя. Это позволяет пользователю выбрать режим автоматической сортировки каналов в списке **Мои каналы** в зависимости от частоты их просмотра.

Для установки этого режима:

- **переместите курсор "подсветки" на поле установки пара**метра "**Сортировать по частоте просмотра**",
- **▪** нажмите **ОК**, чтобы поставить в этом поле "галку".

**Примечания** сортировки кана-<br>• Установить режим автоматической сортировки каналов списка **Мои каналы** можно также в диалоговом окне **Настройки > Телевидение > Параметры просмотра** (стр. 79).

## **Сохранение результатов сортировки**

- 1. Для сохранения результатов сортировки каналов нажмите экранную кнопку **Готово**.
- **2.** Если после проведения сортировки каналов Вы забы ли сохранить результаты сортировки и нажали кнопку пульта **ВЫХОД**, то на экране открывается диалоговое окно, предлагающее сохранить проведенную сортировку каналов.
	- **▪** Нажмите кнопку **Сохранить** для сохранения резуль татов сортировки.
	- **▪** Нажмите кнопку окна **Закрыть** или кнопку пульта **ВЫХОД**, чтобы закрыть экран Сортировка каналов без сохранения результатов сортировки.

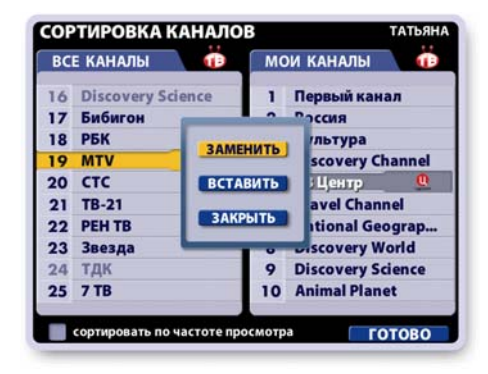

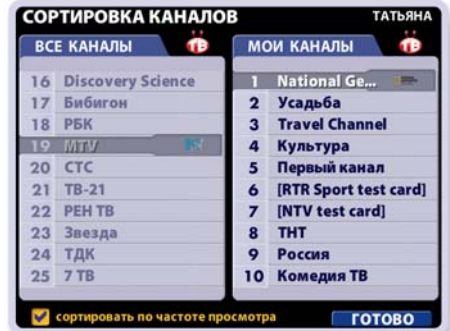

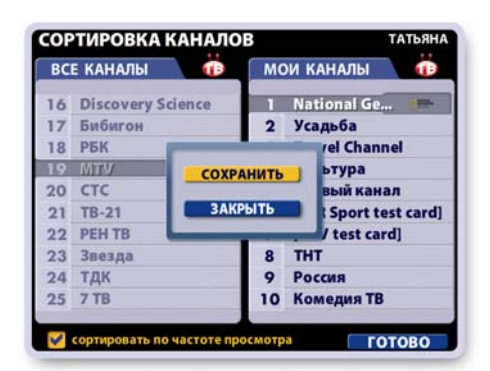

# **<u>Родительский кодос</u>кий кодоский кодоский кодоский кодоский кодоский кодоский кодоский кодоский кодоский кодос**кий<br>Применений

Функция "Родительский код" служит для ограничения просмотра каналов путем установки родительского кода. При выборе закрытого на родительский код канала изображение и звук пропадают.

Для просмотра закрытого канала следует ввести код. Это можно сделать при помощи панели **Родительский код** (см. ниже).

## **Примечание**

Если в текущем сеансе работы с Видеорекордером Вы временно открыли для просмотра (ввели запрашиваемый код) один из каналов, то для просмотра открываются и все остальные закрытые на код каналы.

Доступ к этим каналам вновь закрывается на родительский код при смене текущего пользователя, при переходе в режим ожидания и при выключении Видеорекордера (текущий сеанс работы с Видеорекордером завершен).

#### **Панель "Родительский код"**

Чтобы открыть панель работы с родительским кодом "**Родительский код"**, нажмите кнопку **Родительский код** в левом списке функций настроек ТВ.

Для доступа к командам **Сменить код**, **Снять всю за щиту**, **Поставить защиту канала** прежде всего необхо димо ввести родительский код.

При помощи цифровых кнопок пульта введите родительский код, который по умолчанию равен **1111**. Если код введен правильно, то для выполнения любой из вышеуказанных команд выделите ее при помощи стрелок пульта **▼▲** и нажмите кнопку пульта **ОК**.

#### **Смена родительского кода**

Для изменения родительского кода выполните следующие действия:

- **▪** Введите в поле ввода кода начальный код: **1111**.
- **▪** Нажмите кнопку **Сменить код**. Эта команда открывает панель "**Смена кода**".
- **▪** Введите любые четыре цифры в поле "**Новый код**" и нажмите **ОК** или стрелку пульта **▼**. Курсор перейдет в поле "**Повторите код**".
- **▪** Введите тот же код. Нажмите **ОК** или стрелку **▼**. Курсор перейдет на кнопку **Запомнить настройку**.<br>• Нажмите **ОК**. Код установлен.
- **Нажмите или ОК.** Код установлен.<br>Эта команда открывает панель изменения статуса каналов (поставить / снять защиту).

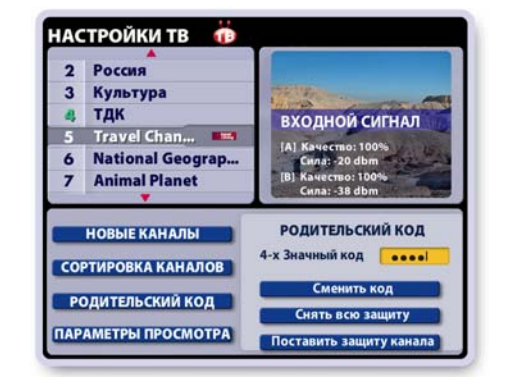

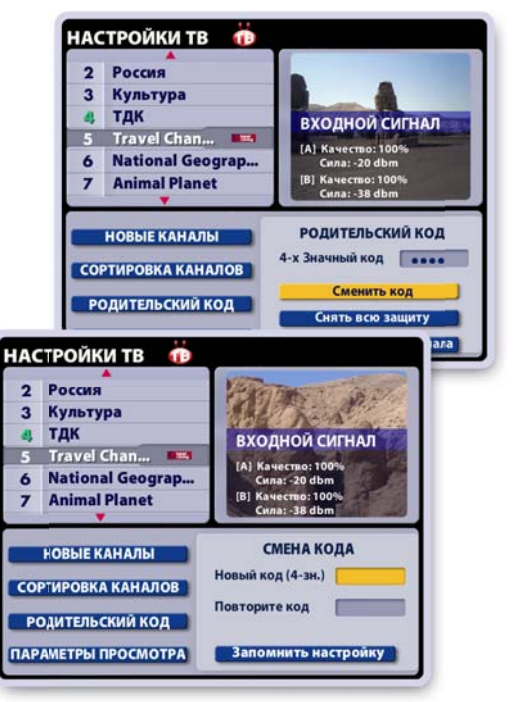

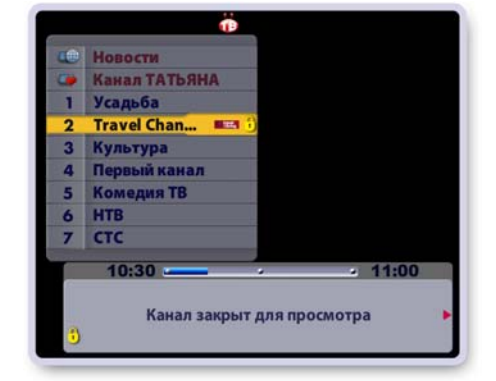

 $\epsilon$ 

뮊

## **Поставить защиту канала**

- **▪** Выделите канал, который требуется закрыть на родительский код.
- **▪** Нажмите кнопку **Поставить защиту канала**. Надпись на кнопке сменится на Снять защиту канала. Рядом с названием канала появится изображение открытого замка:

В текущем сеансе работы с Видеорекордером замки остаются открытыми, каналы открыты для просмотра, но при смене текущего пользователя, при переходе в режим ожидания и при выключении питания замки "защелкиваются", а каналы закрываются для просмотра.

#### **Снять защиту канала**

- **▪** Выделите в списке закрытый на родительский код канал.
- **▪** Нажмите кнопку **Снять защиту канала**. Надпись на кнопке сменится на **Поставить защи ту канала**.

Изображение замка рядом с каналом пропадет. Канал открыт для просмотра для всех пользователей приставки.

#### **Снять всю защиту**

Нажмите кнопку **Снять всю защиту** для снятия защиты со всех каналов.

Изображения замков рядом с ранее закрытыми каналами исчезнут. Каналы открыты для общего просмотра.

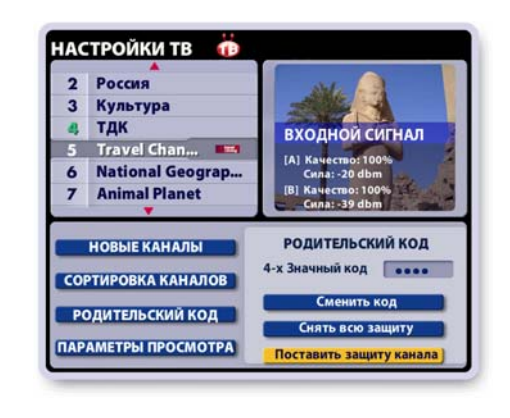

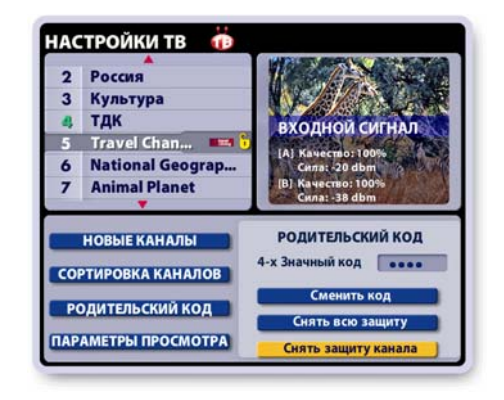

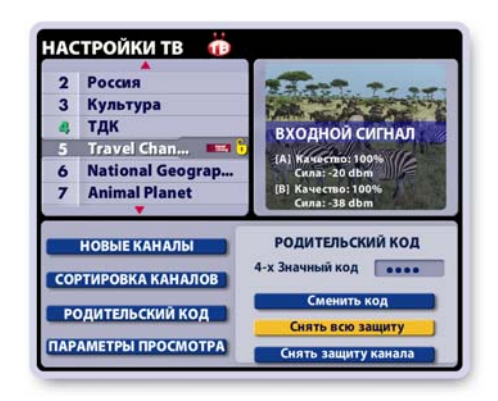

#### НАСТРОЙКИ ТВ П Россия  $\overline{\mathbf{3}}$ Культура тдк **ВХОДНОЙ СИГНАЛ** n Travel Chan...  $\mathbf{r}$ [A] Ka **National Geograp.**  $\overline{6}$ a: -20 di **Animal Planet** 7 ا :180.<br>|38 d **НОВЫЕ КАНАЛЫ** РОДИТЕЛЬСКИЙ КОД : Значный код **Гевее** СОРТИРОВКА КАНАЛОВ **Сменить код РОДИТЕЛЬСКИЙ КОД СНЯТЬ ВСЮ ЗАЦ** ПАРАМЕТРЫ ПРОСМОТРА Снять защиту канала

#### **Еще один способ постановки / снятия защиты**

- **▪** Введите родительский код.
- **▪** Переведите курсор в список каналов.
- **▪** Выделите требуемый канал.
- **▪** Поставить / снять защиту канала можно, нажимая кнопку пульта **ОК**.

### **Параметры просмотра ТВ**

Чтобы открыть диалоговое окно **Параметры просмотра**, нажмите кнопку **Параметры просмотра** в экране **Настройки ТВ**.

## **Установка параметров просмотра ТВ**

- **▪** Чтобы установить / снять флаг выбора требуе мого параметра, выделите поле выбора стрелками **▲▼**, а затем нажмите **OK**.
- **Выбранный параметр отмечается значком:**
- **Для сохранения выбранных параметров нажмите** кнопку окна **Сохранить**.
- **Для восстановления ранее установленных па**раметров нажмите кнопку **Восстановить**.
- **▪** Чтобы закрыть диалоговое окно без сохранения каких-либо действий, нажмите кнопку **Закрыть** или кнопку пульта **ВЫХОД**.

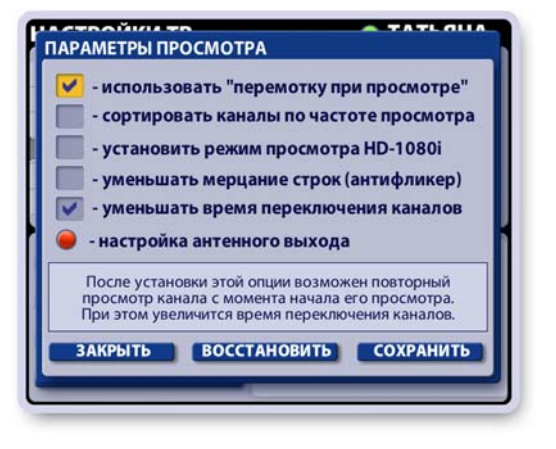

#### **1. Использовать "перемотку при просмотре"**

Установка этого параметра (выбран по умолчанию) предоставляет пользователю возможность повторного просмотра прошедших фрагментов текущей передачи, а также прошедших передач канала, поскольку при включении канала начинается запись его передач во временную память на жестком диске. Этот режим также называется Time Shift (стр. 31).

Записанные фрагменты передачи можно прокручивать к началу или концу записи при помощи кнопок управления воспроизведением записи передачи (стр. 40). Можно вернуться в просмотр текущего эфира. При смене пользователя или при переключении на другой канал временные записи передач просматриваемого канала удаляются. Временные записи просматриваемого канала можно сохранить в **Архиве** (стр. 34). При установке этого параметра переключение каналов будет происходить с небольшой задержкой.

#### **2. Сортировать каналы по частоте просмотра**

Для каждого зарегистрированного пользователя Видеорекордер накапливает статистику частоты просмотра различных каналов, поэтому "знает" ТВ предпочтения пользователя.

Для автоматической сортировки каналов пользовательского списка **Мои каналы** в зависимости от частоты просмотра каналов следует установить этот параметр. Наиболее часто просматриваемые каналы будут располагаться наверху списка **Мои каналы**. Этот параметр можно также установить в экране **"Настройки > Телевидение > Сортировка каналов"**.

#### **3. Установить режим просмотра HD-1080i**

Если устройство воспроизведения имеет разрешение **1080i** и подключено к Видеорекордеру по **HDMI** входу, то установите этот параметр для воспроизведения изображений высокой четкости в цифровом формате.

#### **4. Автоматически уменьшать мерцание строк (антифликер)**

Эффект "мерцания" строк в основном проявляется при отображении на экранах аналоговых телевизоров тонких линейных элементов (~ 1 пиксел) графики пользовательских интерфейсов. В подобных случаях, как правило, следует устанавливать этот параметр для подавления эффек та дрожания строк.

Цифровые телевизоры последнего поколения уже имеют встроенные антифликерные системы. При подсоединении IVR к цифровому телевизору эту опцию следует отключить.

**5. Уменьшать время переключения каналов** Установка этой опции позволяет уменьшить время переключения каналов. Однако в момент переключения каналов могут наблюдаться незначительные искажения аудио- / видео- сигналов.

**6. Настройка антенного выхода (настройка RF-модулятора)** RF-модулятор настроен на канал 36 с частотой 591, 25 МГц (заводская настройка) . Если частота вещания канала аналогового ТВ совпадает с частотой передачи аудио- / видеоинформации от Видеорекордера, то это приводит к искажениям аудио-/ видео- сигналов. В этом случае необходимо перенастроить RF-модулятор на другой канал.

- **▪** Отсоедините антенный кабель от входа **RF(IN) (10)** на задней панели Видеорекордера (стр.10, рис.2).
- **▪** Откройте окно **Настройка RF-модулятора**.

Для этого выберите пункт главного меню Видеорекордера **Настройки > Телевидение**, затем откройте окно **Параметры настройки** и нажмите красную кнопку пульта .

- **▪** Установите канал RF-модулятора стрелками *◄►* <sup>и</sup> нажмите кнопку окна **ЗАПОМНИТЬ**.
- **▪** Подсоедините антенный кабель к входу **RF(IN) (10)** (стр.10, рис.2) Видеорекордера и проведите сканирование каналов, пользуясь инструкцией к устройству воспроизведения.

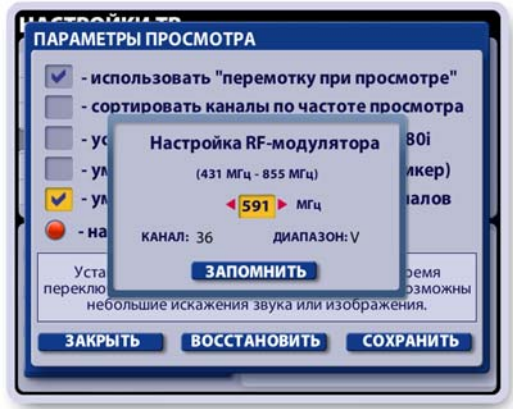

**▪** Проверьте качество передачи аудио- / видео- сигналов на вновь установленной частоте выхода RF-модулятора. В случае повторного совпадения частот аналогового ТВ с каналом вещания Видеорекордера, повторите вышеописанную процедуру.

#### Примечание

- "Продвинутый" пользователь может сразу найти "незанятый" канал аналогового ТВ из таблицы результата сканирования каналов устройства воспроизведения, а затем перестроить на этот канал RF-модулятор.

# **Выбор формата видеоизображения**

Выбрать формат изображения 4 : 3, 14 : 9, 16 : 9 можно непосредственно во время просмотра канала, нажимая кнопку пульта: $\star$ . 4 : :<br>:**★**<br>я д

Выбранный формат сохраняется до момента его переустановки.

## **Регулировка звука**

#### **Регулировка звука в режиме управления ТВ\*:**

- **▪** Перейдите в режим управления телевизором, нажав кнопку пульта ТВ.
- **▪** Установите уровень звука, нажимая кнопки **V+ / V-**.

Относительно выставленного уровня звука телевизора можно регулировать уровень звука **IVR** в режиме управления приставкой **IVR**.

**\*** *Чтобы пульт от Видеорекордера мог также управлять телевизором, пульт необходимо "обучить" (стр.22).*

## **Регулировка звука в режиме управления IVR:**

- Перейдите в режим управления **IVR**, нажав кнопку пульта **IVR**.
- **▪** Нажмите кнопку **A / V** для перехода в режим настройки звука **IVR**.
- Установите требуемый уровень звука, нажимая кнопки **V+ / V-** . Максимальный уровень звука будет соответствовать уровню звука, установленному в режиме управления ТВ.

**Включение / выключение звука** Для включения / выключения звука служит кнопка:

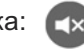

80

## **НАСТРОЙКИ: Дата, Время, Язык**

#### **Установка даты и времени**

Для установки точного времени на таймере Видеорекордера откройте диалоговое окно **Установка даты и времени**, выбрав пункт главного меню: **Настройки > Дата и время**.

#### **1. Установка даты**

Чтобы открыть диалоговое окно установки даты, выделите это поле и нажмите кнопку пульта **ОК**.

- Для установки значения в любом из полей выделите нужное поле и нажимайте стрелки пульта *◄►*.
- Для подтверждения окончания ввода данных нажмите кноп ку **Готово**.
- Для отказа от введенных данных нажмите кнопку пульта **Выход**
- **2. Установка времени** производится аналогично.

#### **3. Установка часового пояса**

- Перейдите на закладку "Часовой пояс", нажав стрелку пульта ▶.
- Нажмите кнопку пульта **ОК**, чтобы открыть диалоговое ок но выбора часового пояса.
- Выберите часовой пояс, нажимая стрелки пульта *◄►*.
- Для подтверждения выбора часового пояса нажмите кнопку пульта **ОК**.

#### **3.Сохранение введенных данных**

• Для выхода из окна Установка даты и времени, нажмите кнопку пульта **Выход**.

Если данные были изменены, эта команда открывает диалоговое окно с запросом сохранения.

- Для сохранения данных нажмите кнопку **Сохранить**.
- Для отказа от сохранения нажмите кнопку **Выход**.

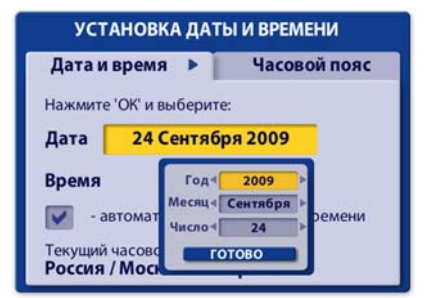

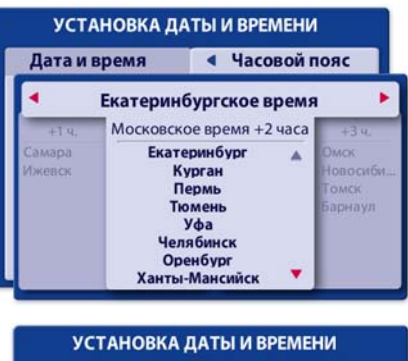

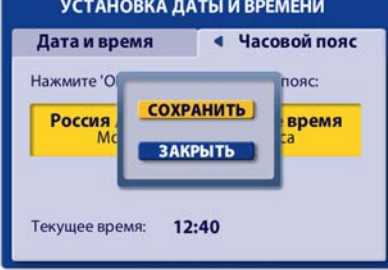

#### **Установка языка**

Пользователь может установить язык интерфейсов (названия экранов, меню, надписи на кнопках, сообщения и т.п.). Откройте диалоговое окно установки языка интерфейсов, выбрав пункт главного меню: **Настройки > Язык**.

- **▪** Для установки языка интерфейсов выделите в списке нуж ный язык стрелками **▲▼** и нажмите **ОК**.
- **Для отказа от настройки языка закройте окно, нажав кноп**ку пульта **ВЫХОД**.

#### **Примечание**

Установка языка является персональной настройкой зарегистрированного пользователя (стр.26). Как только пользователь становится зрителем, Видеорекордер автоматически устанавливает язык интерфейсов, ранее им выбранный.

### **Выбор языка звуковой дорожки**

Если передача поддерживает многоязыковое сопровождение, то для выбора звуковой дорожки нажимайте кнопку пульта **ЯЗЫК** несколько раз подряд, пока не установите требуемую дорожку.

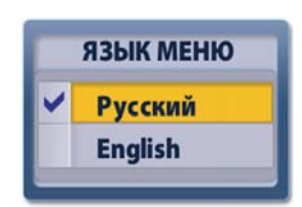

## **НАСТРОЙКИ: Дата, Время, Язык**

### **Обновление ПО**

Программное обеспечение (ПО) Видеорекордера постоянно совершенствуется. Если новая версия ПО готова, то она начинает вещаться по ТВ каналам связи. Пользователь получает сообщение с предложением обновить ПО.

- **▪** Для обновления ПО нажмите кнопку **Обновить ПО**.
- **▪** Для отказа от немедленного проведения обновлений ПО нажмите кнопку **Закрыть**.

Обновить ПО можно в любой удобный момент, выбрав пункт главного меню: **Настройки > Обновление ПО**.

#### **Внимание!**

#### **Процесс установки обновлений ПО завершается автоматической перезагрузкой Видеорекордера. В результате все текущие записи прерываются!**

Пользователь всегда может проверить наличие обновлений ПО и установить предлагаемые обновления по Интернет сети или при помощи USB устройства. Для проверки наличия обновлений и установки их на Видеорекордере выполните следующие действия.

- **▪** Выберите пункт главного меню Видеорекордера **Настройки > Обновление ПО**.
- **Эта команда открывает диалоговое окно "Выберите источ**ник обновлений", в котором указывается текущая версия ПО, установленная на Видеорекордере.

Для проверки наличия обновлений нажмите кнопку **Ин тер нет** (Видеорекордер должен быть подключен к Интернет сети) или **USB** (USB устройство должно быть вставлено в USB разъем на задней панели Видеорекордера).

**▪** Если нет обновлений, пользователь получает сообщение: *"***У вас установлена последняя версия ПО"**.

Нажмите кнопку пульта **ОК**, чтобы закрыть сообщение.

- **▪** Если имеется новая версия ПО, на экране открывается диалоговое окно Обновление ПО с указанием новой версии ПО доступной для установки.
	- **-** Нажмите кнопку **Обновить** этого окна для инициа лизации процесса установки новой версии ПО.
	- **-** Нажмите кнопку окна **Выход** или кнопку пульта **ВЫХОД**, чтобы закрыть это окно без установки обновлений.

При нажатии на кнопку Обновить начинается процесс загрузки и установки на Видеорекордер пакетов обновлений **ПО**.Процесс установки обновлений **ПО** отображается на экране при помощи индикатора.

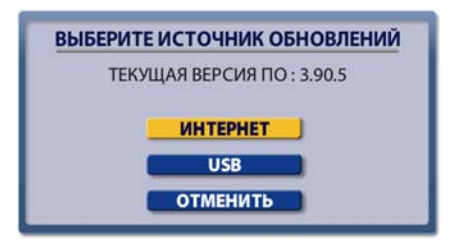

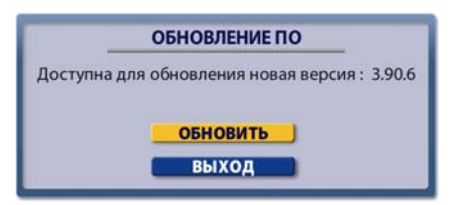

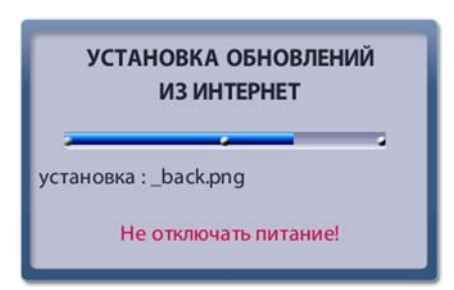

#### **Внимание!**

Не выключайте питание Видеорекордера до окончания процесса установки обновлений программного обеспечения!

После окончания процесса установки обновлений на экране появляется окно с сообщением: "Обновления успешно установлены. IVR будет автоматически перезагружен через 10 секунд."

Для настройки соединения с Интернет сетью выберите в главном меню пункт: **Настройки > Интернет**. Эта команда откры вает диалоговое окно Настройка Интернет, служащее для выбора типа связи с Интернет сетью.

Выберите нужный пункт при помощи стрелок пульта **▲▼** и наж мите **ОК**, чтобы открыть диалоговое окно настройки выбранного типа соединения с Интернет сетью.

#### **Настройка локальной сети (LAN)**

Заполните поля ввода в соответствии с параметрами локальной сети. Данные предоставляет провайдер Интернет услуг.

- **▪** Выделите поле ввода, нажимая стрелки пульта **▲▼**, а затем введите требуемые данные при помощи экранной клавиатуры или пульта (для ввода знака "точка" нажимайте на пульте кнопку "звездочка").
- **▪** Если локальная сеть использует динамические IP-адре са, в поле "**dhcp**" поставьте "галку".

Для этого выделите это поле и нажмите **ОК**.

- **▪** После заполнения всех полей ввода нажмите кнопку **Сохранить** для сохранения параметров настройки.
- **▪** Для ввода новых данных нажмите кнопку **Сброс** для очистки всех полей.

### **Настройка VPN соединения**

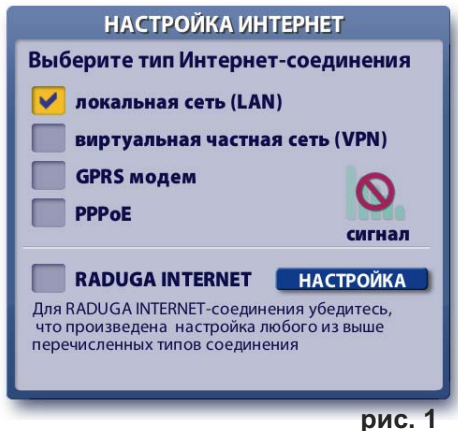

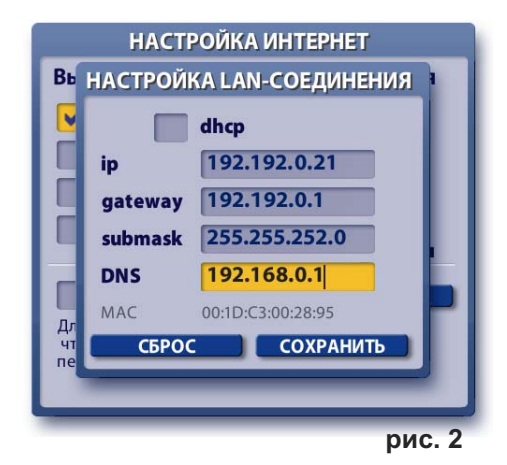

**VPN** (Virtual Private Network), виртуальная частная сеть - это удобная и быстрая технология связи с сервером провайдера Интернет услуг, который становится посредником между пользователем и другими Интернет узлами. Отличительной чертой **VPN** сети является то, что при подключениии к **VPN** серверу при помощи специальной программы поверх общедоступной сети, в уже установленном соединении организуется зашифрованный канал, обеспечивающий высокую защиту передаваемой по этому каналу информации за счет применения специального алгоритма шифрования. Это гарантирует полную защищенность сетевых реквизитов пользователя, т.е. невозможность несанкционированного доступа в Интернет с реквизитами пользователя.

Для настройки VPN соединения заполните все поля в соответствии с реквизитами, предоставляемыми провайдером Интернет услуг.

- **▪** В поле **адрес сервера** введите адрес **VPN** сервера, к которому будет выполняться подключение. Для ввода данных откройте экранную клавиатуру, нажав кнопку пульта **КЛАВ**. После ввода данных нажмите кнопку клавиатуры **Готово** для перехода в следующее поле ввода **Имя**.
- **▪** В поля **логин** и **пароль** введите логин и пароль, используемые для входа на сервер.
- **▪** Установите опцию **Использовать шифрование** для обеспечения безопасности соединения с сервером провайдера. Для этого выделите это поле и нажмите **ОК**.
- **▪** Для ввода новых данных нажмите кнопку **Сброс** для очистки всех полей.
- **Для сохранения параметров настройки нажмите кнопку Сохранить**.
- **▪** Для подключения к Интернет (для проверки связи) наж мите кнопку **Соединить**.

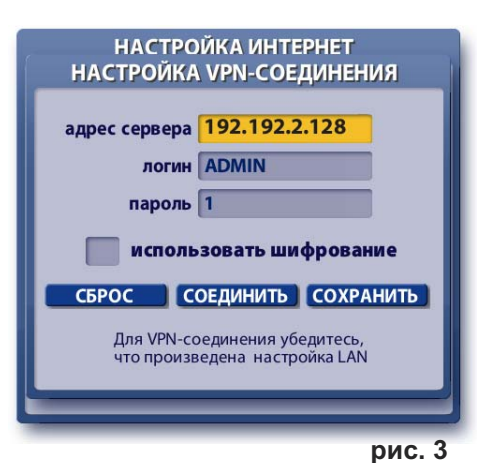

### **Настройка GPRS соединения**

**GPRS** Интернет - это организация постоянного подключения к сети Интернет через **GPRS** модем. Через **GPRS** можно "выйти" в Интернет, находясь в любой точке планеты, где есть сотовая связь. Чтобы пользоваться **GPRS** услугой, необходимо подключить ее у оператора сотовой связи: Билайн, МТС, Мегафон и др.

Перед настройкой **GPRS** соединения выполните необходимые соединения:

- **▪** вставьте **SIM**-карту оператора сотовой связи (у которого Вы оплатили **GPRS** услугу) в слот (**5**) на задней панели Видеорекордера (питание должно быть выключено) (стр. 10, 11);
- **▪** присоедините **GPRS** антенну к разъему (**7**) на задней панели Видеорекордера (стр. 10, 11)**.**

#### *Примечание*

По умолчанию установлено GPRS соединение Видеорекордера с сервером РИКОР при помощи РИКОР карты (входит в комплект поставки и изначально вставлена в SIM-слот). Это **GPRS** соединение используется *ТОЛЬКО* для возможности оплаты ТВ услуг, предоставляемых пользователю в соответствии с абонентским договором, а также для получения информации о "Продуктах Рикор ТВ".

Для настройки **GPRS** соединения с Интернет сетью заполни те все поля диалогового окна Настройка GPRS-соединения в соответствии с реквизитами, предоставляемыми провайдером услуг сотовой связи. На рисунке справа приведен пример заполнения параметров настройки GPRS соединения оператора сотовой связи МТС.

**▪** Для установки названия оператора связи выделите стрел ками пульта ▼ **▲** поле **Оператор связи**. Нажимая стрелки пульта **◄►,** выберите название требуемого оператора связи.

Если вашего оператора сотовой связи нет в списке, то выберите значение **Добавить** и нажмите **ОК**. Введите при помощи экранной клавиатуры название оператора связи.

**▪** Заполните при помощи экранной клавиатуры следующие поля: **APN** (**точка доступа)**, **логин**, **пароль**.

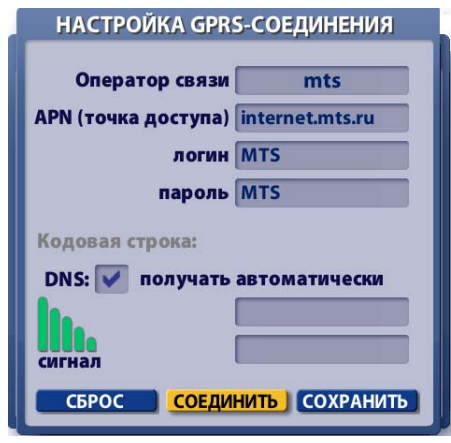

**рис. 4**

- **В зависимости от требований настройки сети (определяет провайдер) в поле DNS следует по**ставить галку или оставить это поле пустым и заполнить нижние два поля: первое поле предназначенно для ввода первичного адреса **DNS**, а второе поле - для вторичного адреса **DNS**.
- **▪** Для ввода новых данных нажмите кнопку **Сброс** для очистки всех полей, и введите данные.
- **▪** Для сохранения параметров настройки нажмите кнопку **Сохранить**.
- **▪** Для инициализации подключения к Интернет нажмите кнопку **Соединить**. Эта команда откры вает диалоговое окно с запросом параметров **SIM**-карты.

Введите значения параметров PIN и PUK в соответствующие поля ввода и нажмите кнопку **Сохранить** .

При успешной настройке **GPRS** соединения слева внизу диа логового окна зеленая диаграмма ото бражает уровень **GPRS** сигнала.

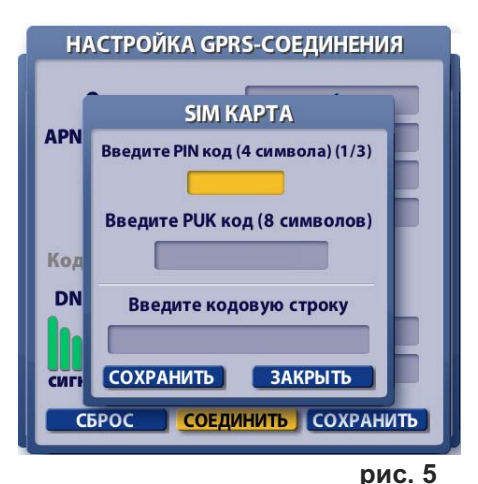

#### **Кодовая строка**

В кодовой строке диалогового окна "Настройка GPRSсоединения" в закодированном виде выводится значения параметров PIN и PUK для той SIM-карты, которая в данный момент времени вставлена в Видеорекордер!

#### **Когда может потребоваться код из кодовой строки?**

Вам может потребоваться код только для Рикоровской **SIM**карты в случае восстановления системного раздела ПО на жестком диске (стр.98), поскольку в результате этой операции удаляются настройки Интернет-соединений и **GPRS** модема.

Если значения **PIN** и **PUK** Рикоровской карты утеряны, то для восстановления возможности пользования Рикоровской картой обратитесь в сервис-центр, где Вам выдадут значение вышеуказанного кода. Для восстановления GPRSсоединения введите этой код в кодовую строку диалогового окна "SIM карта" (стр.84, рис. 5).

**Важно!** Вставлять / вынимать **SIM-**карту из слота GSMмодуля можно только при выключенном питании.

#### **Настройка PPPoE соединения**

Протокол **PPPoE** - это спецификация для подключения пользователей сети стандарта Ethernet к Интернету через широкополосное соединение, такое как линия DSL, беспроводное устройство или кабельный модем. С помощью **PPPoE** и широкополосного модема пользователи локальной сети могут получать доступ с индивидуальной проверкой подлинности к высокоскоростным сетям данных. Объединяя Ethernet и протокол PPP (Point-to-Point Protocol), протокол РРРоЕ обеспечивает эффективный способ создания отдельных соединений с удаленным сервером для каждого пользователя.

Данный протокол требует подтверждения пользователем его пароля для установления доступа к сети Интернет. Таким образом, особенностью этого способа подключения является встроенная процедура аутентификации, позволяющая корректно отслеживать время предоставления и оплату сетевых услуг. При заключении договора для абонента заводится учётная запись в базе данных, т.е. ему присваиваются: имя пользователя (login) и пароль (password).

Поскольку протокол **PPPoE** является аналогом коммутируемого соединения, то для его организации требуется всего один IP-адрес, который доступен из сети Интернет только во время установленного соединения, что в совокупности значительно уменьшает расходы на содержание постоянного подключения к сети.

Плюсы использования данного протокола: простота и удобство в обращении, многоплатформенность, высокая отказоустойчивость, минимальный процент загрузки канала по сравнению с другими системами авторизации, отсутствие затрат на шифрование (в сравнении с VPN).

Для настройки **PPPoE-**соединения выполните следующие действия.

- **▪** Проведите настройку LAN соединения, как описано на стр. 83.
- **В поля Имя и Пароль введите при помощи клавиатуры соответственно логин и пароль.**
- **Для ввода новых данных нажмите кнопку Сброс для очистки всех полей, а затем введите новые** данные.
- **Для сохранения параметров настройки нажмите кнопку Сохранить.**
- **Для инициализациио подключения к Интернет нажмите кнопку Соединить.**

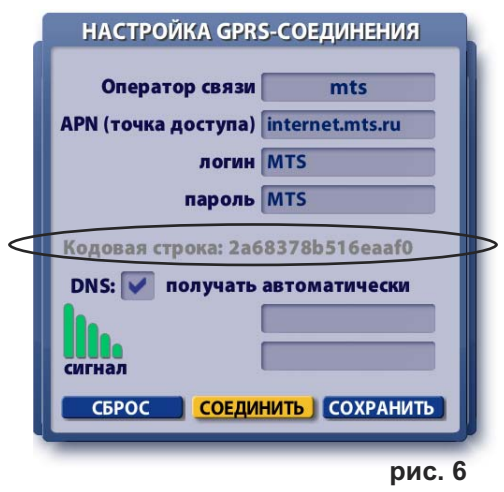

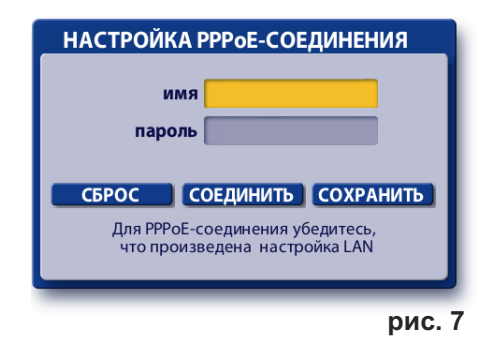

На базе Рикор ТВ - оборудования пользователь может организовать домашнюю локальную сеть для выхода в Интернет с приемом данных по спутниковому каналу связи. На данный момент реализована возможность одностороннего спутникового Интернета через услуги провайдера Raduga Internet.

Односторонний спутниковый Интернет - это один из способов обмена данными через спутник, где для передачи данных используются доступные наземные каналы, а для приема - используется спутниковый канал.

Односторонний спутниковый Интернет подразумевает наличие у пользователя какого-то существующего способа подключения к Интернету. Как правило это медленный и/или дорогой канал (GPRS/EDGE, ADSL-подключение там, где услуги доступа в Интернет развиты плохо и ограничены по скорости и т. п.). Через этот канал передаются только запросы в Интернет. Эти запросы поступают на узел провайдера одностороннего спутникового доступа, а данные, полученные в ответ на эти запросы, передают пользователю через широкополосный спутниковый канал.

Поскольку большинство пользователей в основном получает данные из Интернета, то такая технология позволяет получить более скоростной и более дешевый трафик, чем медленные и дорогие наземные подключения.

Объем же исходяшего трафика по наземному каналу (а значит и затраты на него) становится достаточно скромным (соотношение исходящий/входящий — примерно от 1/10 при веб-серфинге, от 1/100 и лучше при загрузке файлов).

Естественно, использовать односторонний спутниковый Интернет имеет смысл тогда, когда доступные наземные каналы слишком дорогие и/или медленные. При наличии недорого и быстрого «наземного» Интернета — спутниковый Интернет имеет смысл как резервный вариант подключения, на случай пропадания или плохой работы «наземного».

#### **Настройка Видеорекордера**

В домашней локальной сети Видеорекордер выполняет роль proxy-сервера, через который запросы от персональный компьютеров (ПК) на Интернет данные передаются на сервер **Raduga Internet** провайдера. В качестве исходящего канала передачи данных используется GPRS модем, встроенный в Видеорекордер, а для приема данных - спутниковый канал.

#### **Важно!**

Для соединения Видеорекордера с хабом или свичом нужно использовать обычный сетевой кабель c разъемами RJ-45.

Для соединения Видеорекордера с ПК напрямую нужно использовать "кросс-кабель" c разъемами RJ-45.

#### **1. Настройка параметров локальной сети**

- **▪** Откройте диалоговое окно настройки Интернет, выбрав пункт главного меню **Настройки > Интернет**.
- **▪** Выберите тип связи "Локальная сеть (LAN)"
- **▪** Введите статический IP адрес, маску подсети. IP-адрес и маска должны соответствовать сегменту домашней локальной подсети.

Например, если на персональном компьютере (соединенным с Видеорекордером, через посредство которого обеспечивается доступ к Интернет) значение параметра IP равно 192.192.0.22, то на IVR ставим 192.192.0.21. Маска должна совпадать.

**▪** Нажмите кнопку окна **Сохранить**.

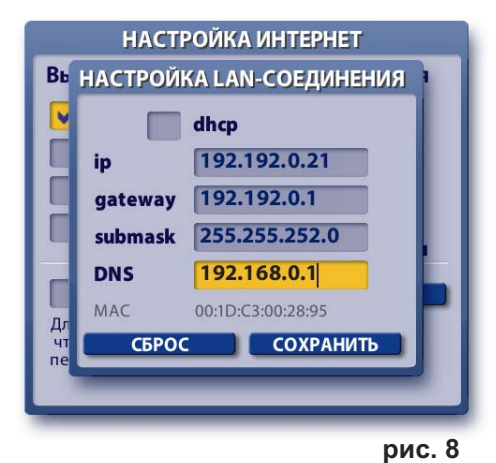

#### **2. Настройка GPRS связи**

Если вам достаточно использовать **LAN** (без GPRS) сразу переходите к пункту **3**. Например у вас есть выход в Интернет по локальной сети, но входящий трафик дороже, чем через спутник и т.д.

- **▪** В диалоговом окне **Настройка Интернет** выберете тип связи **GPRS модем**.
- **▪** Настройте **GPRS** соединение, как описано на стр. 84.
- **▪** Нажмите кнопку **Соединит**ь.
- **▪** При успешном соединении галочка в поле **LAN** пропадает, а в поле **GPRS** остается. Это нормально, поскольку параметры LAN-соединения сохранены.

Напоминаем, что по умолчанию установлено GPRS соединение Видеорекордера с РИКОР-сервером при помощи РИКОР-карты для возможности оплаты РИКОР ТВ услуг, а также для получения информации о продуктах Рикор ТВ.

Для пользования Интернетом в личных целях при установке GPRS связи необходимо вставить в Видеорекордер SIM-карту оператора сотовой связи, у которого Вы оплатили GPRS услугу. !

#### **Менять SIM карту можно только при отключеном питании!**

#### **3. Настройка Raduga Internet**

**▪** В подразделе **Raduga Internet** диалогового окна **Настройка Интернет** нажмите кнопку **Настройка**.

При этом галочку в поле **Raduga Internet** не ставьте.

- **▪** Заполните поля логин и пароль (значения предоставляются провайдером **Raduga Internet**). В случае необходимости введите адрес сервера.
- **▪** В поле **IP адрес клиента** введите IP адреса ваших персональных компьютеров, которым будет разрешен доступ в интернет через IVR, и нажмите кнопку пульта **ОК**.
- **▪** Нажмите кнопку **Сохранить** для сохранения введенных параметров.
- **▪** Время отключения от Интернет при простое можно менять: выделите это поле и введите с пульта нужное значение.
- **▪** Для активизации процесса подключения к серверу провайдера **Raduga Internet** нажмите кнопку **Соединить**.
- **▪** Процесс подключения сопровождается сообщениями в строке "Статус":

**connect** (соединение) **initialization** (инициализация) **enabled** (связь установлена)

#### **Используемые значки:**

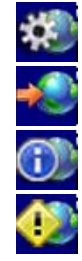

Идет процесс запуска **Raduga Internet**.

Соединение успешно настроено и готово к работе.

Ошибка в настройке или системная ошибка.

Нет сигнала.

#### **Примечание**

Если параметры связи с **Raduga Internet** сохранены, то в дальнейших сессиях соединения со спутниковым Интернетом, достаточно поставить галочку в поле **Raduga Internet**.

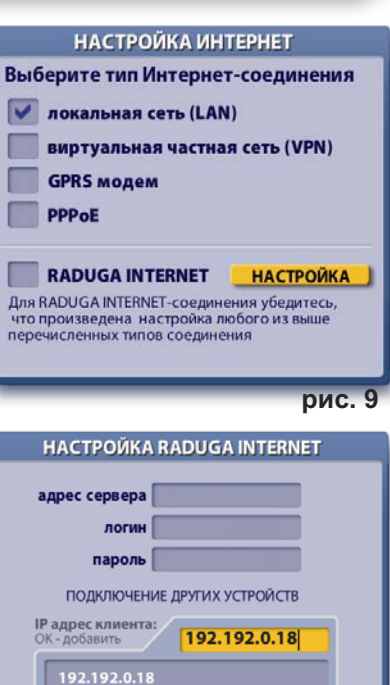

отключать при простое > 30 мин ДОПОЛНИТЕЛЬНО СОЕДИНИТЬ СОХРАНИТЬ

#### **рис. 10**

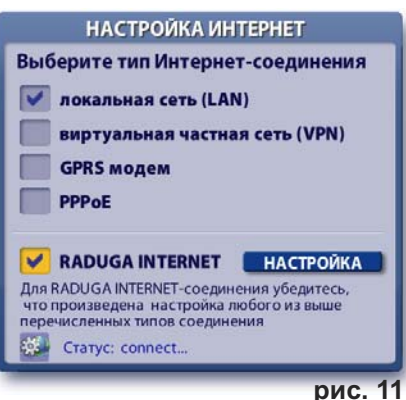

**▪** При каждом запросе Интернет данных через **Raduga Internet** пользователь получает запрос по какому из тюнеров принимать данные: по просмотровому тюнеру или по тюнеру записи.

Если выбран просмотровый тюнер, то просматривать ТВ каналы невозможно. Запланированные записи на тюнере записи будут выполняться.

В левом верхнем углу экрана "горит" значок уведомления о выборе просмотрового тюнера для приема Интернет данных:

При этом открыт доступ к просмотру расписания передач на выбранном канале при помощи информационной панели (стр. 29).

Для перехода к просмотру текущей передачи на выбранном канале нажмите кнопку пульта:

Если для приема Интернет данных выбран тюнер записи, назначенные записи не будут производиться, также не будут приниматься интерактивные новости. Просмотр передач на просмотровом тюнере доступен.

Если на момент получения запроса на выбор тюнера Видеорекордер находится в режиме ожидания, тюнер вы бирается автоматически, исходя из последнего вы бора тюнера пользователем.

**▪** Если пользователь имеет несколько антенн, или использует не универсальную LNB, или DiSEqC, то можно назначить любую из них для приема Интернет данных.

Для этого нажмите кнопку **Дополнительно**, чтобы открыть ок но **Настройка антенны**.

Введите параметры антенны и нажмите кнопку **Запомнить настройку**.

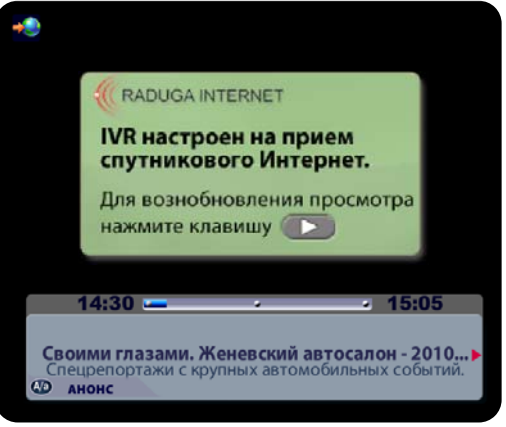

**рис. 12**

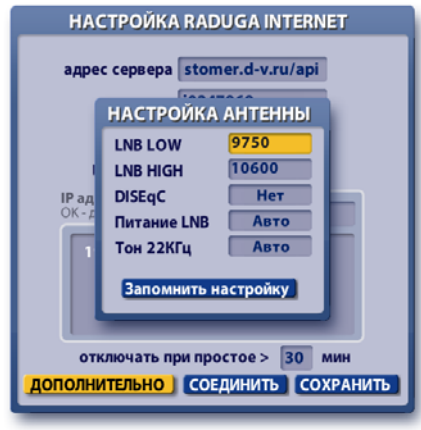

**рис. 13**

#### **Внимание!**

В случае проблем с соединением **Raduga Internet** попробуйте повторно выполнить подключение к **Raduga Internet**. Для этого уберите, а затем вновь поставьте галочку в поле Raduga Internet (стр.87, рис.11).

#### **Информация**

Информацию о тарифах, услугах и вход в личный кабинет **Raduga Internet** можно получить на сайте **Raduga Internet** http://www.d-v.ru/

#### **4. Настройка сетевых соединений ПК**

- **В настройках сетевых соединений Интернет браузера персонального компьютера (ПК) необхо**димо прописать IP адрес proxy-сервера, т.е Видеорекордера. Например, IP адрес proxy-сервера – это IP адрес Видеорекордера (192.192,0.21), который был введен в пункте **1** (стр.86).
- **▪** Порт: 3128

Далее в качестве примера рассмотрим настройку прокси-сервера для ряда Интернет браузеров.

### **Internet Explorer**

- **Шаг 1.** Выберите в строке меню браузера "Сервис" (Service).
- **Шаг 2.** В открывшемся меню выберите пункт меню «Свойства обозревателя» (Internet Options).
- **Шаг 3.** В диалоговом окне «Свойства обозревателя» выберите закладку «Подключения» (Connections).
- **Шаг 4.** В разделе окна "Настройка параметров локальной сети" нажмите кнопку "Настройка сети".
- **Шаг 5.** В диалоговом окне "Настройка параметров локальной сети" поставьте галочку в поле "Использовать прокси-сервер для локальных подключений". Введите в поле "Адрес" адрес прокси-сервера (IP-адрес Видеорекордера), а в поле "Порт"— 3128. Затем нажмите кнопку "Дополнительно".

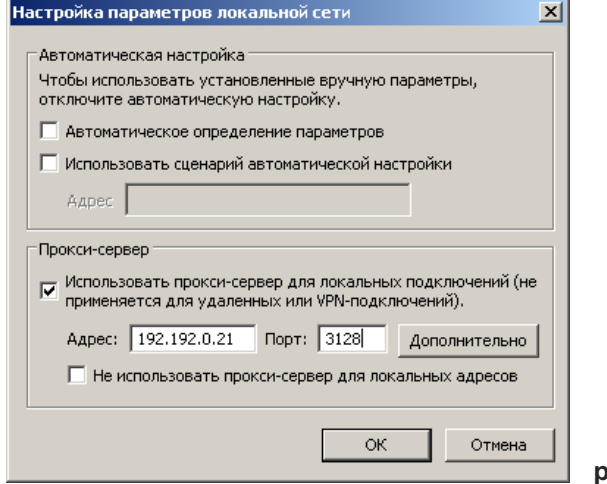

- **рис. 14**
- **Шаг 6.** В диалоговом окне "Параметры прокси-сервера" поставьте галочку в поле "Один проксисервер для всех протоколов". Введите в поле "HTTP:" адрес прокси-сервера (IP-адрес Видеорекордера), а в поле "Порт"— 3128. Сохраните настройки.

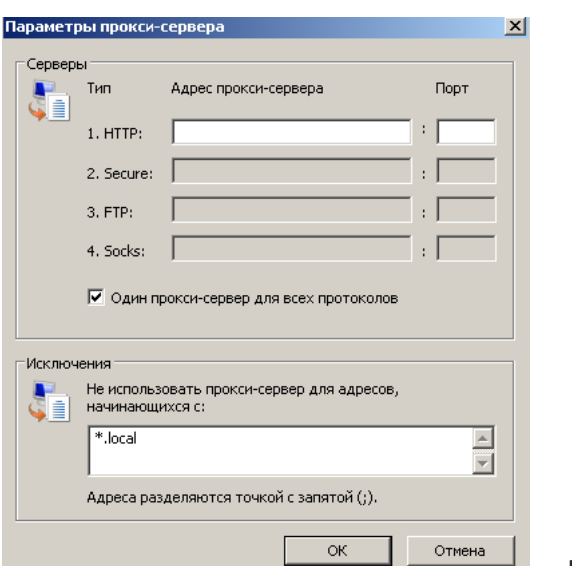

**рис. 15**

### **Настройка Радуга-Интернет**

#### **Opera**

- **Шаг 1.** Выберите в строке меню браузера команду "Tools" (Инструменты).
- **Шаг 2.** В открывшемся меню выберите пункт "Preferences" (Предпочтения).
- **Шаг 3.** В диалоговом окне "Preferences" (Предпочтения) выберите закладку "Advanced" (Продвинутые).
- **Шаг 4.** В открытой закладке "Advanced" выберите пункт правого меню "Network" (Сеть), а затем нажмите кнопку "Proxy servers" (Прокси сервера).

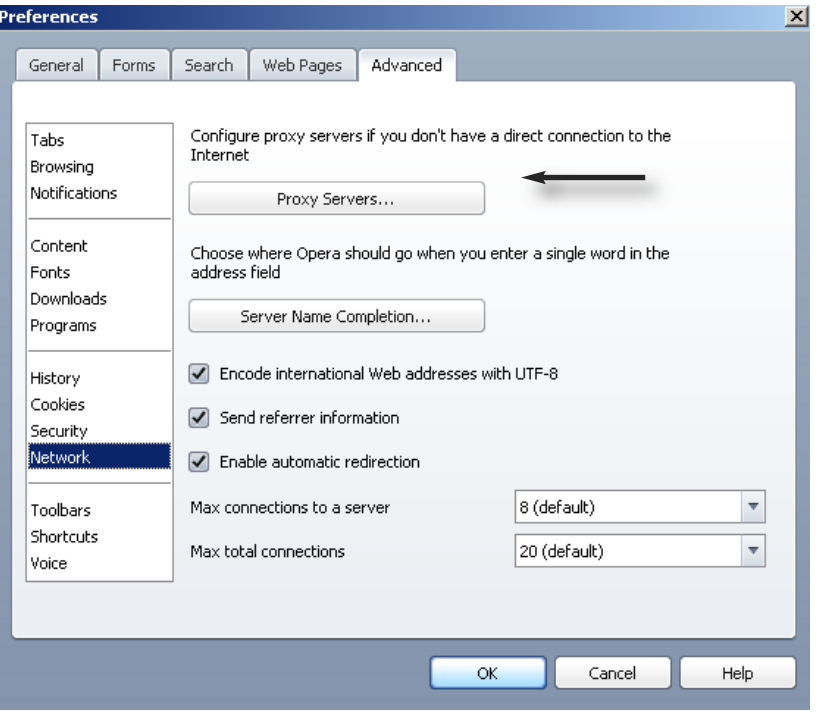

**рис. 16**

**Шаг 5.** Поставьте галочку в поле "Use proxy for local servers" (Использовать прокси для локальных серверов), чтобы стали доступны поля "HTTP", "HTTPS", "FTP". Введите в эти поля значение IP-адреса Видеорекордера: 192.192.0.21. В поле порт введите значение: 3128. Сохраните настройки.

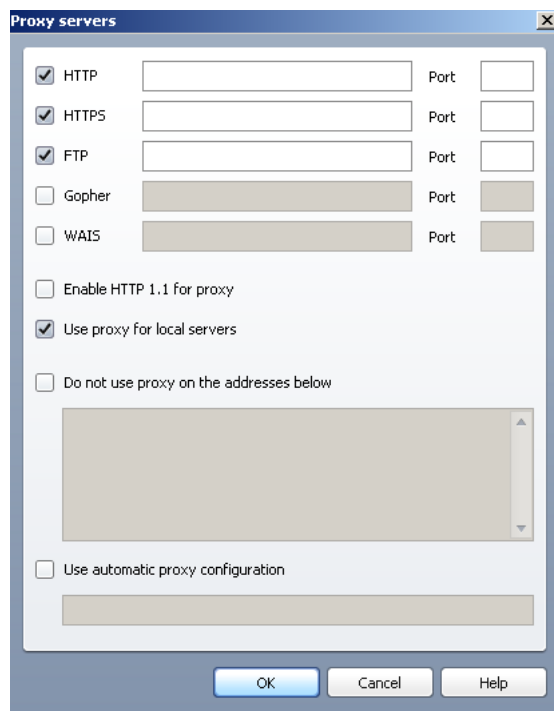

**рис. 17**

## **Mozilla Firefox**

- **Шаг 1.** Выберите в строке меню браузера команду "Инструменты".
- **Шаг 2.** В открывшемся меню выберите пункт "Настройки".
- Шаг 3. В открывшемся диалоговом окне "Настройки" выберите закладку "Сеть" и нажмите кнопку "Настроить".

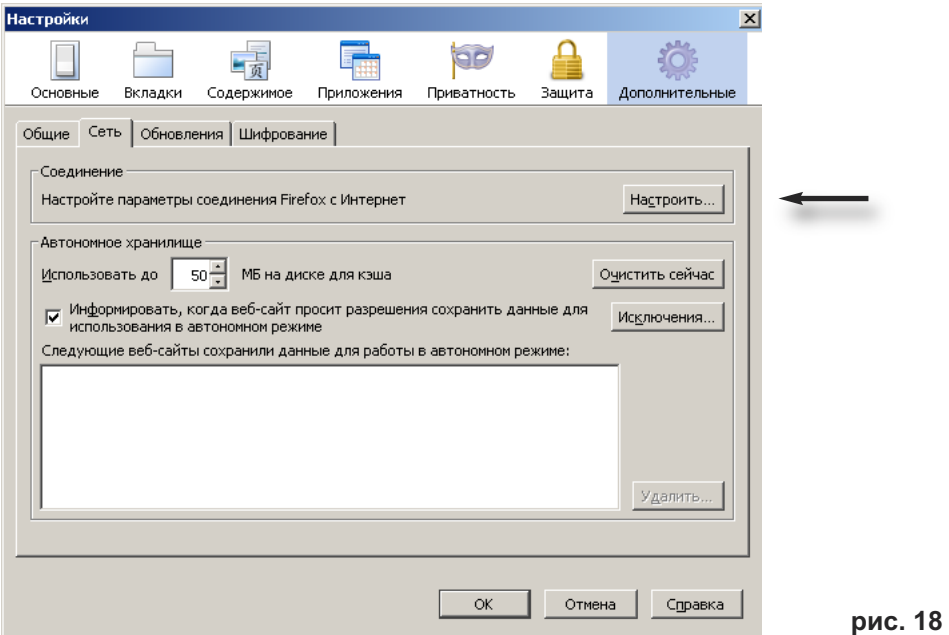

**Шаг 4.** В диалоговом окне "Параметры соединения" выберите поле "Ручная настройка сервиса прокси". В поле "HTTP proxy" введите значение IP адреса Видеорекордера: 192.192.0.21. В поле порт введите значение: 3128. Поставьте галочку в поле "Использовать этот проксисервер для всех протоколов". Сохраните настройки.

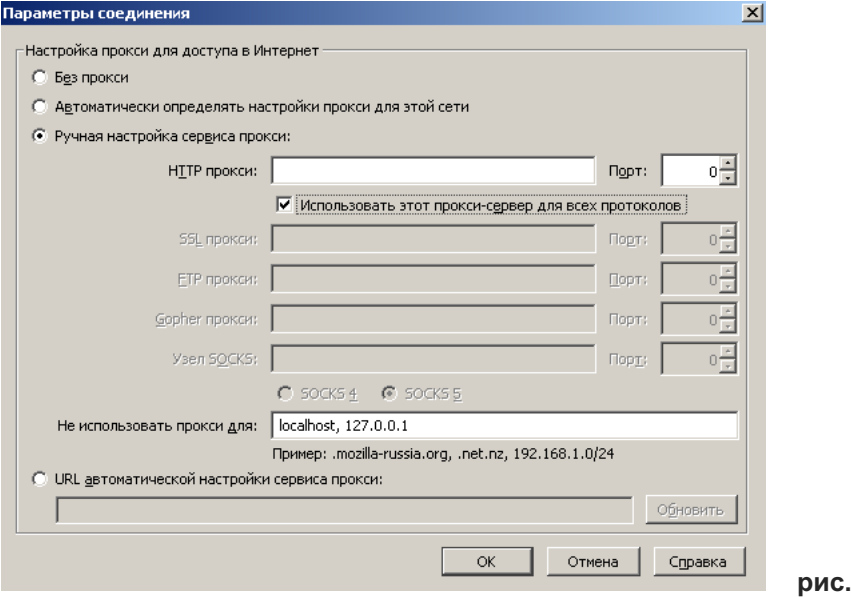

**рис. 19**

#### **5. Sprint - ускоритель**

**Sprint —** интернет-ускоритель, специальная программа, установленная на Видеорекордере, для ускорения загрузки данных из Интернет-сети, прежде всего при веб-серфинге. Ускорение достигается за счёт: облегчённого протокола на базе **UDP**, сжатия трафика, быстрого старта - не тратится время на установление соединения в отличие от протоколов TCP и различных VPN, уникального интегрированного системного контроллера скорости (ИСКС), позволяющего работать на высоких скоростях.

Ускоритель **Sprint** представляет собой по сути протокол, предназначенный для использования в ассиметричных каналах: спутниковый канал очень дешёвый и быстрый, наземный канал (GPRS) дорогой и медленный. Sprint уменьшает трафик в наземном (дорогом) канале связи.

Чтобы открыть web-кабинет **Sprint**, введите в адресной строке ПК браузера адрес: http://192.192.0.21:8080, где 192.192.9.21- это IP адрес вашего Видеорекордера.

При этом необходимо выполнить 2 условия.

**1.** Добавить IP вашего ПК в настройки Raduga Internet на IVR.

**2.** При входе в web-кабинет **Raduga Sprint** отключить прокси!

Если Вы не хотите терять соединение, используйте браузер с отдельно настраиваемым прокси (например, Opera).

С помощью интерфейса, представленного в web-кабинете **Sprint**, можно управлять настройками программы **Sprint**, установленной на Видеорекордере.

*Проводить тонкие настройки сетевых соединений следует только технически подготовленным пользователям!*

#### **Sprint, установка наиболее оптимальных параметров**

Описываемая ниже установка параметров актуальна **только** при работе ускорителя с исполь зо ванием в качестве наземного канала **протокола UDP**. В случае с TCP данные настройки не актуальны.

Качество канала, а именно такие параметры, как фактическая скорость загрузки, определяется в основном выставленными характеристиками наземного канала. Всего их три:

**Скорость запросного канала** - наиболее актуальный параметр. Sprint имеет контроллер скорости на сервере и всегда точно знает пропускную способность спутникового канала, однако наземный канал не использует какой-либо подстройки скорости. Выставить этот параметр нужно таким образом, чтобы оставить его максимально близким к заявленой скорости наземного канала, но в то же время сохранить минимальный процент перепосылок в наземном канале (определяется по статистике). В качестве начального значения можно взять скорость на 10% меньше заявленой провайдером наземного канала.

**MTU запросного канала** - как правило абсолютный параметр, определяющий максимальный раз мер пакета. Значение MTU можно выяснить у провайдера Вашего наземного канала. Для GPRS рекомендуется использовать значения 300-400 и меньше.

**Отклик (пинг)** - время, которое уходит на посылку пакета по земле и получения ответа через спут ник. В качестве стартого числа рекомендуется взять 150% от пинга до сервера, измеренного командой ping (в случае, если пинг идёт через спутник).

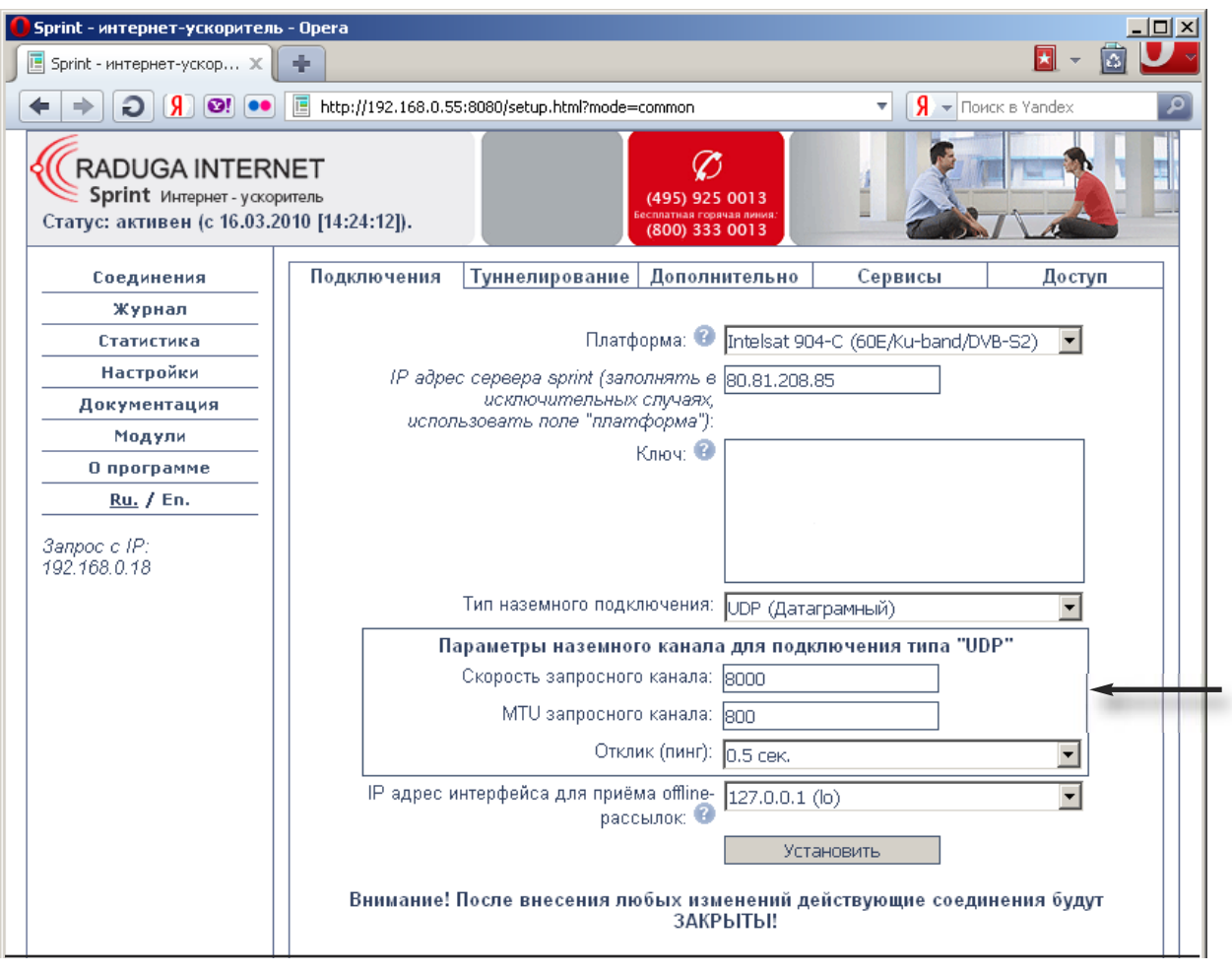

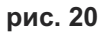

#### **Общее правило настройки примерно выглядит так:**

- **1.** Устанавливаем скорость на 10% меньше заявленой провайдером, адекватное значение MTU, пинг 150% от пинга до сервера.
- 2. Оцениваем качество работы скорость загрузки и (главное!) процент перепосылок по статистике. Если последниий достаточно высок (5% и выше) - уменьшаем скорость, увеличиваем пинг.
- **3**. Если всё совсем плохо можно порекомендовать уменьшить MTU.
- **4.** Если перепосылок мало и в то же время качество работы нормальное можно делать прямо противоположное: увеличивать скорость вплоть до заявленой, уменьшать пинг.

#### **Ещё раз коротко:**

Для плохо работающего канала нужно уменьшать скорость, увеличивать пинг и, в последнюю очередь, умньшать MTU.

Для хорошо работающего канала нужно увеличивать скорость, уменьшать пинг до актуальных (заявленных провайдером) значений.

## **Карта доступа**

Доступ к просмотру цифрового телевидения является платным. Право на пользование предоставляемыми услугами пользователь получает через смарт-карту при условии оплаты подписки. Пользователь может посмотреть текущее состояние подписки.

Чтобы открыть окно **Информация по карте**, выберите пункт главного меню: **Настройки > Карта доступа.**

Чтобы закрыть информационное окно, нажмите кнопку пульта **ОК**.

В случае окончания срока подписки, можно оформить новую подписку (раздел "Оплата ТВ услуг"). Для активации карты доступа после оформления новой подписки достаточно оставить **IVR** включенным при выборе одного из платных каналов.

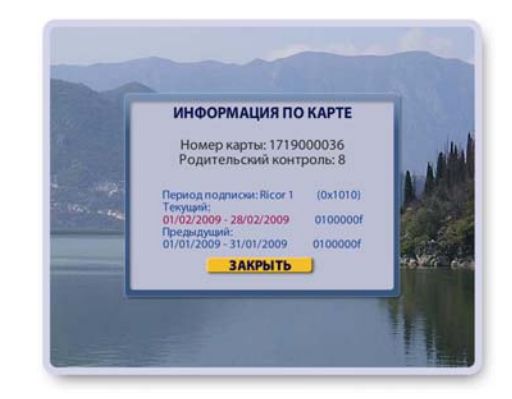

### **Оплата ТВ услуг**

Оплату за пользование ТВ услугами пользователь может производить через e-платежную систему в соответствии с абонентским договором. Надежность проведения платежей обеспечивается защищенными линиями связи и дополнительной авторизацией пользователя.

Провести оплату ТВ услуг, проверить состояние лицевого счета можно в **Личном кабинете**.

Для входа в **Личный кабинет** выберите пункт главного меню **Оплата ТВ услуг > Личный кабинет**.

При нажатии на кнопку меню открывается окно с запросом номера договора и номера карточки доступа. Введите номер договора и номер карточки доступа, нажмите кнопку **Подтвердить**.

Эта команда открывает экран **Личный кабинет**, где приводится подробная информация об оплате пользователем ТВ услуг (состояние смарт карты, перечень услуг, остаток на счете, период следующей подписки и пр.).

#### **Cостояние счета**

В экране **Личный кабинет** нажмите кнопку **Состояние сче та**, чтобы открыть окно **Состояние лицевого счета**, где приводится отчет о пополнении счета по месяцам. Для получения детального отчета о пополнении счета в течение месяца выделите требуемый месяц и нажмите кнопку пуль та **ОК**

#### **Пополнение счета**

Для пополнения счета нажмите кнопку **Пополнить счет** в экране **Личный кабинет** или в экране **Состояние лицевого счета**. Эта команда открывает окно **Пополнение лицевого счета**.

Введите в окно ввода сумму платежа при помощи пульта или экранной клавиатуры.

ЛИЧНЫЙ КАБИНЕТ Абонент Тестовичеенко Тимофей Договор 8228173030 от 30.06.2008 Карта доступа активна Поллиска Активное ТВ ПРЕМИУМ<br>Народный Стоимость подписки  $0<sub>pv</sub>6$ 10.51 руб. на 29.09.2009 Остаток на счёте Следующий период 01.10.2009-31.10.2009 Рекомендуемая сумма 0 руб.<br>оплаты СОСТОЯНИЕ СЧЁТА ПОПОЛНИТЬ СЧЁТ

Нажмите кнопку окна **Оплатить** для перехода на Интернет страницу платежной системы ASSIST. Интернет страница не помещается целиком на экране. Для перемещения страницы по экрану нажимайте стрелки пульта ▼ **▲**. При этом курсор переходит между полями ввода и кнопкой **Оплатить**.

#### **Заполнение страницы платежной системы ASSIST**

Для заполнения поля ввода следует выполнить следующие операции:

- **▪** Выделите поле ввода данных, нажимая стрелки *▼▲*.
- **▪** В выделенном (активном) поле ввода данных появляется текстовой курсор.
- **▪** Введите данные при помощи пульта или при помощи экранной клавиатуры, которую можно открыть, нажав кнопку пульта **КЛАВ**.
- **▪** Нажмите кнопку **Оплатить**.
- **▪** Нажмите кнопку пульта **ВЫХОД**, чтобы завершить работу с платежной системой.

## **СПИСОК ИСПОЛЬЗУЕМЫХ ЗНАЧКОВ**

#### **Значки записи передач в Архив**

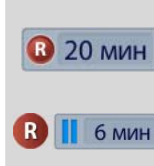

R

 $\blacksquare$  1 мин  $> 34$  MWH  $>27$  мин  $4421$  MWH

Ð

ę

A

 $\bullet$ 

 $\bullet$ 

Обозначает запись текущей передачи в **Архив**. Отображает время записи текущей передачи (стр. 34).

Во время записи передачи включена **Пауза** (стр. 38).

В экранах **ИПП**, **Сегодня в эфире,** на информационной панели обозначает передачи, запланированные на запись. Запись текущей передачи обозначается мигающим значком **R**. (стр. 42, 58).

#### **Значки режима Пауза, Time Shift** (стр. 31, 38)

Значок включенного режима Паузы с отображением длительности паузы.

Значок просмотра передачи в режиме Пауза и Time Shift.

Значки перемотки передачи при просмотре в режиме Пауза и Time Shift.

Обозначает передачу, начиная с которой был включен канал в режиме Time Shift.

Обозначает все последующие передачи просматриваемого канала в режиме Time Shift. В режиме Time Shift передачи просматриваемого канала записываются во временную память. Эти передачи можно просматривать и сохранять в **Архиве**.

#### **Значки родительского кода**

Обозначает каналы, просмотр которых закрыт на родительский код. Обозначает каналы, которые временно открыты для просмотра после ввода родительского кода в текущем сеансе просмотра ТВ (стр. 77).

#### **Значок интерактивного приложения**

- Передача содержит интерактивное приложение, которое можно открыть при просмотре передачи, нажав красную кнопку пульта (стр.32).
- Новостной сюжет в экране **Новости, Футбол** содержит интерактивное приложение, которое можно открыть при просмотре сюжета, нажав красную кнопку пульта (стр. 51, 53).

#### **Значки персонального канала (ПК)**

Передачи, назначенные на удаление в ближайшее время для освобождения места для новых записей передач.

Передачи, записываемые или запланированные на запись в персональный канал, отмечаются во всех других экранах значком ПК.

В списке "Зрители" значок ПК, стоящий рядом с именем зрителя, обозначает, что режим формирования персонального канала для этого зрителя включен (стр. 43).

Передача из списка "Передачи" занесена в список просмотра (стр. 46).

Запись передачи началась раньше начала передачи. Воспроизведение передачи по команде **Смотреть** происходит с фактического начала передачи.

## **СПИСОК ИСПОЛЬЗУЕМЫХ ЗНАЧКОВ**

#### **Значки в программе передач (ИПП)**

Будущие передачи, запланированные на запись (стр. 58). Мигающий значок **R** обозначает запись текущей передачи.

Передачи, для которых запланировано напоминание о начале (стр. 57).

#### **Значки, используемые для обозначения рейтинга фильмов в ПК и ИПП:**

Передачи, относящиеся к жанру "Фильмы" (рейтинг не определен).

Критерии рейтинга: участие ведущих актеров, новизна, бюджет фильма.

Значки "звездочки" обозначают рейтинг фильмов.

Три "звездочки" - максимальный рейтинг.

#### **Значки Архива**

Обозначает записи передач, заблокированые от случайного удаления (стр. 65). В экране **Блокнот** обозначает записи сюжетов, заблокированые от случайного удаления (стр. 52).

Время записи передачи было увеличено пользователем или группой мониторинга вещания, поскольку ее время вещания превысило ранее установленные временные рамки.

Запись передачи началась раньше начала передачи. Воспроизведение передачи по команде **Смотреть** происходит с фактического начала передачи.

#### **Значок выключенного звука (mute)**

Включать / выключать звук можно при помощи кнопки пульта: .

#### **Значок "Я думаю"**

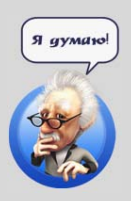

EX

Q

 $\mathbf{\Omega}$ 

್ಲಿ

Á

 $\bullet$ 

Видеорекордер выполняет какую-то операцию. Пользователю следует дождаться ее завершения.

## **НЕИСПРАВНОСТИ И СПОСОБЫ ИХ УСТРАНЕНИЯ**

#### **Признаки неисправностей Способы их устранения**

- 1. После включения IVR нет изображения или звука.
- 
- **Проверьте правильность подсоединения ка**белей к телевизору или звуковому усилителю.
- **Возможно IVR находится в режиме ожидания.** Нажмите кнопку пульта "режим ожидания": ි
- **2.** При переключении на канал нет изображения и / или звука. Возможно провайдер ТВ услуг изменил пара метры вещания канала.

Для восстановления воспроизведения канала следует провести поиск каналов по кнопке **Новые каналы** (стр.73).

Возможно истек период подписки на просмотр платных каналов. Для проверки периода подписки откройте диалоговое окно "Информация по карте", выбрав пункт главного

Для активации карты доступа после оформления новой подписки достаточно оставить **IVR** включенным при выборе одного из платных

**▪** Направьте более точно пульт на ИК прием ник, расположенный на передней панели

- **3.** На экране черно-белое изображение Телевизор должен быть настроен на систему PAL.
- **4.** Нет изображения на платных каналах, входящих в оплаченный Вами пакет.

- **5.** Неправильный прием команд от пульта.
- **6.** Нет реакции на команды с пульта. Замените батарейки в пульте.
- **7.** "Зависание" программы IVR. Выключите и снова включите **IVR**.
- **8.** ПО не загружается или неправильно функционирует

▪ Замените батарейки в пульте.

каналов.

**IVR**.

**▪** Выключите и снова включите **IVR**.

меню **Настройки > Карта доступа**.

**• Проверьте переведен ли пульт в режим уп**равления требуемым устройством.

Если "зависания" повторяются, обратитесь в сервисный центр.

Убедитесь, что все другие вышеперечисленные способы восстановления функциональ ности исчерпаны, затем попробуйте восстановить системный раздел ПО на жестком диске, как описано на стр.98.

## **ВОССТАНОВЛЕНИЕ СИСТЕМНОГО РАЗДЕЛА**

В случае, когда ПО (программное обеспечение) неправильно функционирует или не загружается, можно восстановить системный раздел ПО на жестком диске. Для этого выполните следующие действия.

- **1.** Включите **IVR** (стр. 15).
- **2.** При загорании любого индикатора на передней панели нажмите и удерживайте любую кнопку пульта (например, **ОК**), направив пульт на **IVR**.
- **3.** Через 10 сек отпустите кнопку.
- **4.** Нажмите ту же кнопку 3-4 раза с интервалом 1 сек.

Если окно "Восстановление системного раздела на жестком диске" в течение 2-3 мин. **не откры лось**, выключите **IVR** и повторите шаги **1- 4**.

Если окно "Восстановление системного раздела на жестком диске" открылось, то выполните следующие действия.

- Для восстановления системного раздела<sup>\*</sup> нажмите кнопку пульта 1.
- Для восстановления системного раздела без удаления ни в соответствии системисто рад ...
- Закройте диалоговое окно "Восстановление системного раздела на жестком диске" (было открыто ошибочно или необходимо отложить процесс восстановления), нажав любую другую кнопку пульта.

Процесс восстановления системного раздела ПО сопровождается необходимыми сообщениями.

До завершения процесса восстановления системного раздела не отключайте питание **IVR**!

После успешного восстановления IVR автоматически перезагружается.

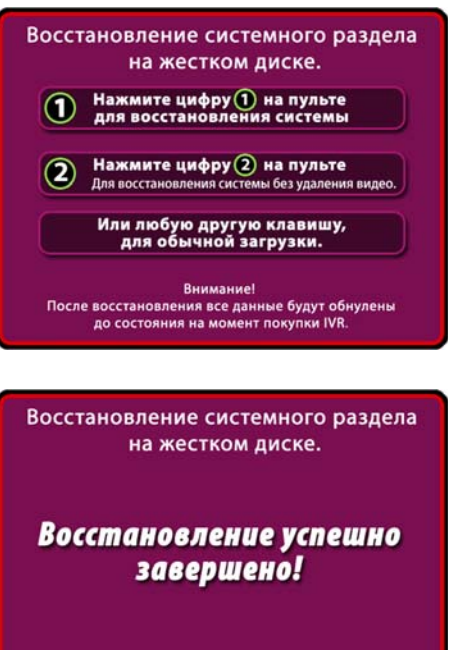

#### IVR будет автоматически перезагружен через 1 минуту!

# \*<br>Внимание!

После восстановления системного раздела все пользовательские данные (анкета, архив, ПК) и настройки ТВ, а также настройка Интернет соединения и GPRS модема удаляются. Версия ПО возвращается к состоянию на момент покупки **IVR**.

*Перед* восстановлением системного раздела необходимо выполнить следующие шаги.

- **▪** Выключить Видеорекордер.
- **▪** Вставить в слот GSM-модуля Рикоровскую SIM-карту (если в нем установлена не Рикоровская карта).
- **▪** Включить Видеорекордер и открыть окно настройки GPRS соединения (стр.85, рис. 6). Записать значение кода в кодовой строке.

*После* восстановления системного раздела необходимо выполнить следующие шаги.

- **Обновить ПО до текущей версии, выбрав пункт главного меню Настройки > Обновление ПО** (стр. 82).
- **▪** Восстановить GPRS-соединение. Для этого откройте окно настройки GPRS соединения (стр.85, рис. 6) и введите в кодовую строку заранее сохраненное значение кода.

## **Контакты**

**Телефон горячей линии: (495) 787-4757 e-mail: info@rikortv.ru <www.rikor.com>**

**105120, г. Москва Костомаровский пер., д.3**